# HP LaserJet MFP M232-M237 series

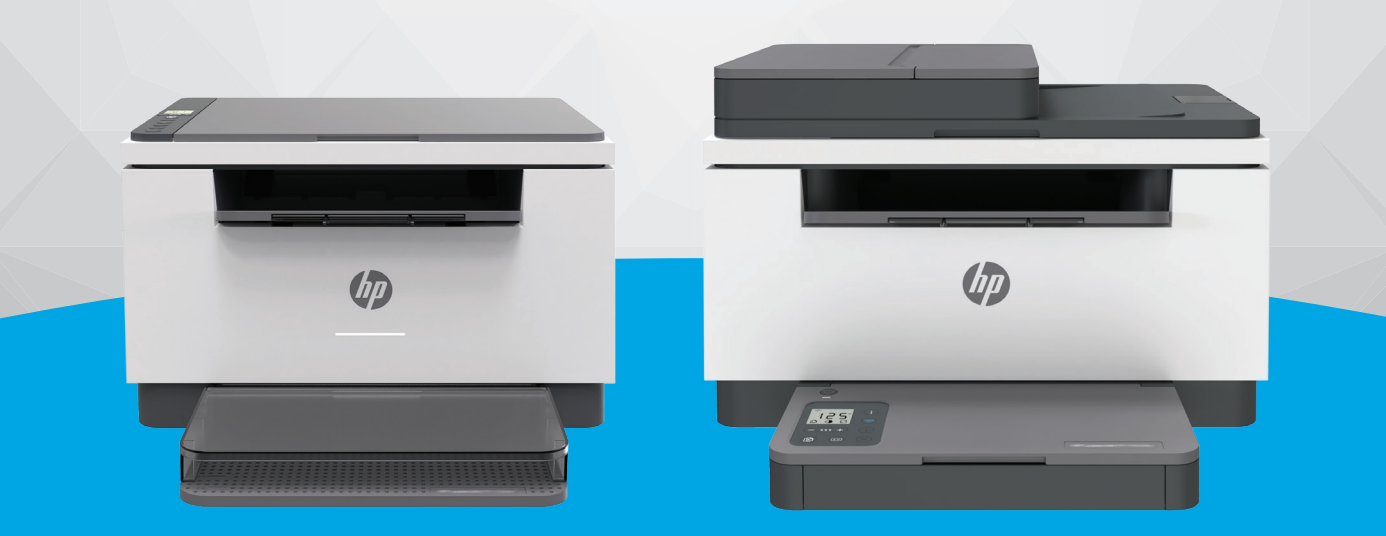

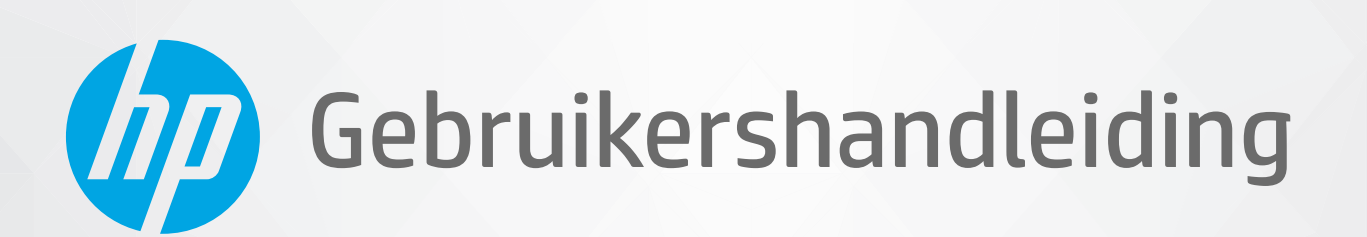

#### **Kennisgeving van HP Company**

DE INFORMATIE IN DIT DOCUMENT KAN WORDEN GEWIJZIGD ZONDER VOORAFGAANDE KENNISGEVING.

ALLE RECHTEN VOORBEHOUDEN. REPRODUCTIE, AANPASSING OF VERTALING VAN DIT MATERIAAL IS VERBODEN ZONDER VOORAFGAANDE SCHRIFTELIJKE TOESTEMMING VAN HP, MET UITZONDERING VAN WAT IS TOEGESTAAN ONDER DE WET OP DE AUTEURSRECHTEN. DE ENIGE GARANTIES VOOR HP PRODUCTEN EN DIENSTEN ZIJN VERMELD IN DE EXPLICIETE GARANTIEVERKLARING DIE DE PRODUCTEN EN DIENSTEN VERGEZELLEN. GEEN ENKELE MELDING IN DIT DOCUMENT KAN WORDEN BESCHOUWD ALS BIJKOMENDE GARANTIE. HP KAN NIET AANSPRAKELIJK WORDEN GESTELD VOOR TECHNISCHE OF REDACTIONELE FOUTEN OF WEGLATINGEN IN DIT DOCUMENT.

© Copyright 2020 HP Development Company, L.P.

Microsoft en Windows zijn gedeponeerde handelsmerken of handelsmerken van Microsoft Corporation in de Verenigde Staten en/of andere landen.

Mac, OS X, macOS en AirPrint zijn in de VS en andere landen gedeponeerde handelsmerken van Apple Inc.

ENERGY STAR en het ENERGY STAR logo zijn geregistreerde handelsmerken van het United States Environmental Protection Agency.

Android is een handelsmerk van Google LLC.

iOS is een handelsmerk of gedeponeerd handelsmerk van Cisco in de VS en andere landen en wordt in licentie gebruikt.

#### **Veiligheidsinformatie**

### A

Volg altijd de standaard veiligheidsvoorschriften bij het gebruik van dit product. Op deze manier beperkt u het risico van verwondingen door brand of elektrische schokken.

- Lees en begrijp alle instructies in de documentatie bij uw printer.

- Neem alle op dit product vermelde waarschuwingen en instructies in acht.

- Haal de stekker van het netsnoer uit het stopcontact voordat u dit product reinigt.

- Plaats of gebruik dit product niet in de buurt van water of als u nat bent.

- Zorg dat het product stevig op een stabiel oppervlak staat.

- Zet het product op een veilige plaats waar niemand op het netsnoer kan trappen of erover kan struikelen en waar het netsnoer niet kan worden beschadigd.

- Zie [Problemen oplossen](#page-58-0) als het product niet naar behoren werkt.

- U mag zelf geen onderdelen repareren. Voor reparatie- of onderhoudswerkzaamheden dient u contact op te nemen met een bevoegd technicus.

CLASS 1 CONSUMER LASER PRODUCT

EN 50689:2021

# **Inhoudsopgave**

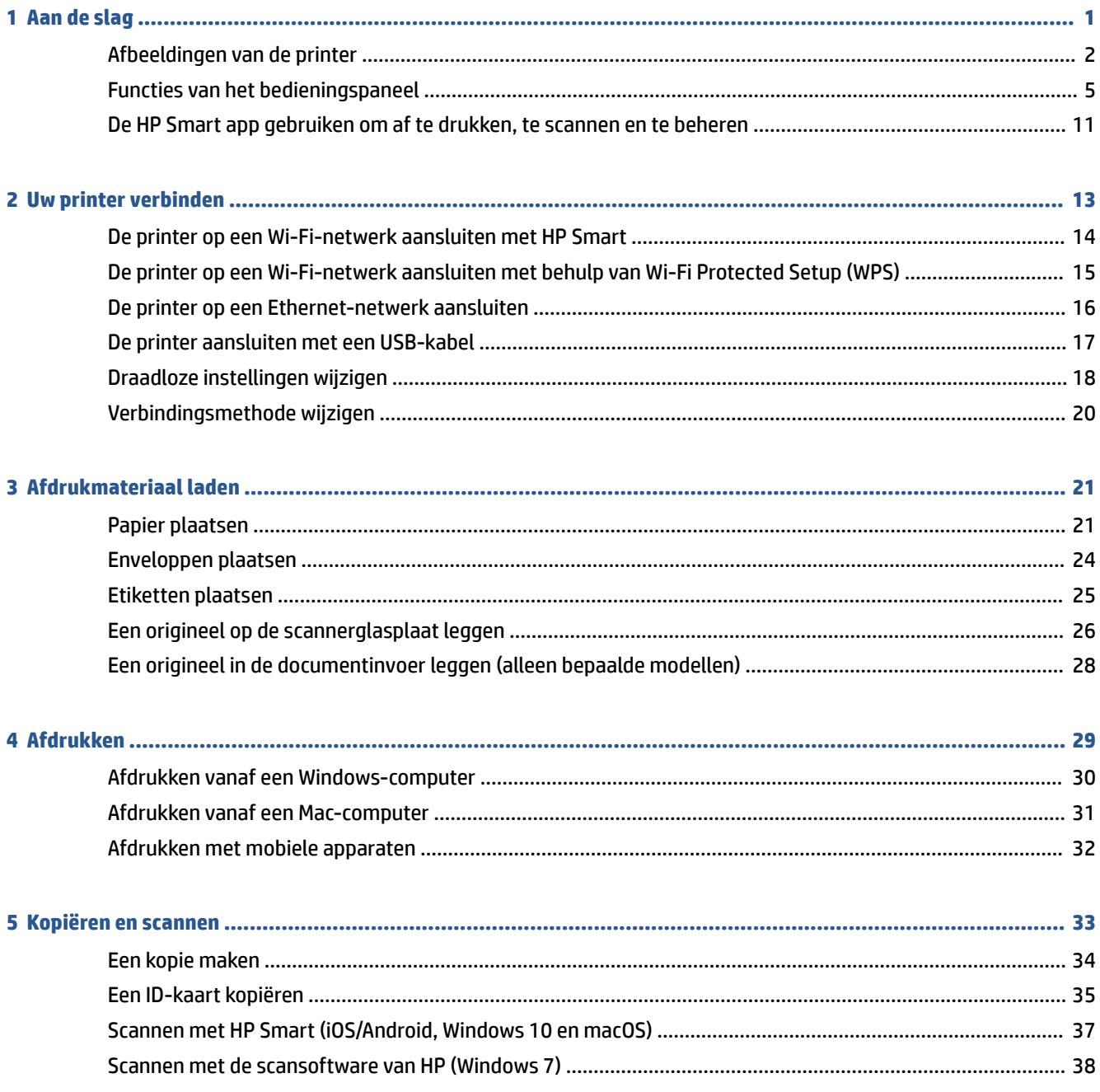

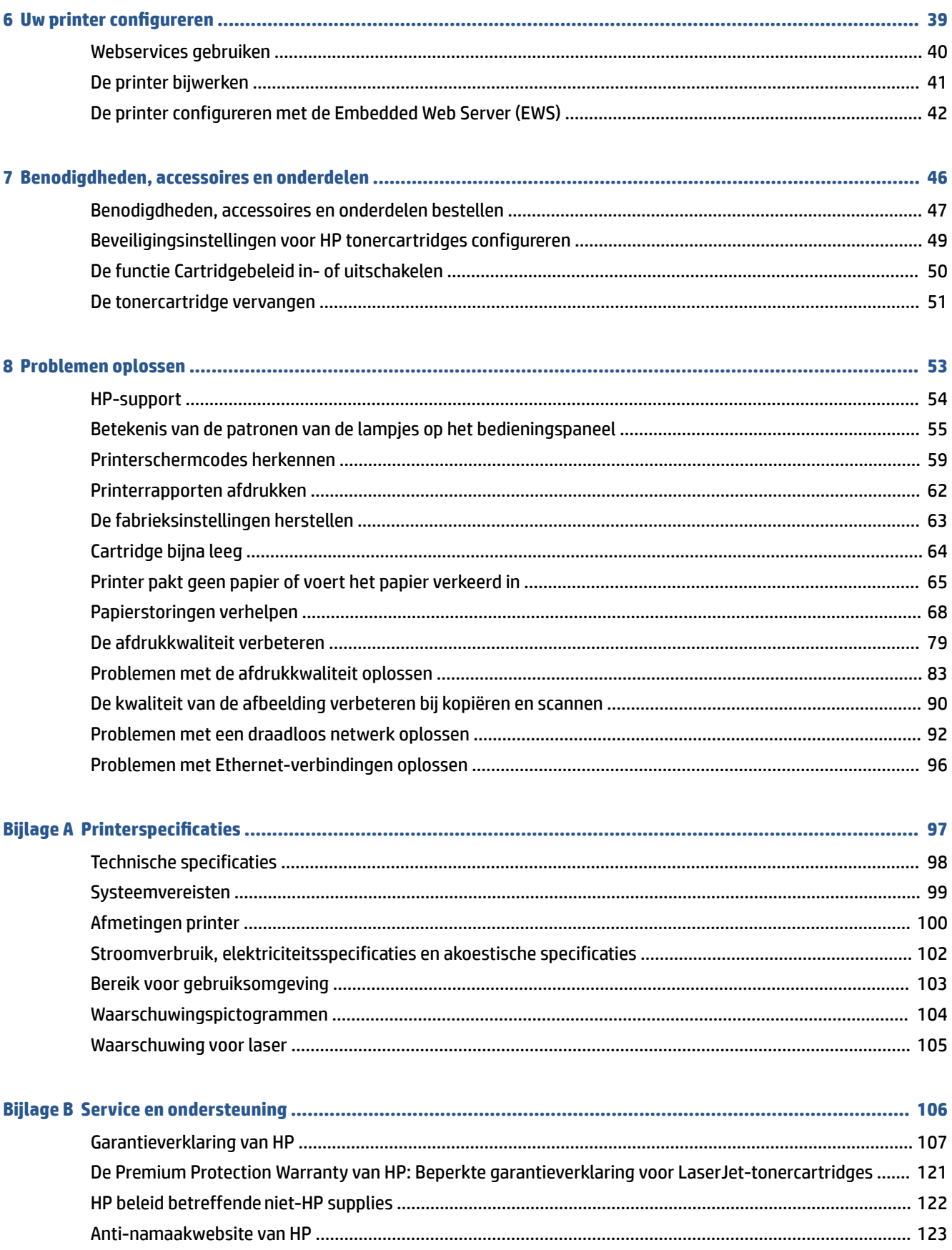

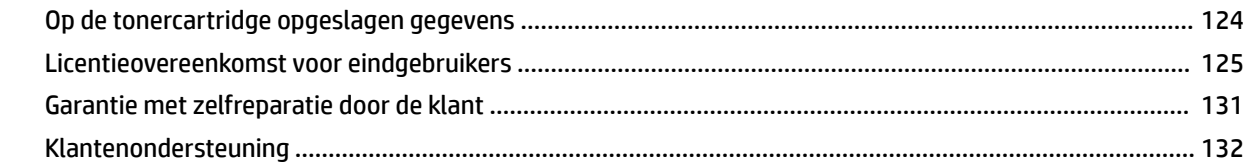

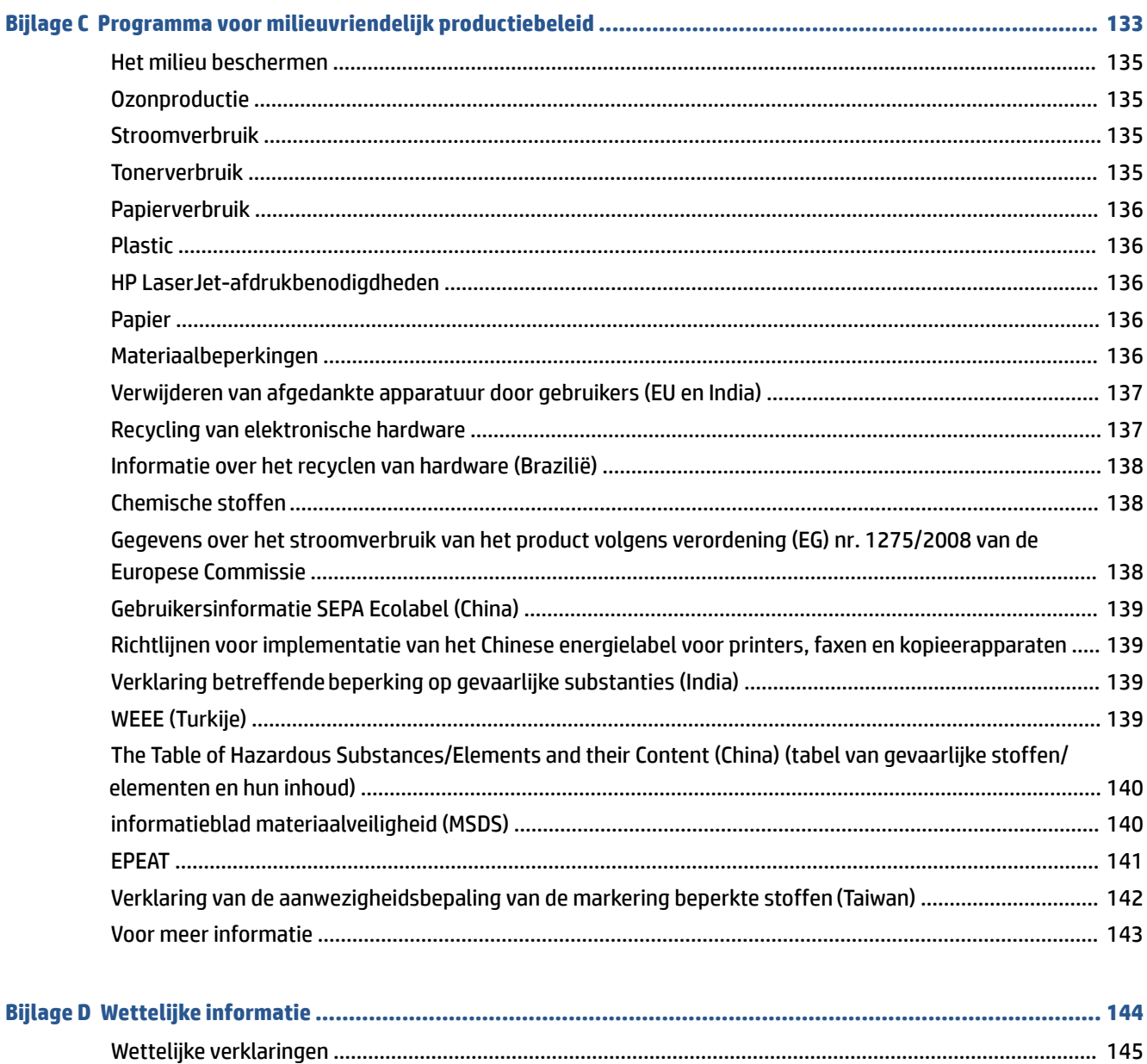

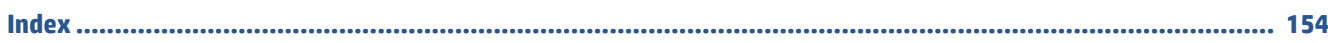

# <span id="page-6-0"></span>**1 Aan de slag**

- [Afbeeldingen van de printer](#page-7-0)
- [Functies van het bedieningspaneel](#page-10-0)
- [De HP Smart app gebruiken om af te drukken, te scannen en te beheren](#page-16-0)

# <span id="page-7-0"></span>**Afbeeldingen van de printer**

- Vooraanzicht van de printer (d/dw-model)
- [Vooraanzicht van de printer \(sdn/sdw-model\)](#page-8-0)
- [Achteraanzicht van de printer](#page-9-0)

## **Vooraanzicht van de printer (d/dw-model)**

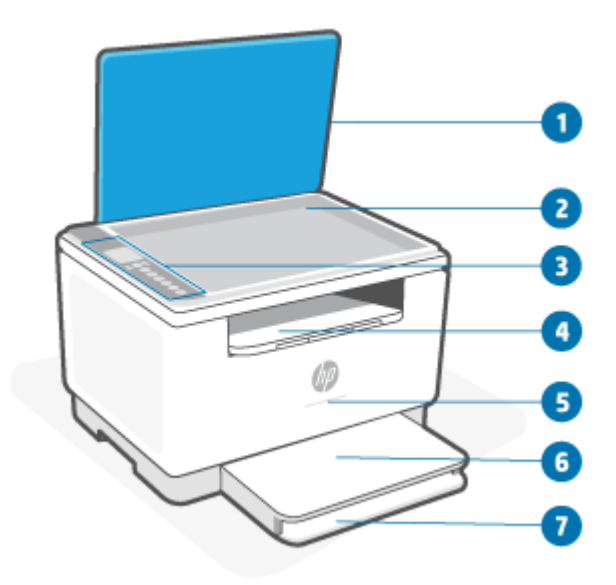

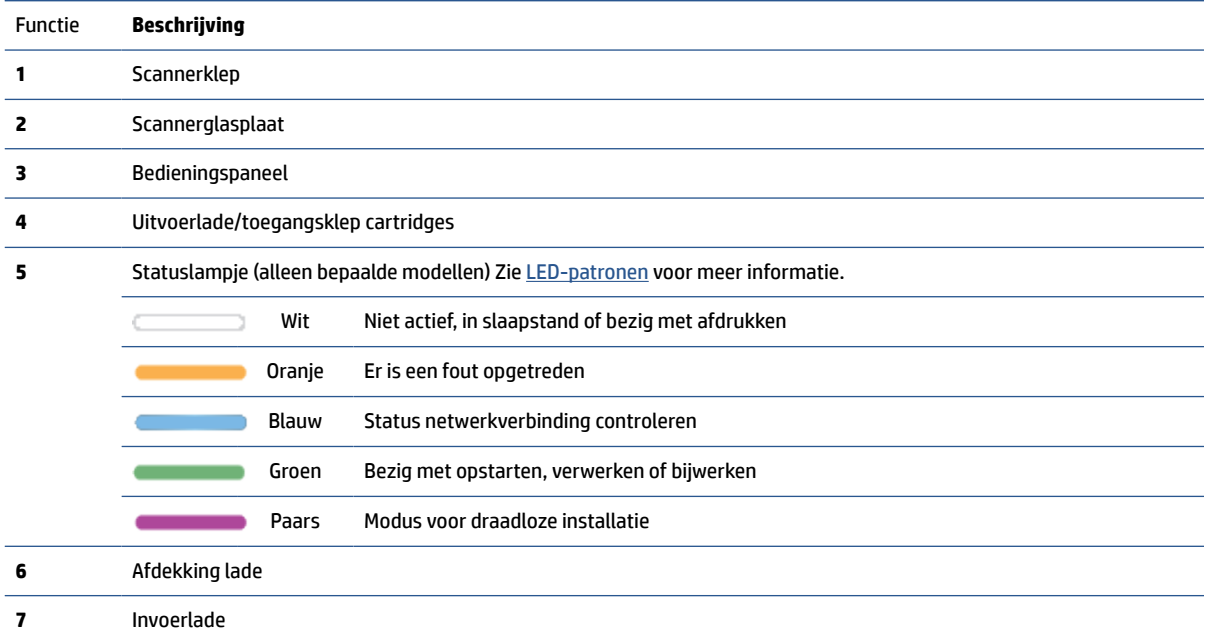

# <span id="page-8-0"></span>**Vooraanzicht van de printer (sdn/sdw-model)**

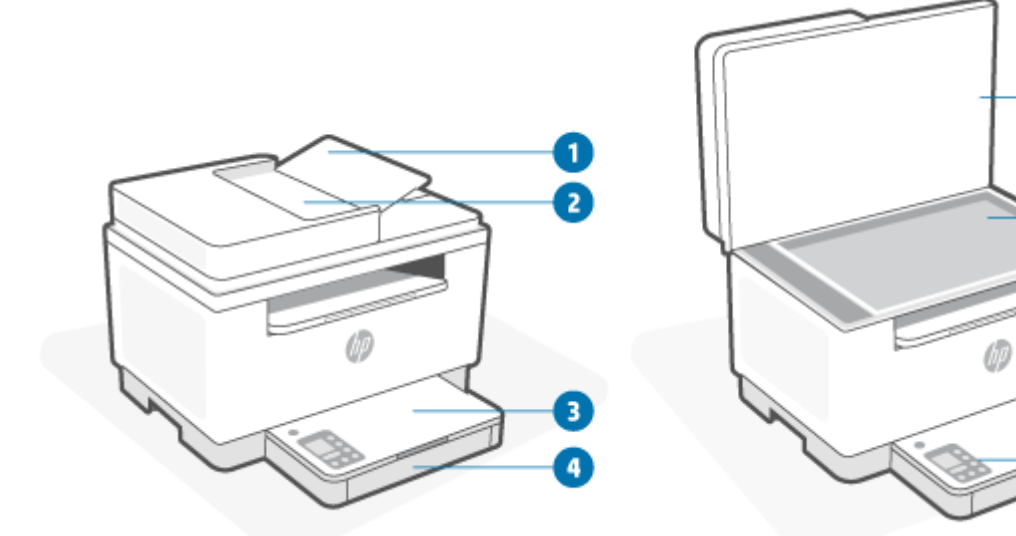

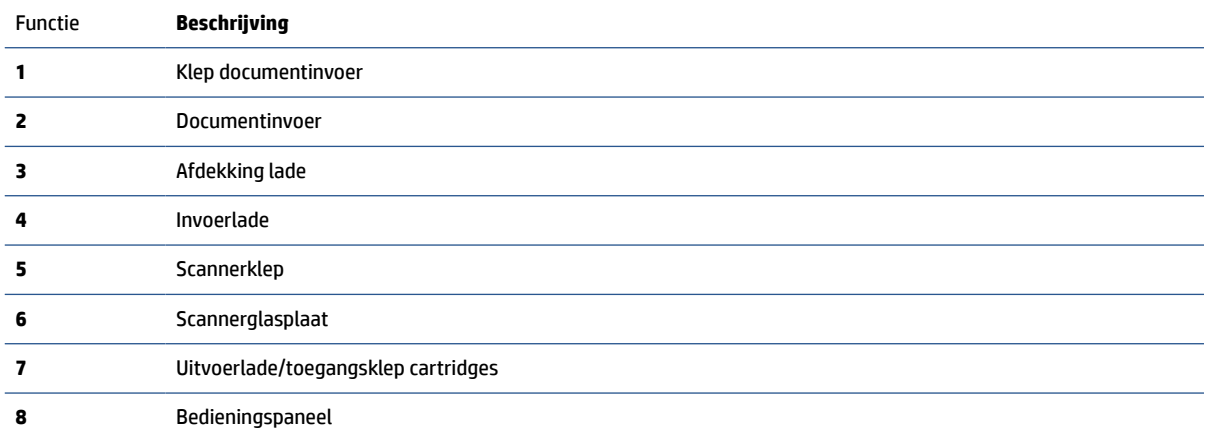

€

 $\bullet$ 

Đ

8

# <span id="page-9-0"></span>**Achteraanzicht van de printer**

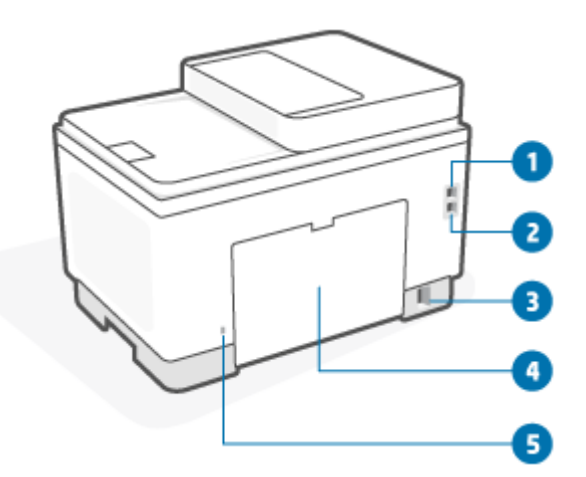

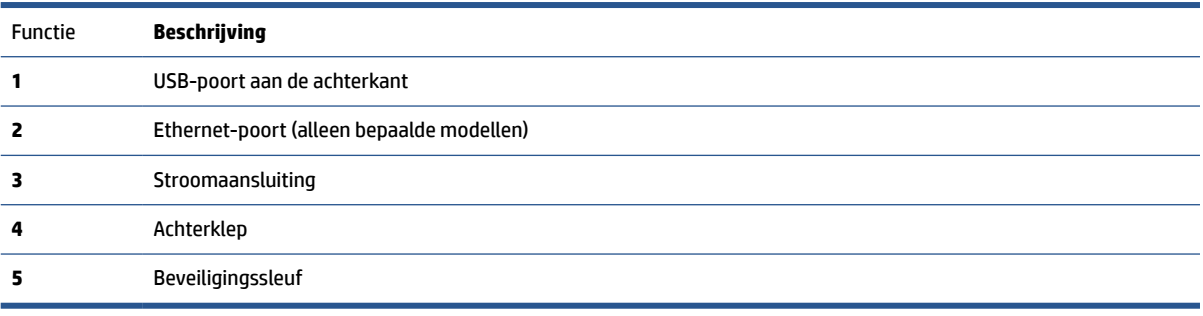

# <span id="page-10-0"></span>**Functies van het bedieningspaneel**

- Het bedieningspaneel (d/dw-model)
- [Het bedieningspaneel \(sdn/sdw-model\)](#page-12-0)
- [Scherm van het bedieningspaneel](#page-14-0)

## **Het bedieningspaneel (d/dw-model)**

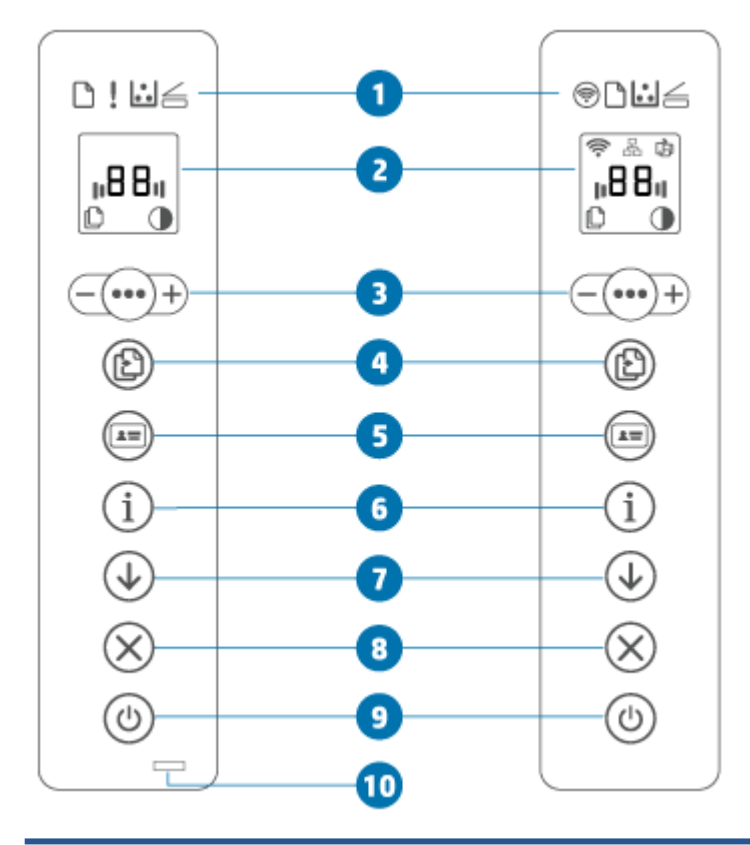

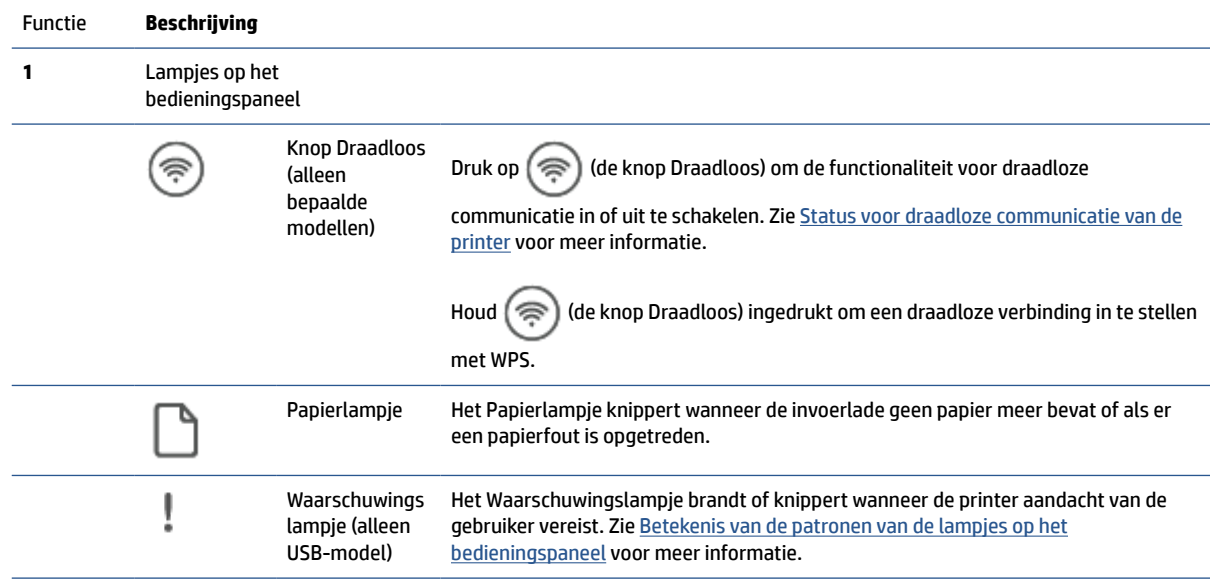

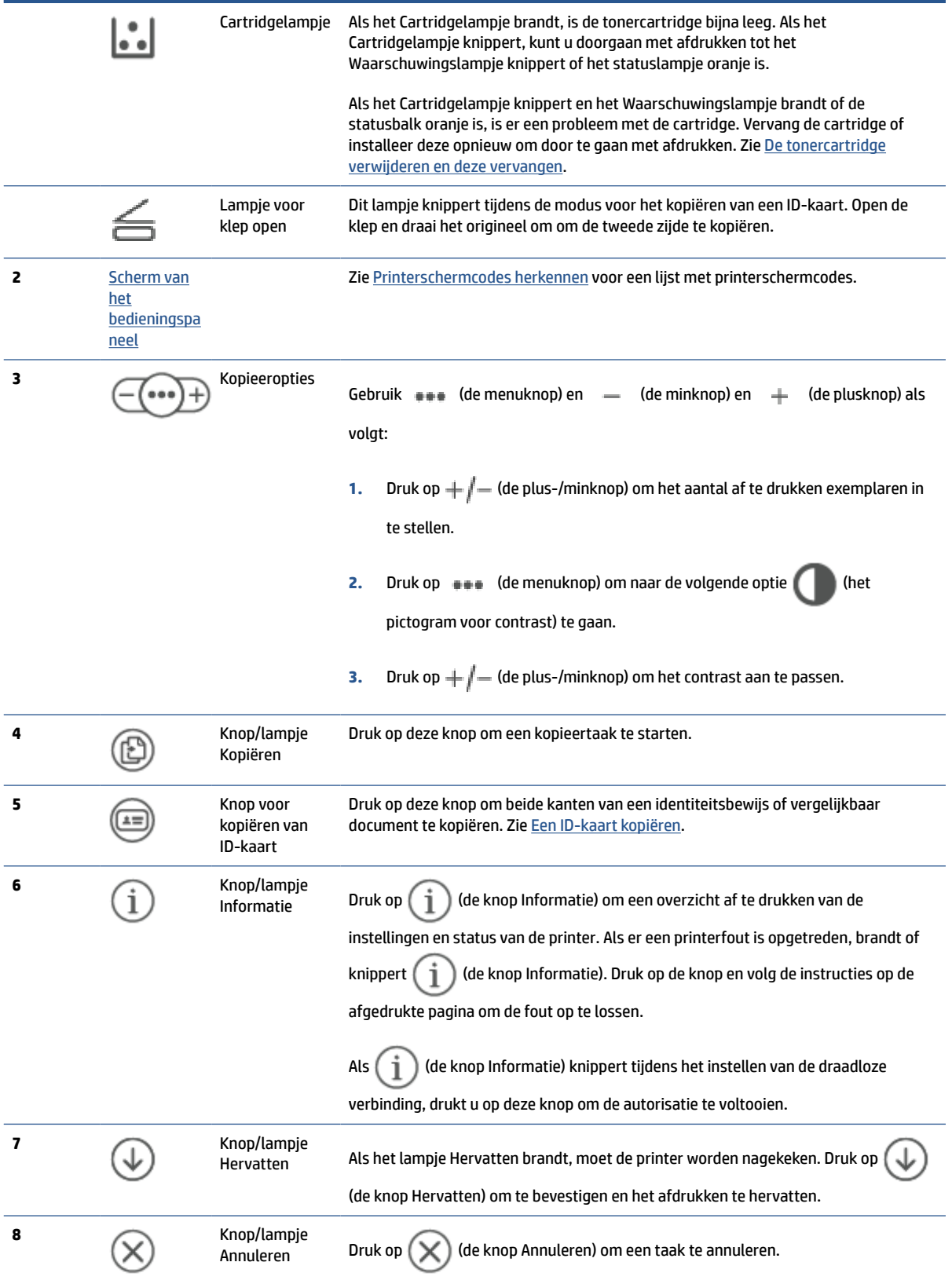

<span id="page-12-0"></span>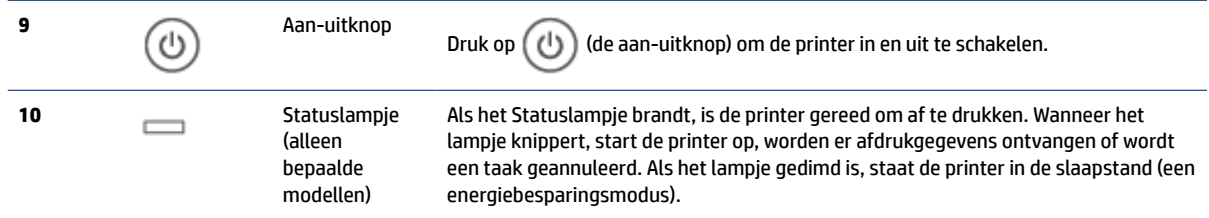

# **Het bedieningspaneel (sdn/sdw-model)**

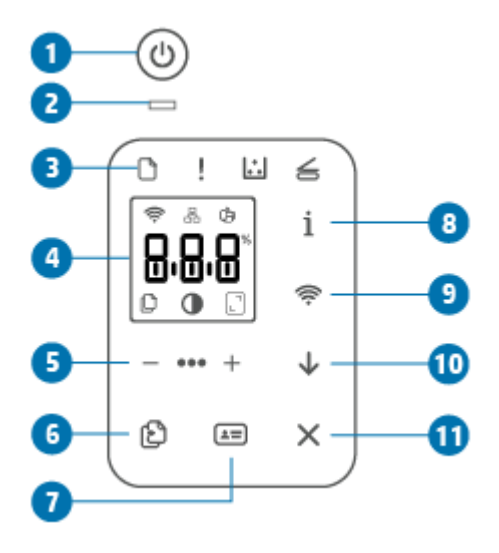

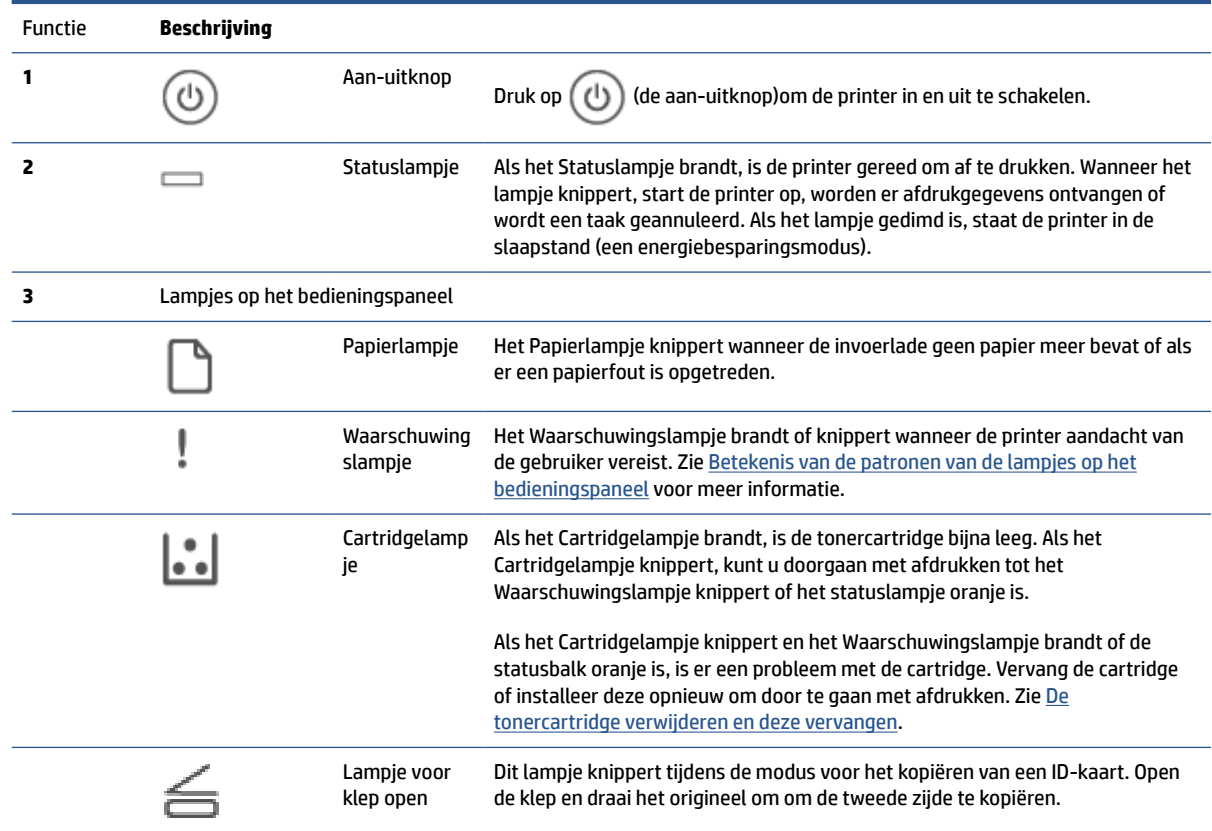

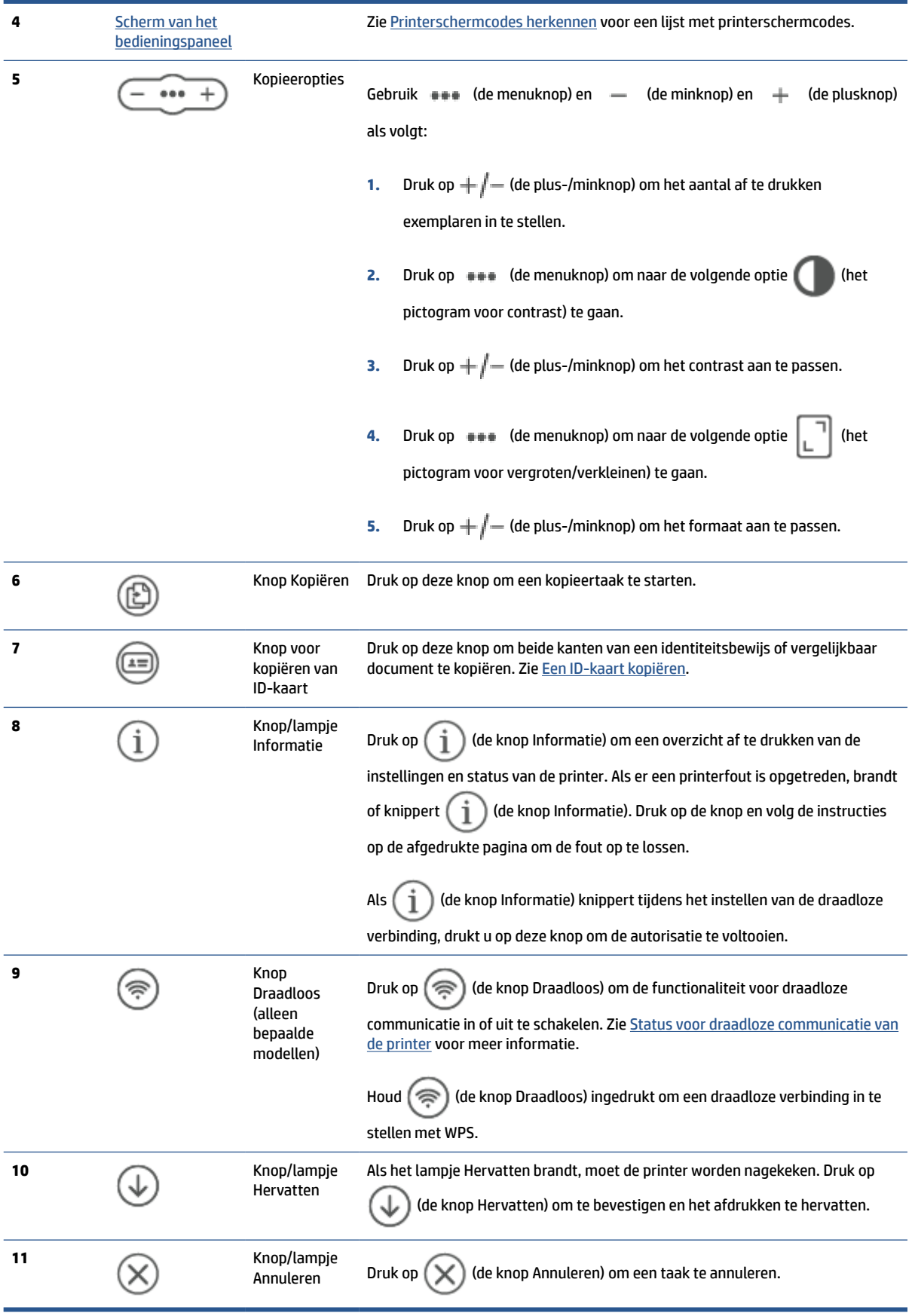

## <span id="page-14-0"></span>**Scherm van het bedieningspaneel**

### **Onderdelen van het bedieningspaneel**

Het bedieningspaneel van de printer heeft de volgende onderdelen.

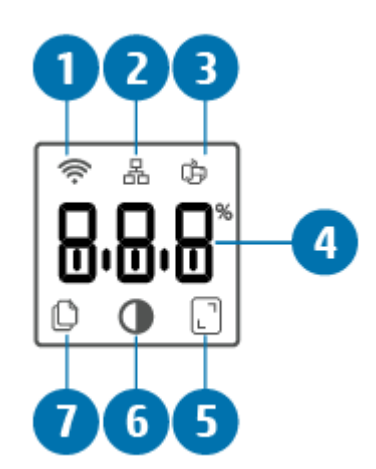

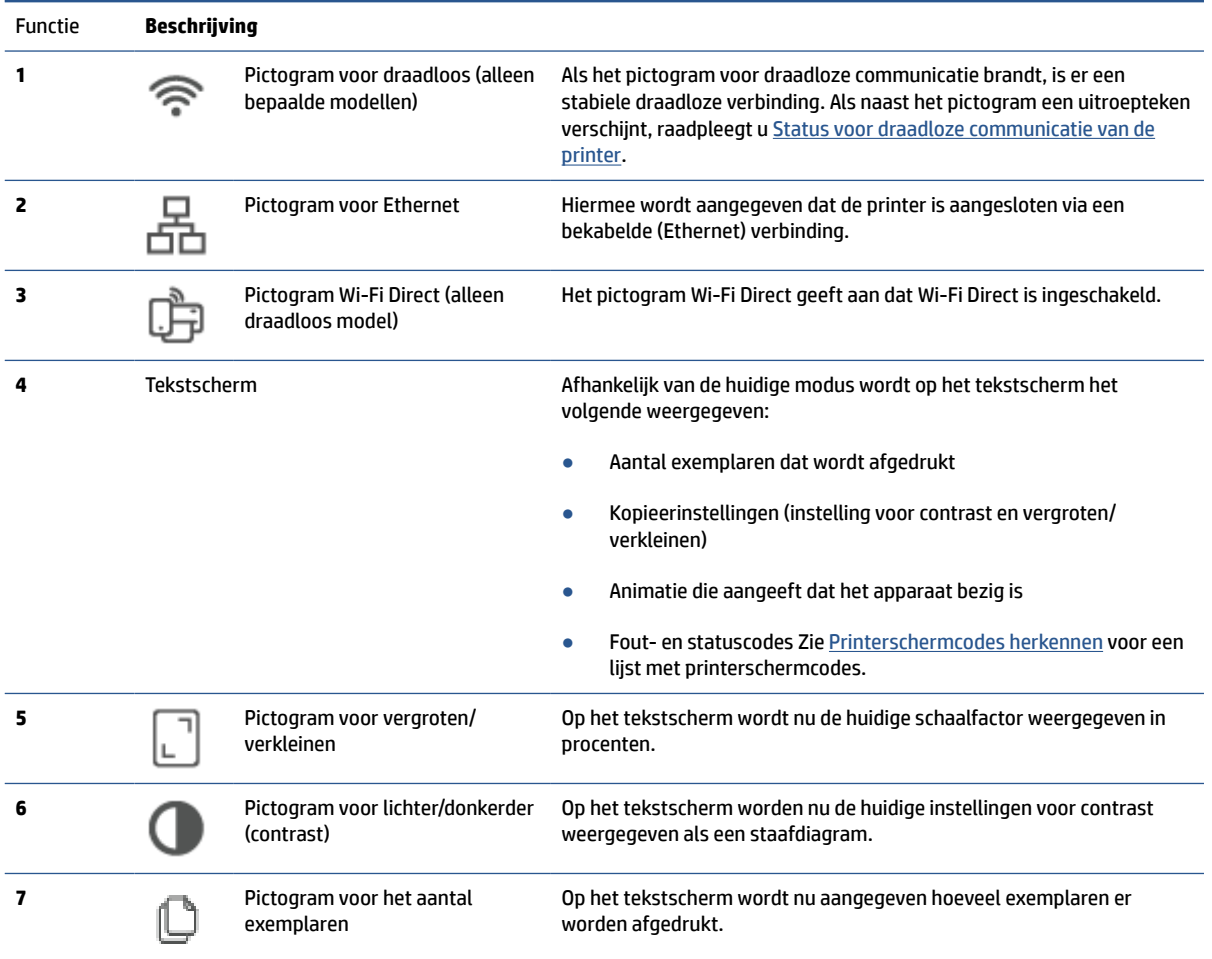

### **Bedieningspaneelmodi**

Afhankelijk van de modus waarin de printer zich bevindt, ziet het scherm er anders uit. Hieronder ziet u drie gebruikelijke modi.

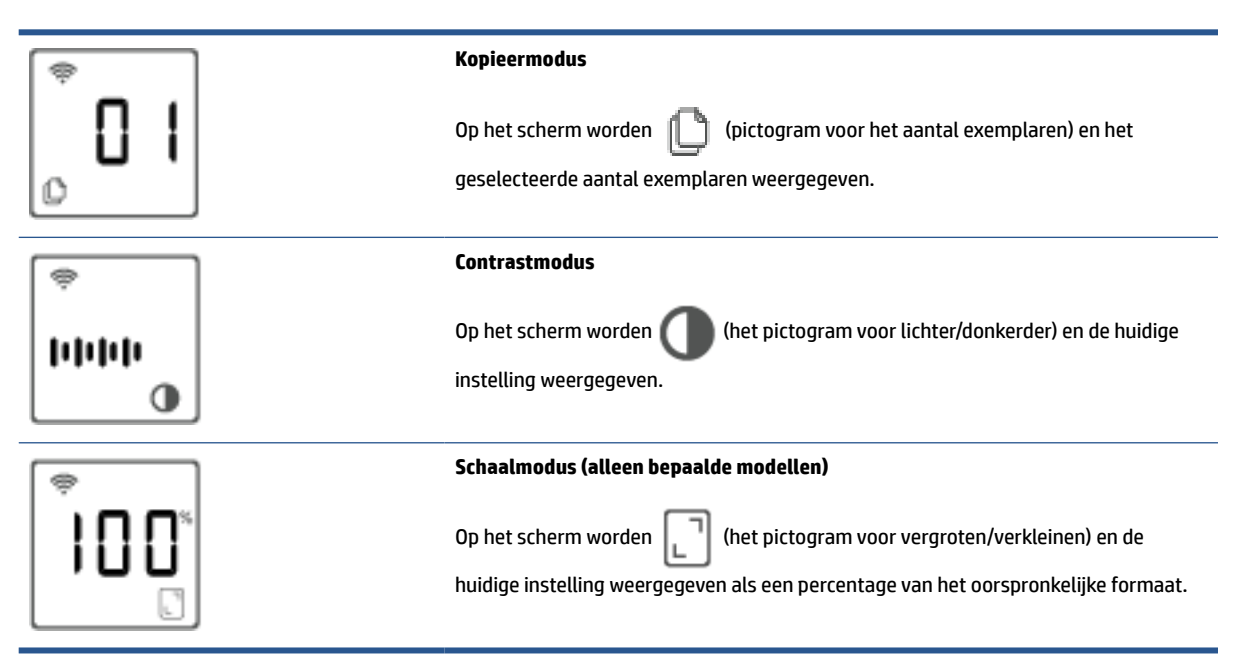

## <span id="page-16-0"></span>**De HP Smart app gebruiken om af te drukken, te scannen en te beheren**

De HP Smart app kan u helpen bij het uitvoeren van verschillende printertaken, zoals:

- Het instellen en verbinden van uw printer
- Het afdrukken en scannen van documenten en foto's
- Het delen van documenten via e-mail en andere applicaties
- Het beheren van printerinstellingen, het controleren van de printerstatus, het afdrukken van rapporten en het bestellen van supplies

HP Smart wordt ondersteund op mobiele apparaten en computers met iOS, Android, Windows 10 en macOS 10.13 en hoger.

**The OPMERKING:** De HP Smart app is op dit moment mogelijk niet in alle talen beschikbaar. Sommige functies zijn alleen beschikbaar op specifieke printers of modellen. HP Smart ondersteunt niet alle bestandsindelingen. Zie [Meer informatie over HP Smart.](#page-17-0)

#### **HP Smart installeren en de app openen**

Voer de volgende stappen uit om HP Smart te installeren en te openen, uw printer te verbinden en de app te gebruiken.

**1.** Ga naar [123.hp.com](https://123.hp.com) om HP Smart te downloaden en op uw apparaat te installeren.

*Z* OPMERKING:

- **Apparaten met iOS, Android, Windows 10 en macOS:** U kunt HP Smart ook downloaden vanuit de respectievelijke app-stores voor het apparaat.
- **Windows 7:** U kunt de HP printersoftware downloaden vanuit 123.hp.com, de software installeren en de printer draadloos verbinden met behulp van de software.
- **2.** Open HP Smart na de installatie.
	- **iOS/Android:** Tik op het bureaublad van uw mobiele apparaat of in het app-menu op HP Smart.
	- **Windows 10:** Klik op het bureaublad van de computer op **Start** en selecteer vervolgens **HP Smart**  in de app-lijst.
	- **macOS:** Selecteer HP Smart in de Launchpad.
- **3.** Verbind uw printer draadloos met behulp van HP Smart. Zie [De printer op een Wi-Fi-netwerk aansluiten](#page-19-0)  [met HP Smart](#page-19-0).
- **4.** Maak een HP account en registreer de printer wanneer u daarom wordt gevraagd.

#### <span id="page-17-0"></span>**Meer informatie over HP Smart**

Ga naar de website voor uw apparaat voor meer informatie over het verbinden, afdrukken en scannen met HP Smart:

- **iOS/Android**: [www.hp.com/go/hpsmart-help](https://www.hp.com/go/hpsmart-help/)
- **Windows 10**: [www.hp.com/go/hpsmartwin-help](https://www.hp.com/go/hpsmartwin-help/)
- **macOS**: [www.hp.com/go/hpsmartmac-help](https://www.hp.com/go/hpsmartmac-help/)

# <span id="page-18-0"></span>**2 Uw printer verbinden**

- [De printer op een Wi-Fi-netwerk aansluiten met HP Smart](#page-19-0)
- [De printer op een Wi-Fi-netwerk aansluiten met behulp van Wi-Fi Protected Setup \(WPS\)](#page-20-0)
- [De printer op een Ethernet-netwerk aansluiten](#page-21-0)
- [De printer aansluiten met een USB-kabel](#page-22-0)
- [Draadloze instellingen wijzigen](#page-23-0)
- [Verbindingsmethode wijzigen](#page-25-0)

# <span id="page-19-0"></span>**De printer op een Wi-Fi-netwerk aansluiten met HP Smart**

**The OPMERKING:** Dit gedeelte is alleen van toepassing op draadloze printers.

Installeer de HP Smart app op uw computer of mobiele apparaat en gebruik de app om de printer te installeren of te verbinden met uw Wi-Fi-netwerk.

Zie [De HP Smart app gebruiken om af te drukken, te scannen en te beheren](#page-16-0) voor informatie over het downloaden van HP Smart.

**1.** Zorg ervoor dat uw computer of mobiele apparaat verbonden is met uw Wi-Fi-netwerk. Schakel Bluetooth en locatieservices in op uw mobiele apparaat.

**The OPMERKING:** HP Smart maakt gebruik van Bluetooth voor het installeren van de printer. Afdrukken via Bluetooth wordt niet ondersteund.

- **2.** Als Wi-Fi eerder was uitgeschakeld op uw printer, schakelt u deze voorziening in. Zie [De draadloze](#page-24-0)  [functies van de printer in- of uitschakelen](#page-24-0) voor meer informatie over de status van de draadloze verbinding.
- **3.** Als de printer niet meer in de modus voor draadloze installatie staat, herstelt u de netwerkinstellingen van de printer. Zie [De netwerkinstellingen herstellen naar de standaardinstellingen.](#page-24-0)
- **The OPMERKING:** Op sommige printers of modellen pulseert het paarse lampje op de balk Statuslampje of knippert het lampje Draadloos wanneer de printer in de modus voor draadloze installatie staat.
- **4.** Open de HP Smart app op uw computer of mobiele apparaat. Zie [De HP Smart app gebruiken om af te](#page-16-0)  [drukken, te scannen en te beheren](#page-16-0).
- **5.** Klik of tik in HP Smart op  $\left(\begin{matrix}1\\1\end{matrix}\right)$  (het plusteken) of **Printer toevoegen** en kies vervolgens de optie om een

printer te selecteren of toe te voegen. Schakel Bluetooth en locatieservices in als hierom wordt gevraagd.

Volg de instructies om de printer toe te voegen aan uw netwerk.

- **6.** Maak een HP account en registreer de printer wanneer u daarom wordt gevraagd.
- **The OPMERKING:** Wanneer de printer verbonden is, stopt het lampje Draadloos met knipperen en blijft het branden (voor alle draadloze modellen). Zie [Afbeeldingen van de printer.](#page-7-0)

## <span id="page-20-0"></span>**De printer op een Wi-Fi-netwerk aansluiten met behulp van Wi-Fi Protected Setup (WPS)**

Deze draadloze installatiemethode kan worden gebruikt als uw router een WPS-knop heeft. Als de router deze knop niet heeft, wordt u aangeraden de printer aan te sluiten met behulp van de HP Smart app. Zie [De](#page-19-0)  [printer op een Wi-Fi-netwerk aansluiten met HP Smart](#page-19-0).

- **1.** Zorg ervoor dat uw router en printer niet te ver van elkaar af zijn geplaatst.
- **2.** Houd op het bedieningspaneel van de printer  $\approx$  (de knop Draadloos) ten minste 3 seconden ingedrukt om WPS te starten.

Het lampje Draadloos knippert.

**3.** Druk op de WPS-knop op uw router.

**COPMERKING:** 

- Druk binnen 2 minuten op de WPS-knop op de router.
- Wanneer de printer verbonden is, stopt het lampje Draadloos met knipperen en blijft het branden (voor alle draadloze modellen). Zie [Afbeeldingen van de printer](#page-7-0).
- **4.** Open de HP Smart app op uw computer of mobiele apparaat. Zie [De HP Smart app gebruiken om af te](#page-16-0)  [drukken, te scannen en te beheren](#page-16-0).
- **5.** Klik of tik in HP Smart op  $\left(\begin{matrix} \cdot \\ \cdot \end{matrix}\right)$  (het plusteken) of **Printer toevoegen** en kies vervolgens de optie om een printer te selecteren of toe te voegen.

Volg de instructies om de printer toe te voegen aan uw netwerk.

**6.** Maak een HP account en registreer de printer wanneer u daarom wordt gevraagd.

## <span id="page-21-0"></span>**De printer op een Ethernet-netwerk aansluiten**

Als uw Ethernet-netwerk geen internetverbinding heeft, sluit u de printer draadloos aan met behulp van de de HP Smart app. Zie [De printer op een Wi-Fi-netwerk aansluiten met HP Smart.](#page-19-0)

- **1.** Zorg ervoor dat de computer verbinding heeft met de router.
- **2.** Sluit de printer met een Ethernet-kabel aan op de router. (Ethernet-kabel wordt afzonderlijk verkocht.)

*<sup>2</sup>/<sub>2</sub>* **OPMERKING:** 

- De Wi-Fi-verbinding wordt automatisch uitgeschakeld wanneer u de Ethernet-kabel aansluit.
- Als u de printer draadloos wilt verbinden, koppelt u de Ethernet-kabel los en sluit u de printer met behulp van HP Smart aan op uw draadloze netwerk. Zie [De printer op een Wi-Fi-netwerk aansluiten](#page-19-0)  [met HP Smart](#page-19-0).
- **3.** Open de HP Smart app op uw computer of mobiele apparaat. Zie [De HP Smart app gebruiken om af te](#page-16-0)  [drukken, te scannen en te beheren](#page-16-0).
- **4.** Klik of tik in HP Smart op (het plusteken) of **Printer toevoegen** en kies vervolgens de optie om een printer te selecteren of toe te voegen.

Volg de instructies om de printer toe te voegen aan uw netwerk.

**5.** Maak een HP account en registreer de printer wanneer u daarom wordt gevraagd.

# <span id="page-22-0"></span>**De printer aansluiten met een USB-kabel**

- **1.** Verbind de printer en computer met een USB-kabel.
- **2.** Open de HP Smart app op uw computer. Zie [De HP Smart app gebruiken om af te drukken, te scannen en](#page-16-0)  [te beheren](#page-16-0).
- **3.** Klik of tik in HP Smart op  $\bigoplus$  (het plusteken) of **Printer toevoegen** en kies vervolgens de optie om een printer te selecteren of toe te voegen.

Voer deze stappen uit om de printer toe te voegen.

**4.** Een account aanmaken en uw printer registreren

# <span id="page-23-0"></span>**Draadloze instellingen wijzigen**

U kunt de draadloze verbinding voor uw printer instellen en beheren. Dit omvat het afdrukken van informatie over netwerkinstellingen, het in- en uitschakelen van de draadloze functie en het herstellen van de draadloze instellingen.

## **Status voor draadloze communicatie van de printer**

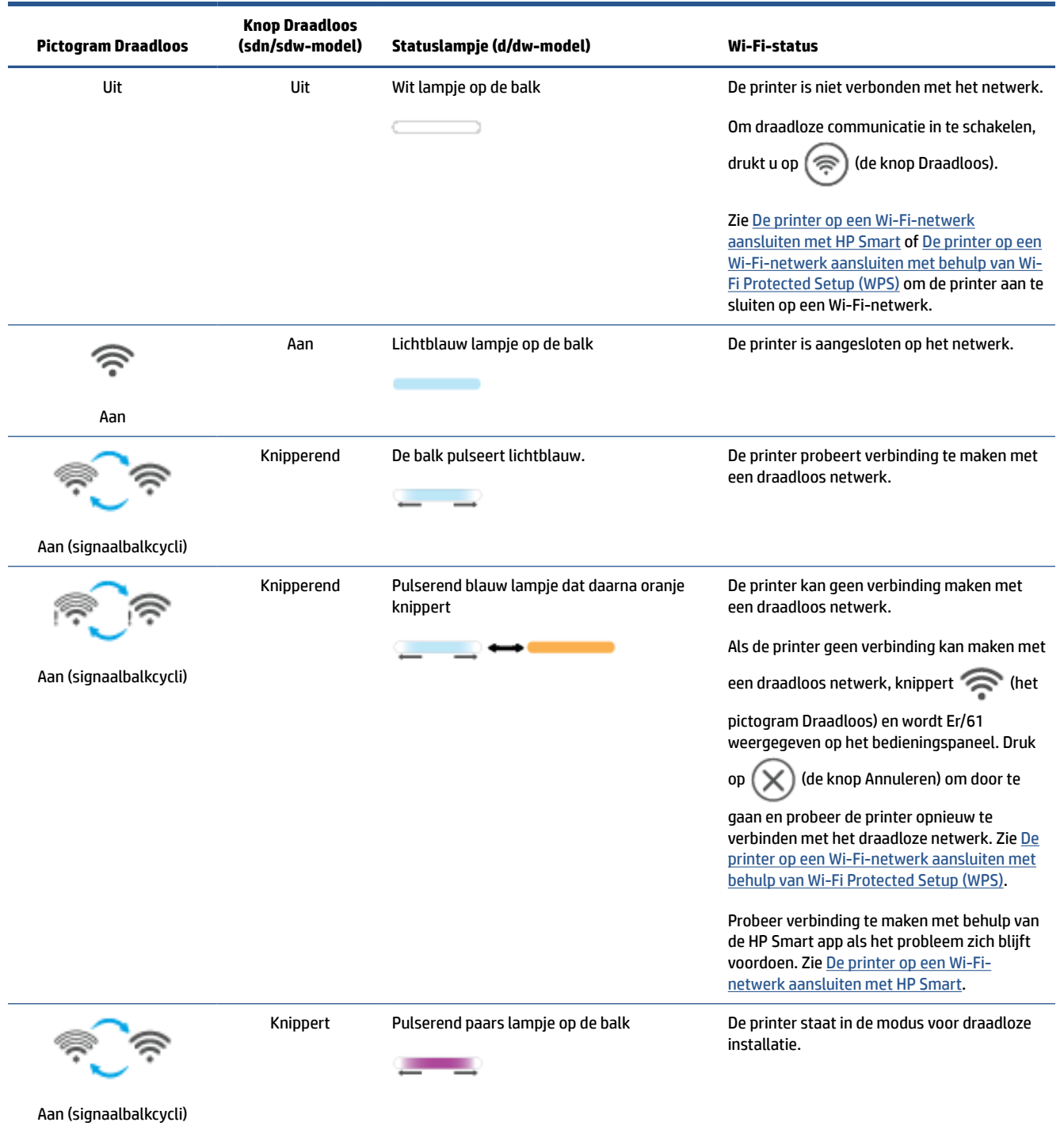

## <span id="page-24-0"></span>**De draadloze functies van de printer in- of uitschakelen**

Druk op  $(\epsilon)$  (de knop Draadloos) om de draadloze functies van de printer in of uit te schakelen.

## **De netwerkinstellingen herstellen naar de standaardinstellingen**

- **1.** Houd  $\begin{pmatrix} 1 \\ 1 \end{pmatrix}$  (de knop Informatie) 3 seconden ingedrukt en laat de knop vervolgens los. Alle knoppen op het bedieningspaneel gaan branden.
- **2.** Houd  $\textcircled{\textcircled{\textcircled{\textcirc}}}$  (de knop Draadloos) en  $(\textbf{\times})$  (de knop Annuleren) ingedrukt. De printer start opnieuw op en

afhankelijk van uw printermodel zal het Statuslampje paars pulseren of  $(\epsilon)$  (de knop Draadloos)

blauw knipperen. Dit geeft aan dat de printer in de modus voor draadloze installatie staat. U kunt nu een draadloze verbinding instellen tussen de printer en uw mobiele apparaat.

*C* OPMERKING: Gebruik de HP Smart app om de printer draadloos te verbinden.

# <span id="page-25-0"></span>**Verbindingsmethode wijzigen**

## **Van USB naar een draadloze verbinding**

#### **Windows 10/macOS**

- **1.** Koppel de USB-kabel los van de printer.
- **2.** Zorg ervoor dat uw computer of mobiele apparaat verbonden is met uw Wi-Fi-netwerk. Schakel Bluetooth en locatieservices in op uw mobiele apparaat.
- **3.** Als Wi-Fi eerder was uitgeschakeld op uw printer, schakelt u deze voorziening in. Zie [De draadloze](#page-24-0)  [functies van de printer in- of uitschakelen](#page-24-0) voor meer informatie over de status van de draadloze verbinding.
- **4.** Als de printer niet meer in de modus voor draadloze installatie staat, herstelt u de netwerkinstellingen van de printer. Zie [De netwerkinstellingen herstellen naar de standaardinstellingen.](#page-24-0)
- **5.** Open de HP Smart app op uw computer of mobiele apparaat. Zie [De HP Smart app gebruiken om af te](#page-16-0)  [drukken, te scannen en te beheren](#page-16-0).
- **6.** Maak een HP account en registreer de printer wanneer u daarom wordt gevraagd.
- **7.** Volg de instructies op het scherm om de printer te verbinden met uw Wi-Fi-netwerk.

#### **Windows 7**

**1.** Open de HP printersoftware.

Als u de HP printersoftware nog niet op uw computer hebt geïnstalleerd, gaat u naar [123.hp.com](https://123.hp.com) om de printersoftware te downloaden en te installeren.

- **2.** Klik in de printersoftware op **Hulpprogramma's** en vervolgens op **Apparaatinstallatie en -software**.
- **3.** Selecteer **Een USB-aangesloten apparaat naar draadloos converteren**. Volg de instructies op het scherm.

### **Van draadloos naar een USB-verbinding**

#### **Windows/macOS**

- **1.** Verbind de printer en de computer met een USB-kabel.
- **2.** Open de HP Smart app op uw computer. Zie [De HP Smart app gebruiken om af te drukken, te scannen en](#page-16-0)  [te beheren](#page-16-0).
- **3.** Klik of tik in HP Smart op  $\Box$  (het plusteken) of **Printer toevoegen** en kies vervolgens de optie om een printer te selecteren of toe te voegen. Volg de instructies om de printer toe te voegen.
- **4.** Maak een HP account en registreer de printer wanneer u daarom wordt gevraagd.

# <span id="page-26-0"></span>**3 Afdrukmateriaal laden**

- Papier plaatsen
- [Enveloppen plaatsen](#page-29-0)
- [Etiketten plaatsen](#page-30-0)
- [Een origineel op de scannerglasplaat leggen](#page-31-0)
- [Een origineel in de documentinvoer leggen \(alleen bepaalde modellen\)](#page-33-0)

# **Papier plaatsen**

In de volgende procedure wordt beschreven hoe u het papier in de invoerlade moet plaatsen.

**<sup><sup>2</sup> OPMERKING:** Om papierstoringen te vermijden:</sup>

- Plaats of verwijder nooit papier in of uit de invoerlade als de printer bezig is met afdrukken.
- Voordat u nieuw papier in de invoerlade plaatst, dient u altijd eerst al het papier uit de invoerlade te halen en de gehele stapel uit te lijnen.
- Gebruik geen papier dat gekreukeld, gevouwen of beschadigd is.
- Gebruik altijd papier van hetzelfde formaat. Leg bijvoorbeeld geen papier van A5-formaat op papier van A4-formaat.
- Verschuif altijd de papiergeleiders om te voorkomen dat het papier scheef wordt ingevoerd door de printer.

#### **Papier plaatsen**

**1.** Verwijder al het papier uit de invoerlade.

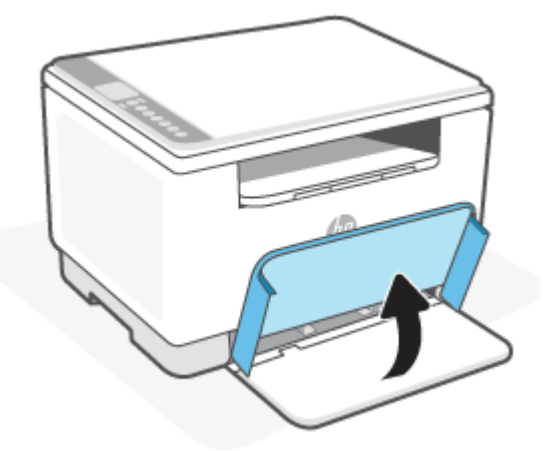

- **TIP:** Om papier van Legal-formaat te plaatsen, tilt u de afdekking op en laat u deze indien nodig open. Afhankelijk van uw printermodel moet u mogelijk ook de klep van de lade laten zakken.
- **2.** Schuif de papierbreedtegeleiders naar de randen van de invoerlade.

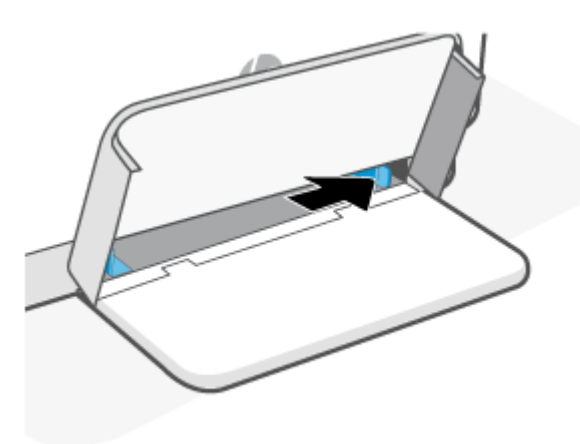

**3.** Plaats de stapel papier in de invoerlade met de bovenkant naar voren en de afdrukzijde naar boven.

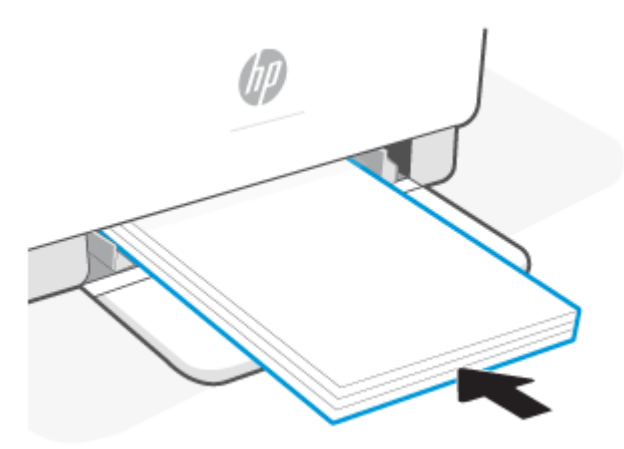

**4.** Schuif de papiergeleiders tot ze de randen van de media raken.

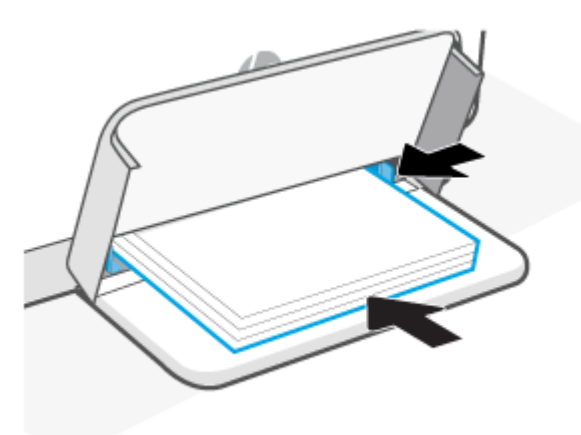

**5.** Laat de afdekking van de lade zakken en trek de uitvoerlade naar buiten.

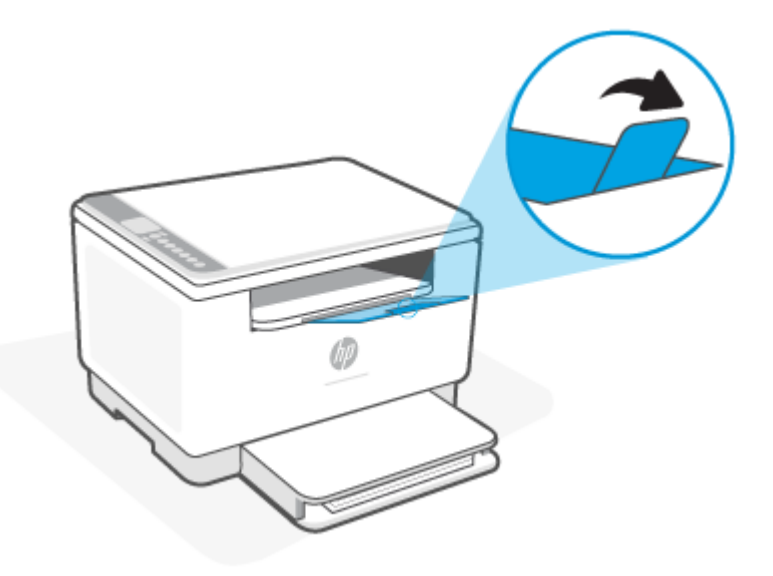

# <span id="page-29-0"></span>**Enveloppen plaatsen**

Hieronder wordt beschreven hoe u papier plaatst in de invoerlade.

Ga voor een lijst met ondersteunde formaten en de capaciteit van de lade naar [www.hp.com/support/](https://www.hp.com/support/ljM232MFP) [ljM232MFP](https://www.hp.com/support/ljM232MFP) . Klik op **Productinformatie** en klik vervolgens op de productspecificaties voor uw printer.

#### **Enveloppen laden**

- **1.** Verwijder al het papier uit de invoerlade.
- **2.** Plaats de envelop in het midden van de invoerlade, met de korte kant voor het poststempel tegen de achterkant van de invoerlade. De afdrukzijde moet naar boven wijzen.

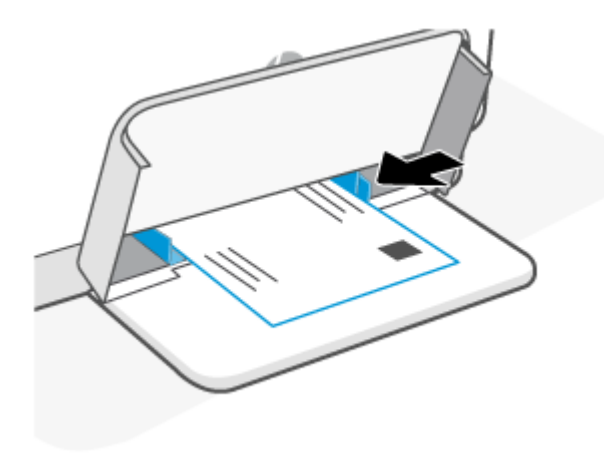

- **3.** Schuif de papiergeleiders tot ze de randen van de media raken.
- **4.** Laat de afdekking van de lade zakken en trek de uitvoerlade naar buiten.

# <span id="page-30-0"></span>**Etiketten plaatsen**

Hieronder wordt beschreven hoe u papier plaatst in de invoerlade.

Ga voor een lijst met ondersteunde formaten en de capaciteit van de lade naar [www.hp.com/support/](https://www.hp.com/support/ljM232MFP) [ljM232MFP](https://www.hp.com/support/ljM232MFP) . Klik op **Productinformatie** en klik vervolgens op de productspecificaties voor uw printer.

#### **Etiketten plaatsen**

- **1.** Verwijder al het papier uit de invoerlade.
- **2.** Plaats het vel met etiketten in het midden van de invoerlade, met de bovenkant van het vel tegen de achterkant van de invoerlade. De afdrukzijde moet naar boven wijzen.

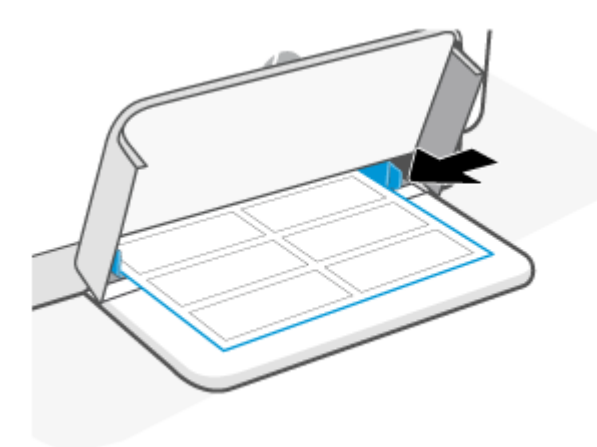

- **3.** Schuif de papiergeleiders tot ze de randen van de media raken.
- **4.** Laat de afdekking van de lade zakken en trek de uitvoerlade naar buiten.

# <span id="page-31-0"></span>**Een origineel op de scannerglasplaat leggen**

U kunt originelen van maximaal Legal-formaat kopiëren of scannen door ze op de glasplaat te leggen.

## **OPMERKING:**

- De scanner werkt mogelijk niet juist als de glasplaat van de scanner en de klep niet schoon zijn.
- Verwijder alle originelen uit de documentinvoerlade voordat u de klep van de printer optilt.

### **Een origineel op de scannerglasplaat leggen**

**1.** Open de scannerklep.

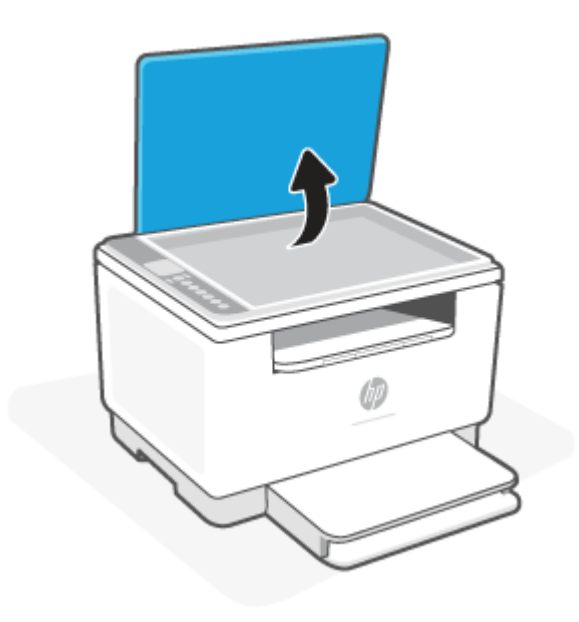

- **2.** Leg het origineel met de afdrukzijde naar beneden tot het de rand links achterin van het glas raakt.
	- **TIP:** Raadpleeg de gegraveerde geleiders langs de glasplaat voor meer hulp bij het plaatsen van originelen.

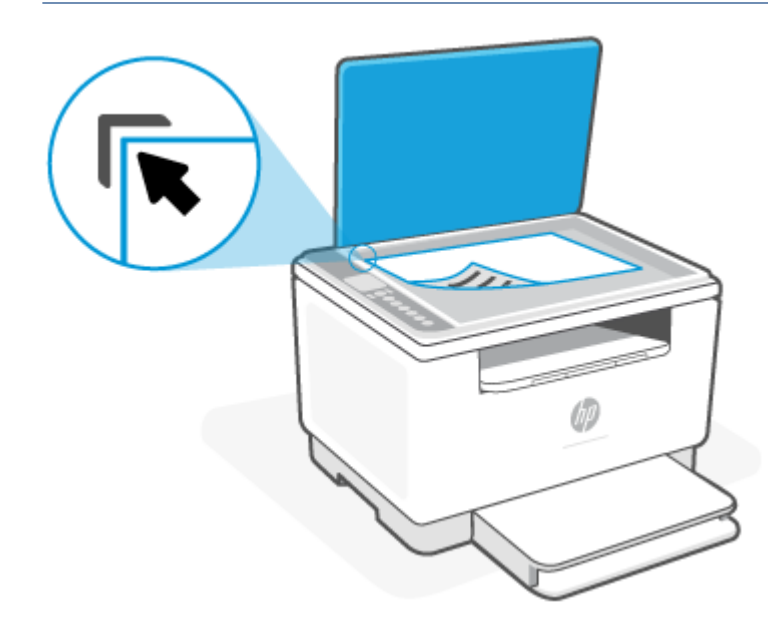

**3.** Sluit de klep.

# <span id="page-33-0"></span>**Een origineel in de documentinvoer leggen (alleen bepaalde modellen)**

U kunt een document kopiëren of scannen door het in de documentinvoer te leggen.

- **A VOORZICHTIG:** Leg nooit foto's in de documentinvoer; uw foto's kunnen dan beschadigd raken. Gebruik enkel papier dat door de documentinvoer wordt ondersteund.
- **OPMERKING:** Bepaalde functies, zoals de kopieerfunctie **Aan pagina aanpassen**, werken niet wanneer u originelen in de documentinvoer legt. Om deze functies te laten werken, moet u uw originelen op de glasplaat van de scanner leggen.

### **Een origineel in de documentinvoer leggen**

- **1.** Leg het origineel met de bedrukte zijde naar boven in de documentinvoer.
	- **a.** Wanneer u een origineel document in staande afdrukstand legt, moet u de pagina's zodanig leggen dat de bovenrand van het document eerst wordt ingevoerd. Wanneer u een origineel document in liggende afdrukstand legt, moet u de pagina's zodanig leggen dat de linkerrand van het document eerst wordt ingevoerd.
	- **b.** Schuif het papier in de documentinvoer totdat u een toon hoort.
	- **TIP:** Raadpleeg het diagram in de documentinvoerlade voor hulp bij het plaatsen van originelen in de documentinvoer.

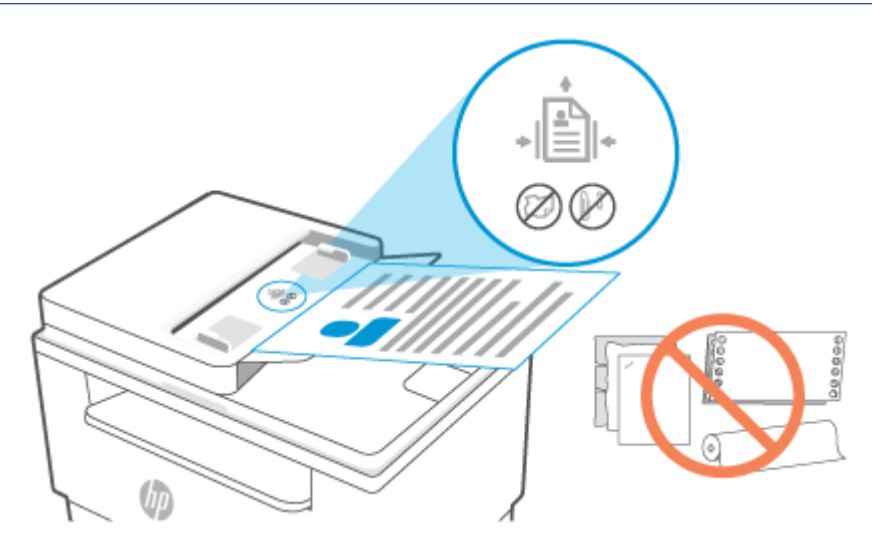

**2.** Schuif de breedtegeleiders voor het papier tegen de linker- en rechterrand van het papier.

# <span id="page-34-0"></span>**4 Afdrukken**

- [Afdrukken vanaf een Windows-computer](#page-35-0)
- [Afdrukken vanaf een Mac-computer](#page-36-0)
- [Afdrukken met mobiele apparaten](#page-37-0)

**The OPMERKING:** Afhankelijk van uw printer knippert het Statuslampje of ziet u een groen lampje op de balk wanneer de printer bezig is met initialiseren, afkoelen, het uitvoeren van automatische reinigingsprocedures of uitschakelen.

Om goed te kunnen blijven printen, kan deze printer onder bepaalde omgevingsomstandigheden automatisch overschakelen op de afkoelmodus als dat nodig is. Dit proces kan enkele minuten duren. Wanneer de printer afkoelt, worden afdruktaken mogelijk onderbroken. Deze taken worden voortgezet wanneer de motor gereed is.

# <span id="page-35-0"></span>**Afdrukken vanaf een Windows-computer**

- **1.** Zorg ervoor dat u de HP Smart app hebt geïnstalleerd. Zie [De HP Smart app gebruiken om af te drukken,](#page-16-0)  [te scannen en te beheren](#page-16-0).
- **2.** Open het document dat u wilt afdrukken.
- **3.** Klik in uw softwaretoepassing in het menu **Bestand** op **Afdrukken**.
- **4.** Klik op de knop waarmee u het dialoogvenster **Eigenschappen** opent.

Afhankelijk van uw softwaretoepassing heeft deze knop de naam **Eigenschappen**, **Opties**, **Instellingen**  of **Voorkeuren**.

- **5.** Zorg ervoor dat uw printer is geselecteerd.
- **6.** Wijzig de afdrukinstellingen en klik vervolgens op **OK**.
- **7.** Klik op **Afdrukken** of de knop **OK** om de taak af te drukken.
# **Afdrukken vanaf een Mac-computer**

- **1.** Zorg ervoor dat u de HP Smart app hebt geïnstalleerd. Zie [De HP Smart app gebruiken om af te drukken,](#page-16-0)  [te scannen en te beheren](#page-16-0).
- **2.** Open **Systeemvoorkeuren** op uw computer en selecteer **Printers en scanners**.
- **3.** Klik op + (de knop of het pictogram Toevoegen), selecteer de printer in de lijst en klik vervolgens op **Toevoegen**.
- **4.** Wanneer de verbinding tot stand is gebracht, opent u het document dat u wilt afdrukken en gebruikt u de opdracht **Afdrukken**.
- **5.** Controleer of u de juiste printer hebt geselecteerd.
- **6.** Pas de afdrukinstellingen desgewenst aan.
- **7.** Klik op **Afdrukken** om het document af te drukken.

# <span id="page-37-0"></span>**Afdrukken met mobiele apparaten**

Gebruik de HP Smart app om documenten en foto's af te drukken vanaf uw mobiele apparaat, vanaf uw sociale media of vanuit uw cloudopslag. Zie [De HP Smart app gebruiken om af te drukken, te scannen en te](#page-16-0) [beheren.](#page-16-0)

U kunt ook rechtstreeks afdrukken vanaf uw mobiele apparaten met AirPrint (iOS) of HP Print Service Plugin (Android):

- **iOS:** Op apparaten met iOS 4.2 of hoger is AirPrint vooraf geïnstalleerd.
- **Android:** Download de HP Print Service Plugin uit de Google Play Store of uw favoriete app-store en schakel deze voorziening in op uw apparaat.

**OPMERKING:** U kunt afdrukken met HP Smart of AirPrint/HP Print Service Plugin wanneer het mobiele apparaat zich in hetzelfde netwerk bevindt als de printer of in een ander netwerk (met behulp van Wi-Fi Direct).

## **Afdrukken terwijl u verbonden bent met hetzelfde Wi-Fi-netwerk**

U kunt documenten en foto's vanaf uw mobiele apparaat afdrukken wanneer het apparaat verbonden is met hetzelfde Wi-Fi-netwerk als de printer.

Ga naar [www.hp.com/go/mobileprinting](https://www8.hp.com/us/en/printers/mobility/overview.html) voor meer informatie over mobiel afdrukken.

**The OPMERKING:** Zorg ervoor dat uw mobiele apparaat en uw printer met hetzelfde Wi-Fi-netwerk verbonden zijn. Zie [De printer op een Wi-Fi-netwerk aansluiten met HP Smart.](#page-19-0)

## **Afdrukken zonder verbinding te maken met hetzelfde Wi-Fi-netwerk (Wi-Fi Direct)**

Met Wi-Fi Direct kunt u uw computer of mobiele apparaat rechtstreeks aansluiten op de printer en draadloos afdrukken. U hoeft uw computer of mobiele apparaat niet aan te sluiten op een bestaand draadloos netwerk.

Ga naar [www.hp.com/go/wifidirectprinting](https://www.hp.com/go/wifidirectprinting) voor meer informatie over Wi-Fi Direct.

- *Z* OPMERKING:
	- Zorg ervoor dat Wi-Fi Direct is ingeschakeld op uw printer. Als Wi-Fi Direct is ingeschakeld, verschijnt (het pictogram Wi-Fi Direct) op het scherm van het bedieningspaneel.
	- Er kunnen maximaal 5 computers en mobiele apparaten verbonden zijn met de printer via Wi-Fi Direct.

#### **Wi-Fi Direct in- of uitschakelen via het bedieningspaneel**:

**1.** Houd  $\begin{pmatrix} i \\ i \end{pmatrix}$  (de knop Informatie) drie seconden ingedrukt en laat de knop vervolgens los.

Alle knoppen op het bedieningspaneel gaan branden.

**2.** Druk tegelijkertijd op  $(\downarrow)$  (de knop Hervatten) en  $(\circledast)$  (de knop Draadloos).

÷ŷ. **TIP:** Druk op  $\begin{pmatrix} i \\ i \end{pmatrix}$  (de knop Informatie) om een rapport af te drukken om de status en het wachtwoord van Wi-Fi Direct te controleren.

# **5 Kopiëren en scannen**

- [Een kopie maken](#page-39-0)
- [Een ID-kaart kopiëren](#page-40-0)
- [Scannen met HP Smart \(iOS/Android, Windows 10 en macOS\)](#page-42-0)
- [Scannen met de scansoftware van HP \(Windows 7\)](#page-43-0)

# <span id="page-39-0"></span>**Een kopie maken**

Volg de onderstaande stappen om een kopie te maken vanaf de glasplaat van de scanner:

- **1.** Plaats het document op de scannerglasplaat zoals aangegeven op de printer.
- **2.** Druk op  $\longrightarrow$  (de menuknop) om een van de volgende kopieerinstellingen te kiezen.
	- Gebruik  $-$  (de minknop) en  $+$  (de plusknop) om het aantal af te drukken exemplaren in te stellen.
	- Selecteer de instelling (de instelling Lichter/donkerder) en gebruik (de minknop) en
		- (de plusknop) om de donkerte voor de huidige kopieertaak aan te passen.
- **3.** Druk op (de knop Kopiëren) om het kopiëren te starten.
	- **TIP:** Als uw apparaat een camera heeft, kunt u de HP Smart app gebruiken om een afgedrukt document of een afgedrukte foto te scannen met de camera. U kunt HP Smart vervolgens gebruiken om de afbeelding te bewerken, op te slaan, af te drukken of te delen.

# <span id="page-40-0"></span>**Een ID-kaart kopiëren**

Gebruik de functie ID-bewijs kopiëren om beide kanten van een identiteitsbewijs of andere kleine documenten op dezelfde zijde van een vel papier af te drukken. Beide afbeeldingen worden door de printer op hetzelfde moment afgedrukt.

**1.** Open de scannerklep en leg de ID-kaart op de bovenste helft van de scannerglasplaat, zoals weergegeven.

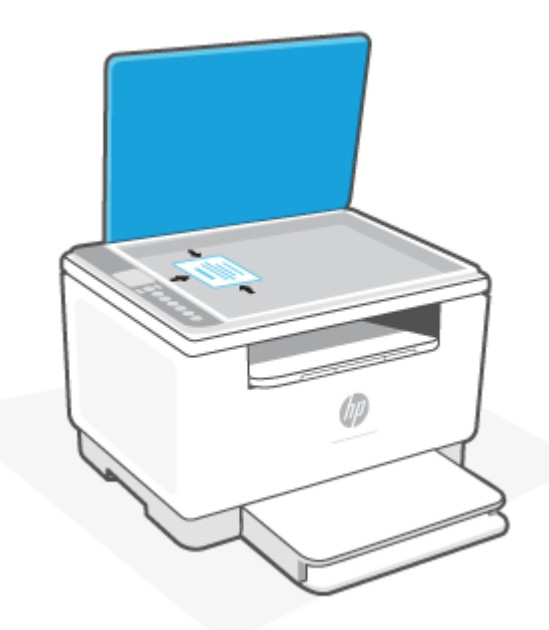

**2.** Sluit de scannerklep en druk op (**de knop ID kopiëren**) om te beginnen met kopiëren.

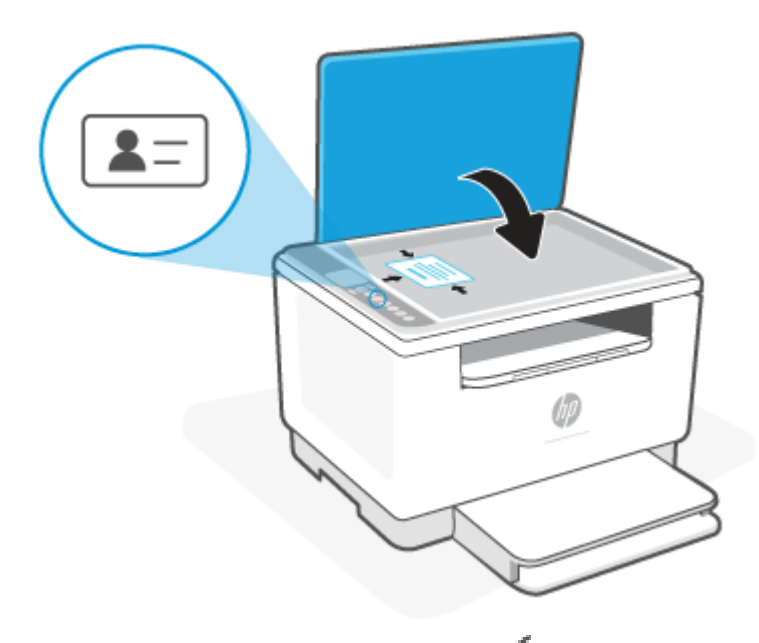

Wanneer het kopiëren is voltooid, brandt (het Lampje voor klep open) en ziet u "P2" op het scherm.

**3.** Open de scannerklep, draai de ID-kaart om en leg deze op hetzelfde gedeelte van de scannerglasplaat.

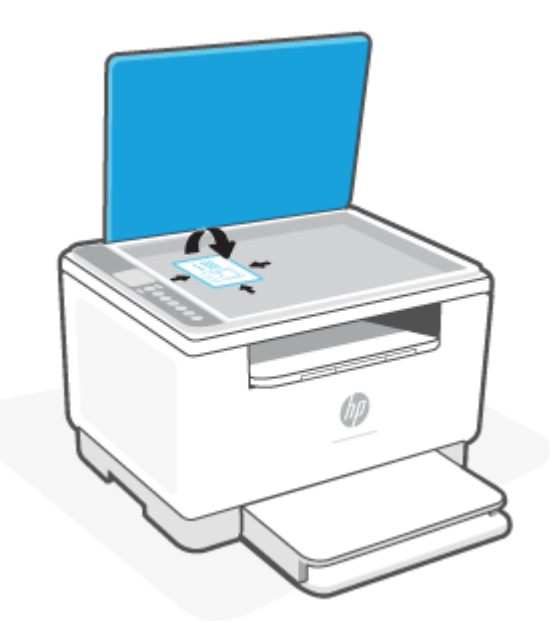

**4.** Sluit de scannerklep en druk op  $\bigcirc$  (de knop Hervatten) om de tweede zijde te scannen en af te drukken.

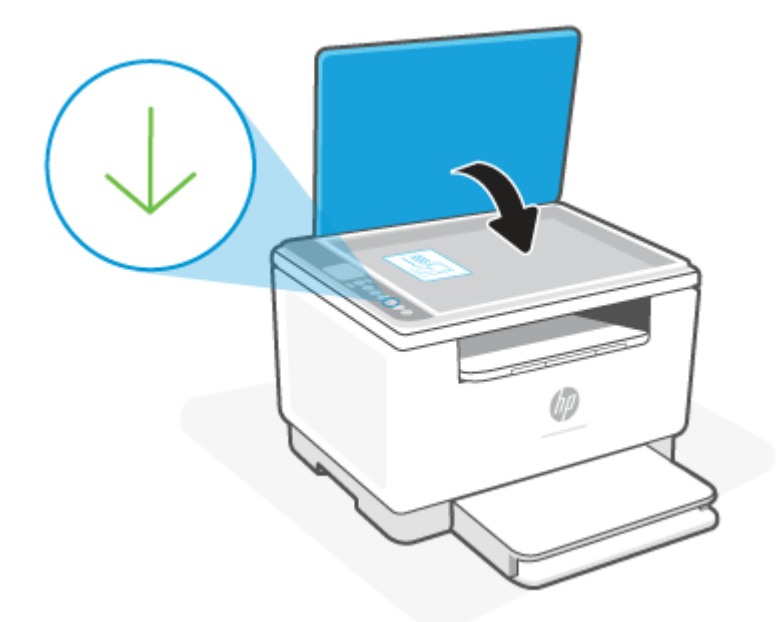

# <span id="page-42-0"></span>**Scannen met HP Smart (iOS/Android, Windows 10 en macOS)**

U kunt de HP Smart app gebruiken voor het scannen van documenten of foto's vanaf de scanner van de printer, maar u kunt ook scannen met de camera van uw apparaat. HP Smart bevat bewerkingsprogramma's waarmee u de gescande afbeelding kunt aanpassen voordat u deze opslaat of deelt. U kunt afdrukken, uw scans lokaal of in de cloud opslaan en deze delen via e-mail, sms, Facebook, Instagram enzovoort. Om met HP Smart te scannen, volgt u de instructies in het toepasselijke gedeelte hieronder, afhankelijk van het type apparaat dat u gebruikt.

- **iOS/Android**: [www.hp.com/go/hpsmart-help](https://www.hp.com/go/hpsmart-help/)
- **Windows 10**: [www.hp.com/go/hpsmartwin-help](https://www.hp.com/go/hpsmartwin-help/)
- **macOS**: [www.hp.com/go/hpsmartmac-help](https://www.hp.com/go/hpsmartmac-help/)

# <span id="page-43-0"></span>**Scannen met de scansoftware van HP (Windows 7)**

Gebruik de HP Scansoftware om te scannen vanaf software op uw computer. U kunt de gescande afbeelding opslaan als een bestand of verzenden naar een andere softwaretoepassing.

- **1.** Plaats het document op de scannerglasplaat zoals aangegeven op de printer.
- **2.** Open de HP printersoftware. Klik op het bureaublad van de computer op **Start**, selecteer **Alle Programma's**, klik op **HP**, klik op de map voor de printer en selecteer vervolgens de naam van de printer.
- **3.** Klik op **Scannen** en selecteer vervolgens **Een document of foto scannen**.
- **4.** Pas indien nodig de instellingen aan.
- **5.** Klik op **Scannen**.

# **6 Uw printer configureren**

- [Webservices gebruiken](#page-45-0)
- [De printer bijwerken](#page-46-0)
- [De printer configureren met de Embedded Web Server \(EWS\)](#page-47-0)

# <span id="page-45-0"></span>**Webservices gebruiken**

De printer biedt innovatieve cloudoplossingen, zoals Print Anywhere, scannen en opslaan in de cloud en andere services (inclusief automatische aanvulling van supplies). Ga voor meer informatie naar de HP Smart website [\(www.hpsmart.com\)](https://www.hpsmart.com).

**W OPMERKING:** Als u deze cloudoplossingen wilt gebruiken, moet de printer verbonden zijn met internet. Tenzij anders overeengekomen, mag HP deze cloudoplossingen naar eigen goeddunken aanpassen of annuleren.

## **Webservices instellen**

Voor de HP LaserJet MFP M235sdw printer kan Web Services alleen worden ingesteld via de HP Smart-app of HP Easy Start (met internetverbinding). Dit kan niet worden ingesteld via de embe[dded web server \(EWS\).](#page-47-0)

- **1.** Zorg [ervoor](#page-47-0) dat uw printer is verbonden met het internet voordat u Webservices instelt.
- **2.** Open de startpagina van de printer (de geïntegreerde webserver of EWS). Zie De Embedded Web Server [\(EWS\) gebruiken.](#page-47-0)
- **3.** Klik op het tabblad **HP Webservices**.
- **4.** Klik in **Instellingen Webservices** op **Inschakelen** en volg de instructies op het scherm om de gebruiksvoorwaarden te accepteren.
- **5.** Wanneer u hierom wordt gevraagd, kiest u ervoor om de printer te laten controleren op updates en deze te installeren.

#### *Z* OPMERKING:

- Als u om een wachtwoord wordt gevraagd, voert u de PIN-code in die u op het label op de printer vindt. Zie [Opmerkingen bij het gebruik van EWS.](#page-47-0)
- Als er wordt gevraagd naar proxy-instellingen en als uw netwerk proxy-instellingen gebruikt, volgt u de instructies op het scherm om een proxyserver in te stellen. Als u niet over deze details beschikt, neemt u contact op met uw netwerkbeheerder of de persoon die het netwerk heeft ingesteld.
- Als er een printerupdate beschikbaar is, zal de printer de update downloaden en installeren en vervolgens automatisch opnieuw opstarten. Herhaal de instructies hierboven om **HP Webservices** in te stellen.
- **6.** Nadat de printer verbonden is met de server, wordt er een informatiepagina afgedrukt. Volg de instructies op het informatieblad om het instellen van Webservices te voltooien.

#### **Webservic[es verwijdere](#page-47-0)n**

- **1.** Open de startpagina van de printer (de geïntegreerde webserver of EWS). Zie De Embedded Web Server [\(EWS\) gebruiken.](#page-47-0)
- **2.** Klik op het tabblad **HP Webservices**.
- **3.** Klik in **Instellingen Webservices** op **Webservices uitschakelen**.

# <span id="page-46-0"></span>**De printer bijwerken**

HP biedt periodieke printerupdates om de prestaties van de printer te verbeteren, problemen op te lossen of uw printer te beschermen tegen mogelijke beveiligingsrisico's.

Als uw printer verbonden is met een Wi-Fi- of Ethernet-netwerk met internettoegang, wordt de printer automatisch bijgewerkt wanneer er nieuwe updates beschikbaar zijn. Standaard wordt er automatisch op updates gecontroleerd.

**TIP:** U kunt op elk gewenst moment controleren of er een update beschikbaar is voor de printer. Klik hier [voor meer informatie over het controleren op printerupdates.](http://www.hp.com/embed/sfs/doc?client=IWS-eLP&lc=nl&cc=nl&ProductSeriesOID=30836599&TapasOnline=UPDATE_PRINTER)

# <span id="page-47-0"></span>**De printer configureren met de Embedded Web Server (EWS)**

Gebruik de Embedded Web Server (EWS) om afdrukfuncties te beheren vanaf uw computer.

- Informatie printerstatus weergeven
- De gegevens en status van de printersupplies controleren
- Een melding ontvangen als er iets met de printer of de supply's aan de hand is
- De netwerk- en printerinstellingen bekijken en wijzigen

## **De Embedded Web Server (EWS) gebruiken**

Voor het openen van EWS kunt u kiezen uit:

- **HP Smart app**
- HP printersoftware
- Webbrowser met IP-adres
- Webbrowser met Wi-Fi Direct verbinding

#### **Opmerkingen bij het gebruik van EWS**

- Als de webbrowser een bericht weergeeft dat de website onveilig is, selecteert u de optie om door te gaan. Het openen van de website zal uw apparaat niet beschadigen.
- Voer de standaardgebruikersnaam en het standaardwachtwoord van de printer in als u hierom wordt gevraagd.
	- **Gebruikersnaam:** admin
	- **Wachtwoord:** Open de toegangsklep voor de cartridges en bekijk het label aan de binnenzijde van de printer.

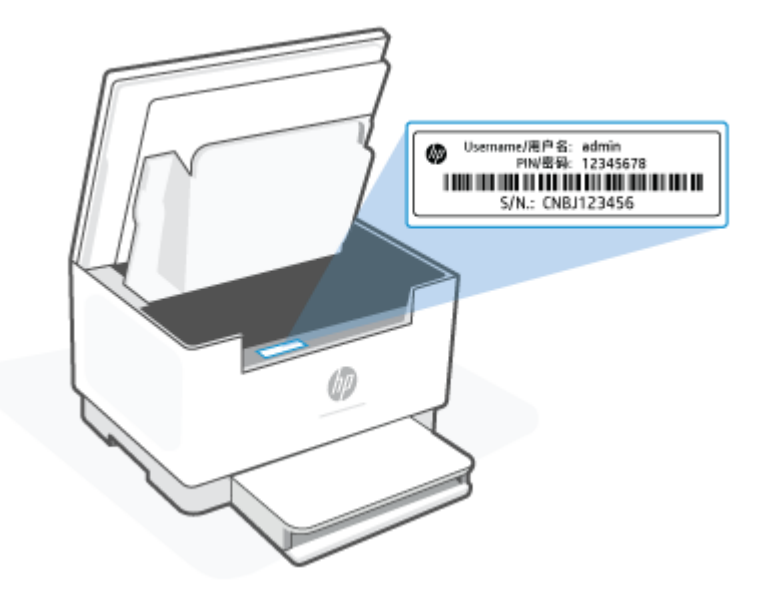

- <span id="page-48-0"></span>● Afhankelijk van de manier waarop de printer is aangesloten, zijn sommige functies mogelijk niet beschikbaar in EWS.
- EWS is niet toegankelijk buiten de netwerkfirewall.

#### **EWS openen met HP Smart (iOS, Android en Windows 10)**

- **1.** Open de HP Smart app op uw computer of mobiele apparaat. Zie [De HP Smart app gebruiken om af te](#page-16-0)  [drukken, te scannen en te beheren](#page-16-0).
- **2.** Selecteer uw printer in HP Smart en klik of tik vervolgens op **Geavanceerde instellingen**.

#### **EWS openen met een IP-adres (Wi-Fi- of Ethernet-verbinding)**

- **1.** Zoek het IP-adres. Druk op  $\begin{pmatrix} i \\ i \end{pmatrix}$  (de knop Informatie) op de printer om een informatiepagina af te drukken.
- **2.** Open een webbrowser, typ het IP-adres of de hostnaam in de adresbalk en klik of tik vervolgens op **Enter**.

#### **EWS openen met een IP-adres (Wi-Fi Direct verbinding)**

- **1.** Zorg ervoor dat uw apparaat en de printer verbonden zijn via Wi-Fi Direct. Zie [Afdrukken zonder](#page-37-0)  [verbinding te maken met hetzelfde Wi-Fi-netwerk \(Wi-Fi Direct\).](#page-37-0)
- **2.** Open een webbrowser, typ het volgende IP-adres of de hostnaam van de printer in de adresbalk en klik of tik vervolgens op **Enter**.

**IP-adres:** 192.168.223.1

#### **EWS openen met HP printersoftware (Windows 7)**

- **1.** Klik op het bureaublad van de computer op **Start**, selecteer **Alle programma's**, klik op **HP**, klik op de map voor de printer, selecteer het pictogram met de naam van de printer en open vervolgens **HP Printer Assistant**.
- **2.** Selecteer in de **HP Printer Assistant** het tabblad **Print**.
- **3.** Selecteer **Startpagina printer (EWS)**.

#### **IP-netwerkinstellingen configureren**

Gebruik de volgende rubrieken om de netwerkinstellingen van de printer te configureren.

#### **Netwerkinstellingen weergeven of wijzigen**

Met de Embedded Web Server kunt u de IP-configuratie-instellingen bekijken en wijzigen.

- **1.** Open EWS. Zie [De Embedded Web Server \(EWS\) gebruiken.](#page-47-0)
- **2.** Klik op het tabblad **Networking** om de netwerkgegevens weer te geven. Wijzig desgewenst de instellingen.

#### **De printer in een netwerk een andere naam geven**

Gebruik de Embedded Web Server om de printer in een netwerk een andere, unieke naam te geven.

- **1.** Open EWS. Zie [De Embedded Web Server \(EWS\) gebruiken.](#page-47-0)
- **2.** Open het tabblad **System**.
- **3.** Op de pagina **Device Information** (informatie over het apparaat) vindt u de standaard printernaam in het veld **Device Description** (beschrijving van het apparaat). U kunt deze naam wijzigen naar een unieke naam.
- *<sup>2</sup>* **OPMERKING:** De andere velden op deze pagina zijn optioneel.
- **4.** Klik op de knop **Apply** (toepassen) om de wijzigingen op te slaan.

#### **IPv4 TCP/IP-parameters handmatig configureren**

Gebruik de EWS om handmatig een IPv4-adres, subnetmasker en standaardgateway in te stellen.

- **1.** Open EWS. Zie [De Embedded Web Server \(EWS\) gebruiken.](#page-47-0)
- **2.** Klik in het tabblad **Networking** op **IPv4 Configuration** in het linker navigatievenster.
- **3.** Kies in het keuzemenu **IP Preferred Address Method** (methode voorkeursIP-adres) voor **Manual**  (handmatig) en bewerk de IPv4-configuratie-instellingen.
- **4.** Klik op de knop **Apply (toepassen)**.

## **Het wachtwoord van het systeem toewijzen of wijzigen met de Embedded Web Server**

Wijs een beheerderswachtwoord voor toegang tot de printer en de HP Embedded Web Server toe, zodat de printerinstellingen niet door onbevoegde gebruikers gewijzigd kunnen worden.

- **1.** Open EWS. Zie [De Embedded Web Server \(EWS\) gebruiken.](#page-47-0)
- **2.** Klik in het tabblad **System** op **Administration** (beheer) in het linker navigatievenster.
- **3.** Voer in het gedeelte met de naam **Product Security** (productveiligheid) in het veld **Password**  (wachtwoord) het wachtwoord in.
- **4.** Voer het wachtwoord nogmaals in het veld **Confirm Password** in (wachtwoord bevestigen).
- **5.** Klik op de knop **Apply (toepassen)**.
	- *C* OPMERKING: Schrijf het wachtwoord op en bewaar het op een veilige plaats.

## **Energie-instellingen wijzigen**

De printer heeft verschillende functies voor zuinig verbruik van energie en supply's.

#### **De instelling Slaap/Auto-off na inactiviteit**

Gebruik de EWS om in te stellen hoelang de printer inactief moet zijn voordat de slaapstand wordt ingeschakeld.

Doorloop de volgende procedure om de instelling Slaapstand/automatisch uit na inactiviteit te wijzigen:

- **1.** Open EWS. Zie [De Embedded Web Server \(EWS\) gebruiken.](#page-47-0)
- **2.** Klik op het tabblad **System** en selecteer **Energy Settings**.
- **3.** Kies de gewenste tijd in het keuzemenu **Sleep/Auto Off After Inactivity** (slaap/auto uit na inactiviteit).
- **4.** Klik op de knop **Apply (toepassen)**.

#### **Stel de tijd in voor de vertraging in het uitschakelen na inactiviteit en configureer de printer zo dat hij 1 watt of minder verbruikt**

Gebruik de EWS om de tijd in te stellen voordat de printer wordt uitgeschakeld.

**The OPMERKING:** Nadat de printer is uitgeschakeld, is het stroomverbruik 1 watt of minder.

Doorloop de volgende procedure om de instelling Shut Down After Inactivity (uitschakelen na inactiviteit) te wijzigen:

- **1.** Open EWS. Zie [De Embedded Web Server \(EWS\) gebruiken.](#page-47-0)
- **2.** Klik in het tabblad **System** en selecteer **Energy Settings**.
- **3.** Kies in het keuzemenu **Shut Down After Inactivity (Uitschakelen na inactiviteit)** de gewenste tijd.

**OPMERKING:** De standaardwaarde is **4 uur**.

**4.** Klik op de knop **Apply (toepassen)**.

#### **De instelling Uitschakelen vertragen instellen**

Gebruik de EWS om te kiezen of de printer al dan niet met vertraging wordt uitgeschakeld wanneer u op (de aan-uitknop) drukt.

Doorloop de volgende procedure om de instelling voor Uitschakelen met vertraging te wijzigen:

- **1.** Open EWS. Zie [De Embedded Web Server \(EWS\) gebruiken.](#page-47-0)
- **2.** Klik in het tabblad **System** en selecteer **Energy Settings**.
- **3.** Selecteer de optie **Delay when ports are active** (uitstellen als poorten actief zijn) of schakel deze uit.
- **The OPMERKING:** Als deze optie is geselecteerd, zal de printer niet worden uitgeschakeld tenzij alle poorten inactief zijn. Een actieve netwerkverbinding voorkomt dat de printer wordt uitgeschakeld.

# **7 Benodigdheden, accessoires en onderdelen**

- [Benodigdheden, accessoires en onderdelen bestellen](#page-52-0)
- [Beveiligingsinstellingen voor HP tonercartridges configureren](#page-54-0)
- [De functie Cartridgebeleid in- of uitschakelen](#page-55-0)
- [De tonercartridge vervangen](#page-56-0)

# <span id="page-52-0"></span>**Benodigdheden, accessoires en onderdelen bestellen**

## **Bestellen**

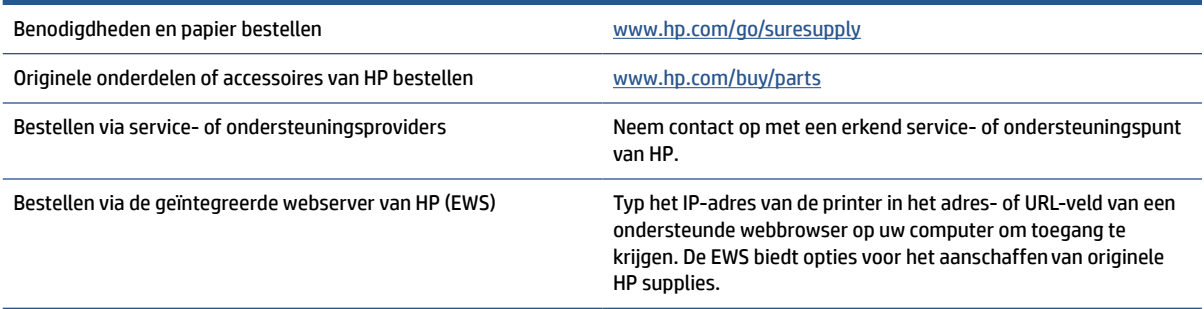

**TOPMERKING:** U kunt ook bestellen met de HP Smart app. Zie <u>[De HP Smart app gebruiken om af te drukken,](#page-16-0)</u> [te scannen en te beheren](#page-16-0) voor informatie over deze app.

## **Benodigdheden en accessoires**

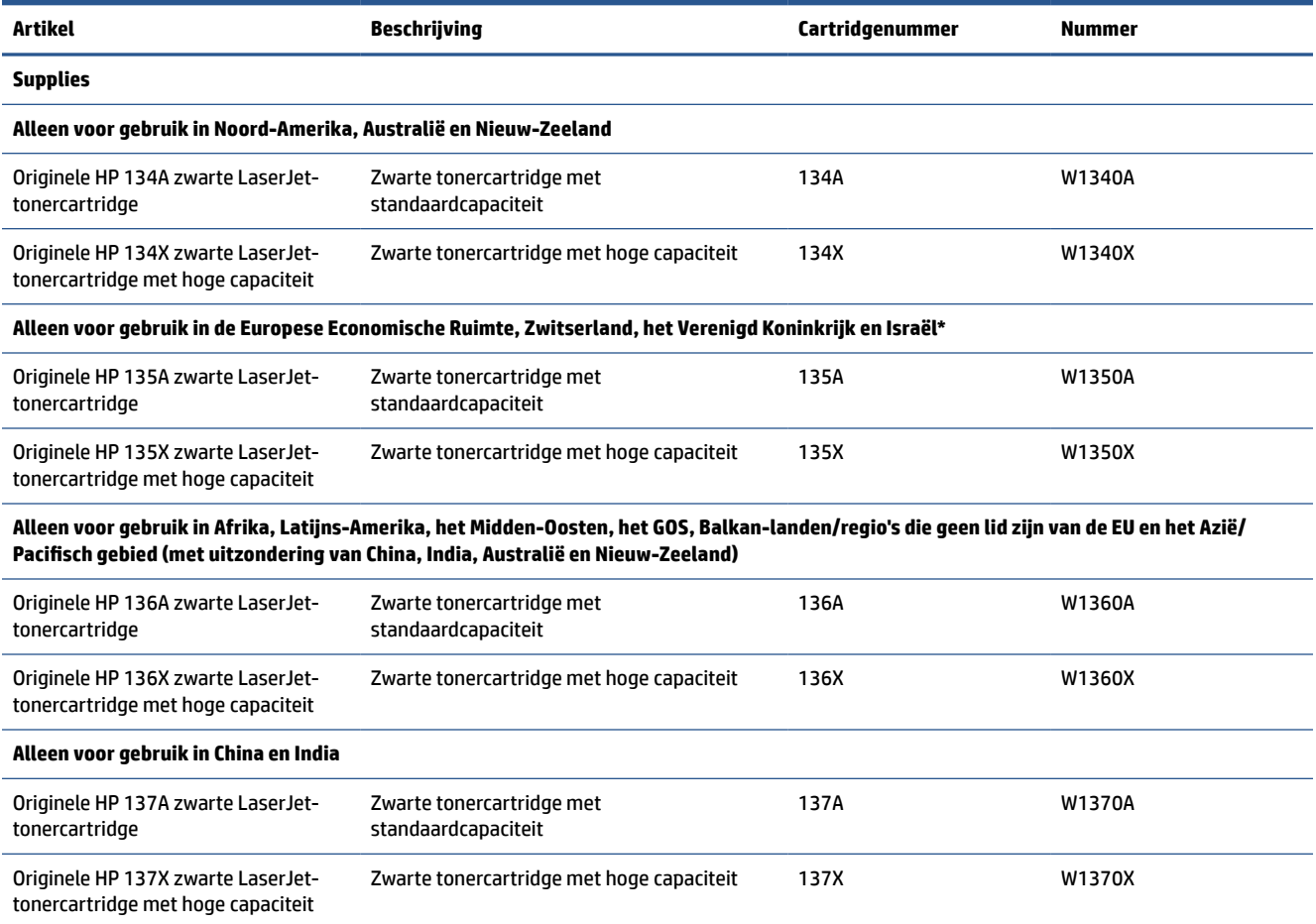

\*Het product is geregionaliseerd voor de hierboven vermelde regio's en landen. Niets hierin mag echter worden gezien als een toestemming van HP om producten te importeren naar de Europese Economische Ruimte, Zwitserland en het Verenigd Koninkrijk vanuit een land buiten deze regio.

# <span id="page-54-0"></span>**Beveiligingsinstellingen voor HP tonercartridges configureren**

Gebruik het cartridgebeleid van HP en de Cartridge Protection om te bepalen welke cartridges in de printer zijn geïnstalleerd en de cartridges die zijn geïnstalleerd te beveiligen tegen diefstal.

- Cartridgebeleid: Deze functie beschermt de printer tegen vervalste tonercartridges door alleen echte HP cartridges toe te staan voor gebruik met de printer. Het gebruik van originele HP cartridges zorgt voor de beste afdrukkwaliteit. Wanneer iemand een cartridge installeert die geen originele HP cartridge is, geeft het bedieningspaneel van de printer het bericht weer dat de cartridge niet is toegestaan en informatie die aangeeft hoe u verder kunt gaan.
- Cartridge Protection: Deze functie koppelt tonercartridges permanent aan een specifieke printer of een reeks printers, zodat ze in andere printers niet kunnen worden gebruikt. Wanneer u uw cartridges vergrendelt, beschermt u uw investering. Als deze functie is ingeschakeld en iemand probeert om een vergrendelde cartridge uit de originele printer te halen en in een ongeautoriseerde printer te plaatsen, kan die printer niet afdrukken met de vergrendelde cartridge. Het bedieningspaneel van de printer geeft het bericht weer dat de cartridge is vergrendeld en informatie die aangeeft hoe de gebruiker verder kan gaan.
- **VOORZICHTIG:** Na het inschakelen van Cartridge Protection voor de printer, worden alle volgende tonercartridges die worden geïnstalleerd in de printer automatisch en *permanent* vergrendeld. Om te voorkomen dat een nieuwe cartridge wordt vergrendeld, schakelt u de functie uit *voordat* u de nieuwe cartridge installeert.

Het uitschakelen van de functie schakelt de vergrendeling van cartridges die momenteel zijn geïnstalleerd niet uit.

Beide functies zijn standaard uitgeschakeld. Volg deze procedures om ze in of uit te schakelen.

# <span id="page-55-0"></span>**De functie Cartridgebeleid in- of uitschakelen**

De functie Cartridgebeleid kan worden ingeschakeld of uitgeschakeld via de Embedded Web Server (EWS).

- **The OPMERKING:** Voor het in- of uitschakelen van deze functie moet u mogelijk een beheerderswachtwoord invoeren.
	- **1.** Open EWS. Zie [De Embedded Web Server \(EWS\) gebruiken.](#page-47-0)
	- **2.** Klik op het tabblad **System** en selecteer de **Supply Settings**.
	- **3.** Selecteer in het vervolgkeuzemenu **Cartridge Policy** de optie **Off** of **Authorized HP**.
	- **4.** Klik op de knop **Apply**.

# <span id="page-56-0"></span>**De tonercartridge vervangen**

## **Cartridge-informatie**

Blijf met de huidige cartridge afdrukken totdat de afdrukkwaliteit niet meer acceptabel is, zelfs na het opnieuw verdelen van de toner. Als u de toner opnieuw wilt verdelen, verwijdert u de tonercartridge uit de printer en schudt u de cartridge horizontaal heen en weer. Raadpleeg de instructies voor het vervangen van de cartridge voor een grafische weergave. Plaats de tonercartridge opnieuw in de printer en sluit het paneel.

## **De tonercartridge verwijderen en deze vervangen**

Wanneer een printcartridge het einde van de levensduur nadert, kunt u doorgaan met afdrukken met de huidige printcartridge totdat de tonerverdeling niet meer acceptabel is.

**1.** Open de toegangsklep voor de cartridges en verwijder de oude printcartridge.

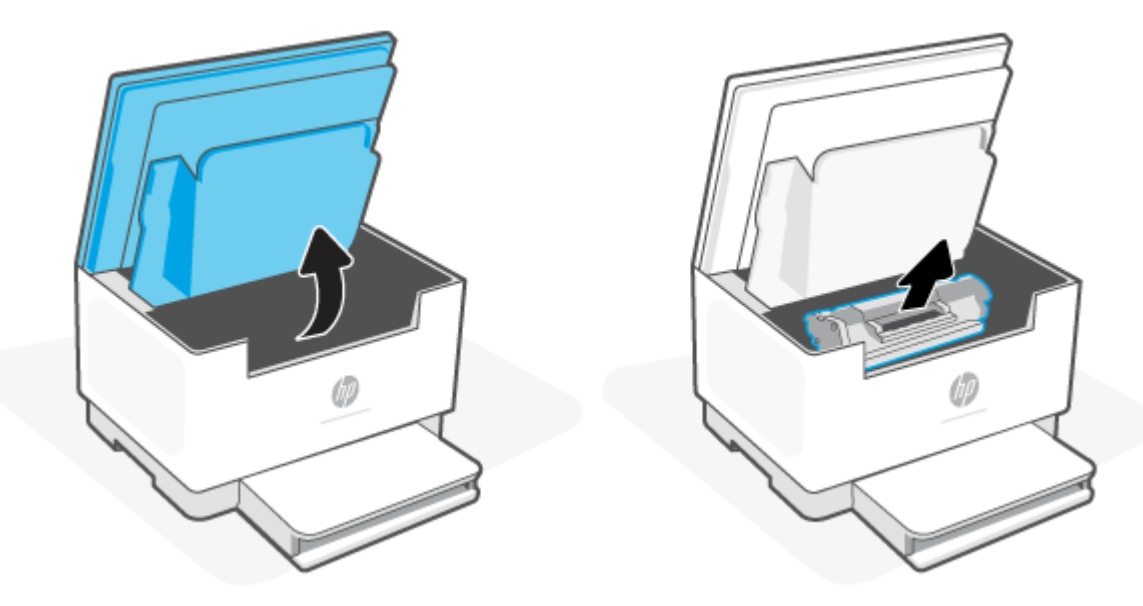

- **2.** Haal de nieuwe printcartridge uit de verpakking. Plaats de gebruikte printcartridge in de zak en doos om te recyclen.
- **VOORZICHTIG:** Houd de printcartridge aan de randen vast om beschadiging van de cartridge te voorkomen. Raak de afdekking en het oppervlak van de rol niet aan.
- **3.** Pak beide kanten van de printcartridge vast en schud deze zachtjes heen en weer om de toner gelijkmatig in de cartridge te verdelen.

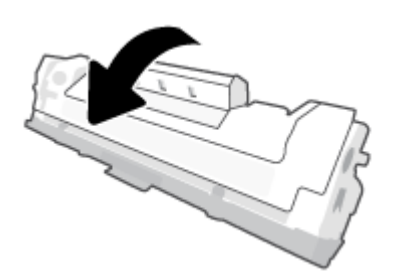

**4.** Verwijder de afdekking van de printcartridge.

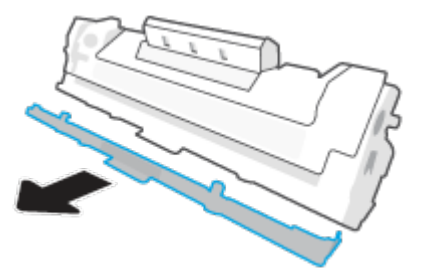

**5.** Plaats de printcartridge in het apparaat en sluit de toegangsklep.

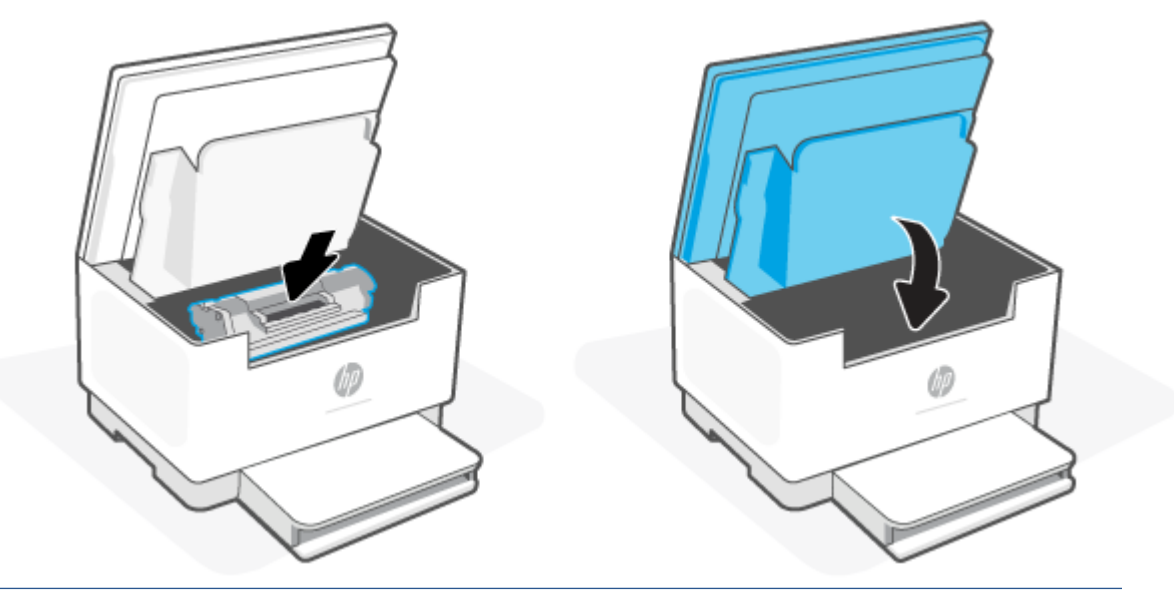

**A VOORZICHTIG:** Als u toner op uw kleding krijgt, veegt u de toner met een droge doek van uw kleding en wast u de kleding in koud water. *Met warm water wordt de toner in de stof opgenomen.*

# **8 Problemen oplossen**

- [HP-support](#page-59-0)
- [Betekenis van de patronen van de lampjes op het bedieningspaneel](#page-60-0)
- [Printerschermcodes herkennen](#page-64-0)
- [Printerrapporten afdrukken](#page-67-0)
- [De fabrieksinstellingen herstellen](#page-68-0)
- [Cartridge bijna leeg](#page-69-0)
- [Printer pakt geen papier of voert het papier verkeerd in](#page-70-0)
- [Papierstoringen verhelpen](#page-73-0)
- [De afdrukkwaliteit verbeteren](#page-84-0)
- [Problemen met de afdrukkwaliteit oplossen](#page-88-0)
- [De kwaliteit van de afbeelding verbeteren bij kopiëren en scannen](#page-95-0)
- [Problemen met een draadloos netwerk oplossen](#page-97-0)
- [Problemen met Ethernet-verbindingen oplossen](#page-101-0)

# <span id="page-59-0"></span>**HP-support**

Ga voor de nieuwste productupdates en ondersteuningsinformatie naar de ondersteuningswebsite van de printer op [www.hp.com/support/ljM232MFP](https://www.hp.com/support/ljM232MFP) . HP online ondersteuning biedt verschillende opties om u te helpen met uw printer:

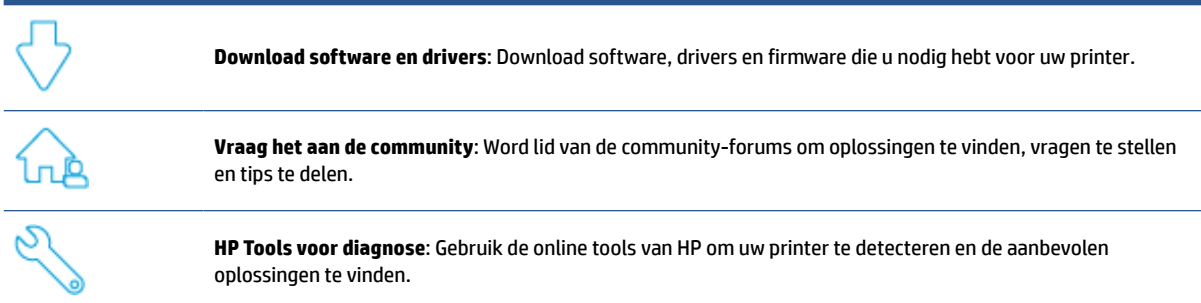

## **Neem contact op met HP**

Als hulp wilt van een vertegenwoordiger van de technische ondersteuning van HP, gaat u naar [www.support.hp.com.](https://www.support.hp.com) De volgende contactmogelijkheden zijn gratis beschikbaar voor klanten binnen de garantieperiode (voor ondersteuning door een HP medewerker buiten de garantieperiode kan een vergoeding gelden):

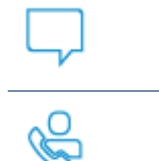

Chat online met een HP supportmedewerker of de HP Virtual Agent.

Een HP supportmedewerker bellen.

Zorg dat u de volgende informatie bij de hand hebt als u contact opneemt met HP support:

- Productnaam (te vinden op de printer)
- Productnummer (te vinden op een label in de printer)
- Serienummer (te vinden op een label in de printer)

### **Printer registreren**

In enkele minuten registreert u het apparaat en profiteert u van een snellere service, een efficiëntere ondersteuning en productondersteuningsmeldingen. Als u uw printer niet hebt geregistreerd tijdens het installeren van de software, kunt u dit nu doen via [www.register.hp.com.](https://www.register.hp.com)

## **Extra garantiemogelijkheden**

U kunt voor de printer tegen een meerprijs een verlengde garantie kopen. Ga naar [www.hp.com/support/](https://www.hp.com/support/ljM232MFP) [ljM232MFP](https://www.hp.com/support/ljM232MFP) , selecteer uw land/regio en taal en verken de garantiemogelijkheden voor uw printer.

## <span id="page-60-0"></span>**Betekenis van de patronen van de lampjes op het bedieningspaneel**

- USB-model
- **[Draadloos model](#page-61-0)**

### **USB-model**

#### **Het Statuslampje op de printer knippert**

De printer verwerkt een taak of wordt geïnitialiseerd, opnieuw opgestart, afgekoeld of gereinigd. Er is geen actie vereist.

**LET OP:** Als het Statuslampje snel knippert, schakelt u de printer uit en weer in. Als het probleem zich blijft voordoen, [Neem contact op met HP](#page-59-0).

#### **Het Waarschuwingslampje brandt**

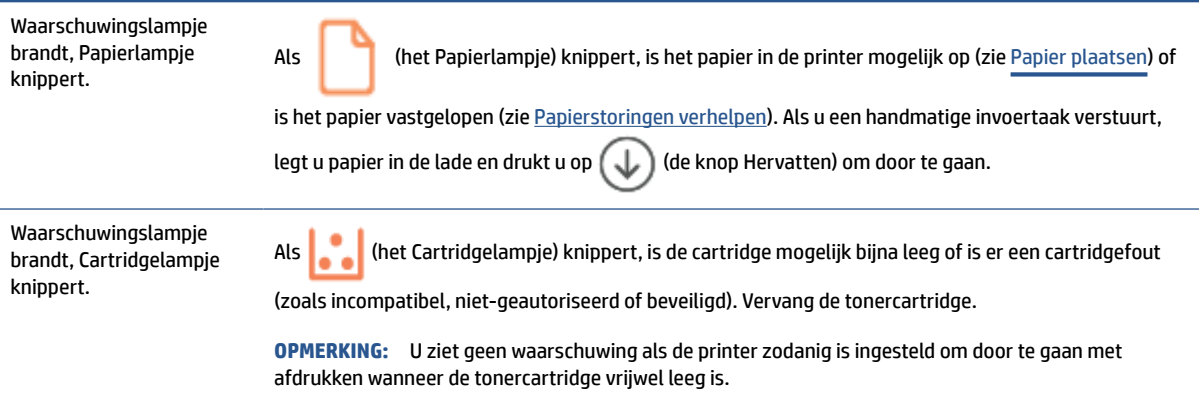

Zie [Printerschermcodes herkennen](#page-64-0) voor een lijst met printerschermcodes.

#### **Het Waarschuwingslampje knippert**

Waarschuwingslampje knippert. Controleer of de toegangsklep voor de cartridges of de achterklep gesloten is.

Zie [Printerschermcodes herkennen](#page-64-0) voor een lijst met printerschermcodes.

### **Het Waarschuwingslampje is uit.**

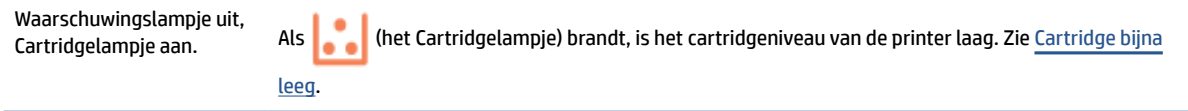

Zie [Printerschermcodes herkennen](#page-64-0) voor een lijst met printerschermcodes.

## <span id="page-61-0"></span>**Draadloos model**

- Overzicht
- LED-patronen

## **Overzicht**

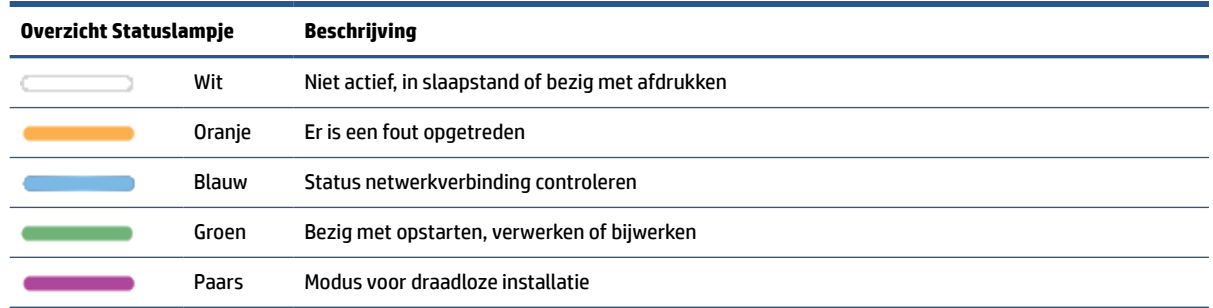

## **LED-patronen**

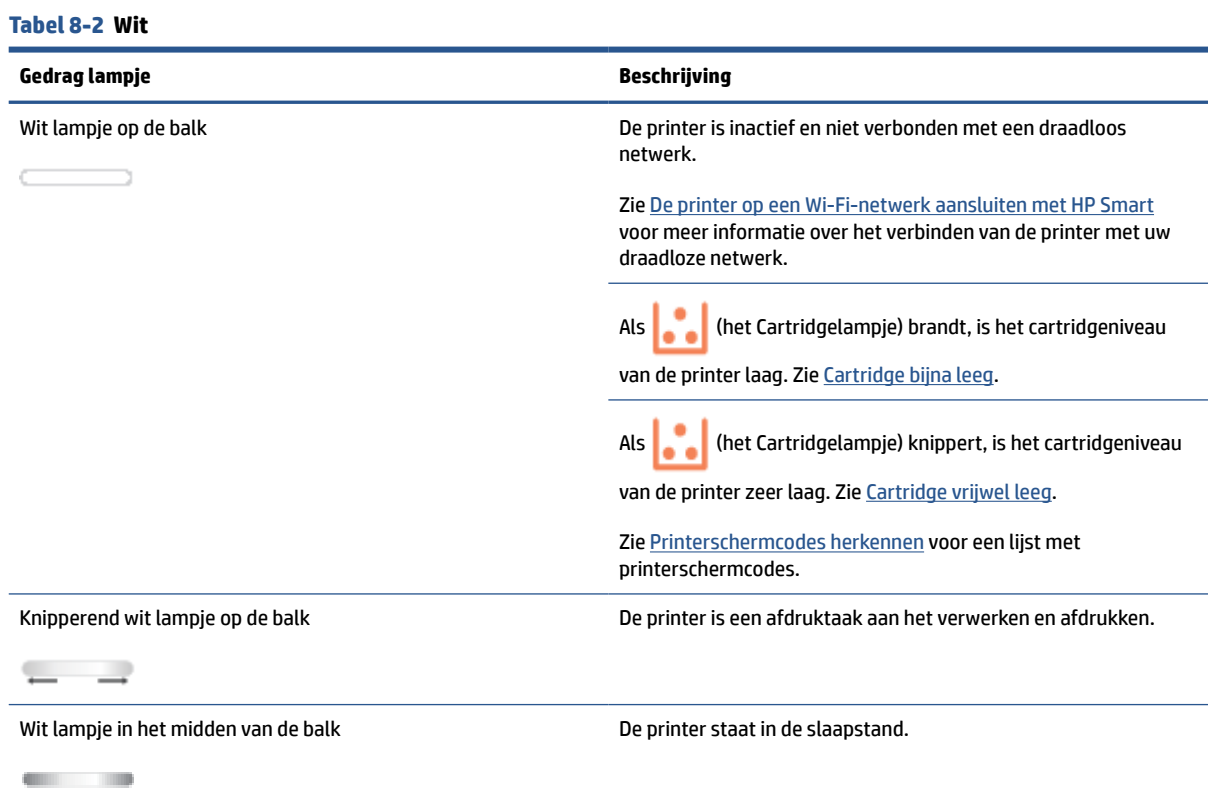

#### **Tabel 8-3 Oranje**

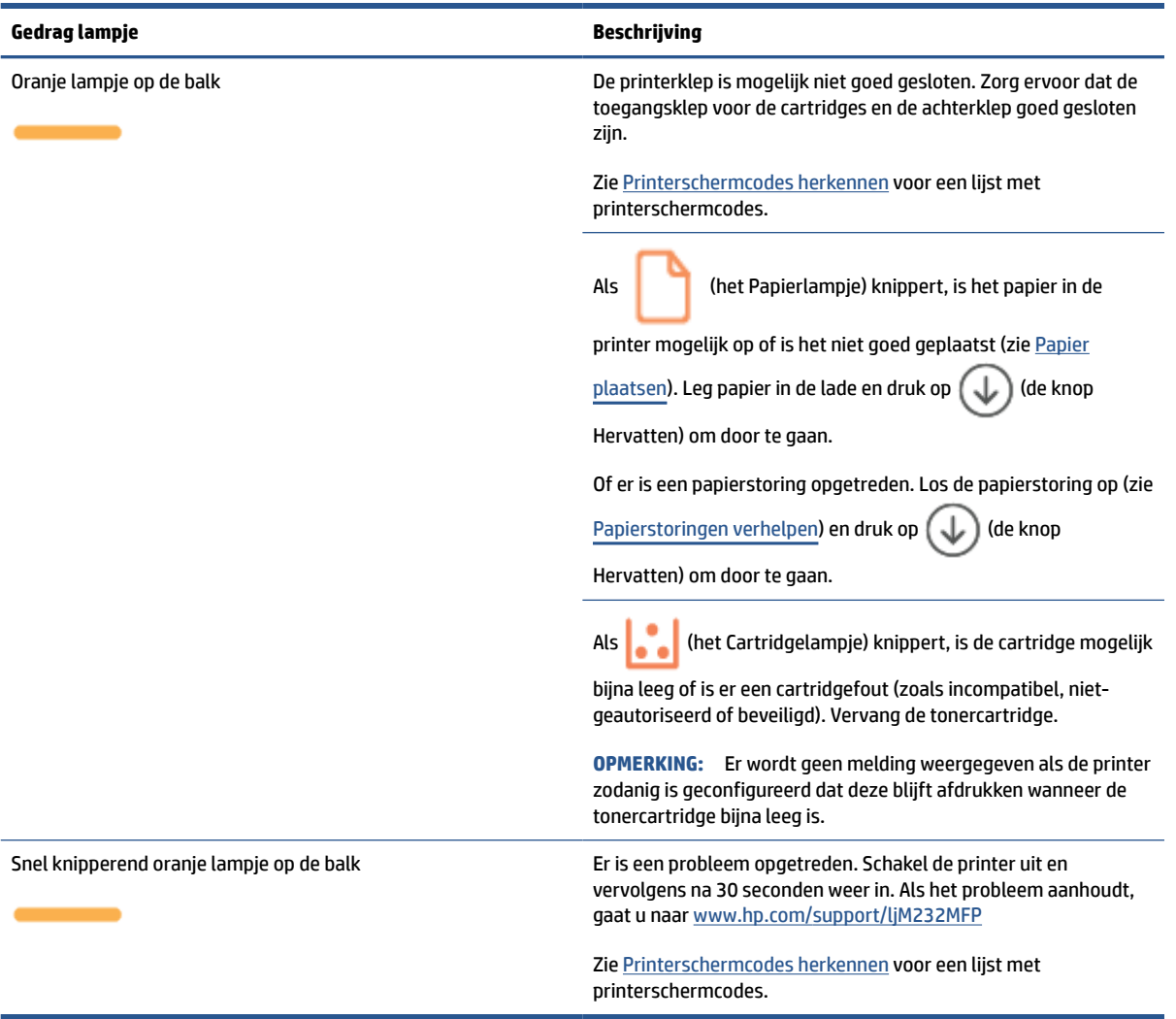

#### **Tabel 8-4 Blauw**

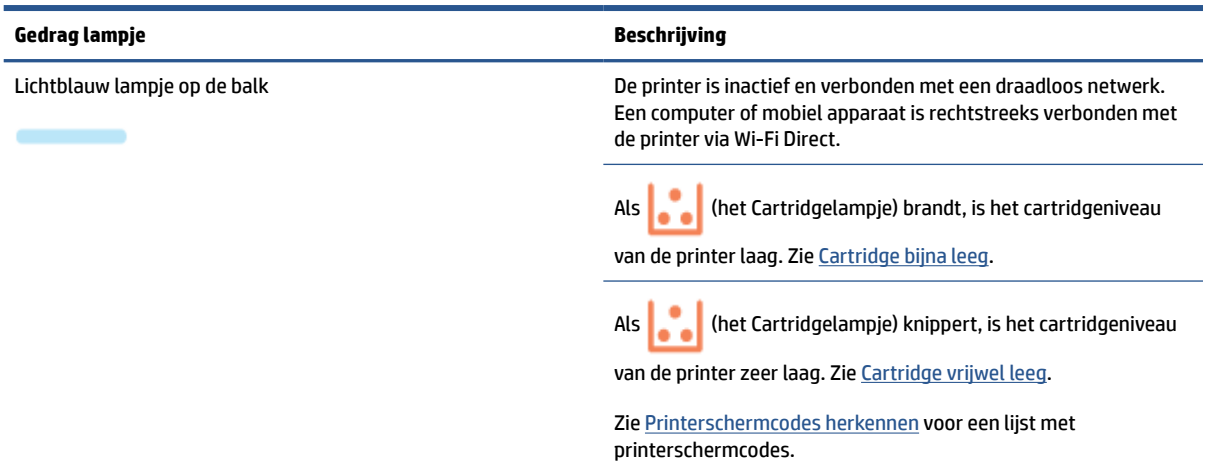

#### **Tabel 8-4 Blauw (vervolg)**

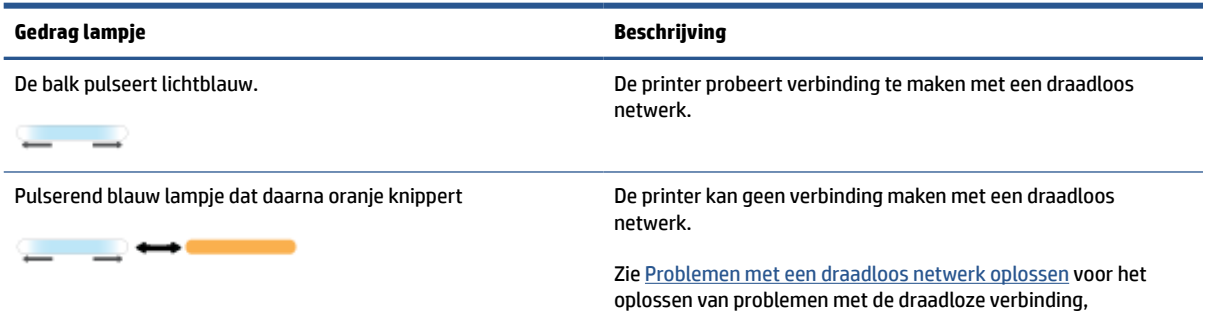

#### **Tabel 8-5 Groen**

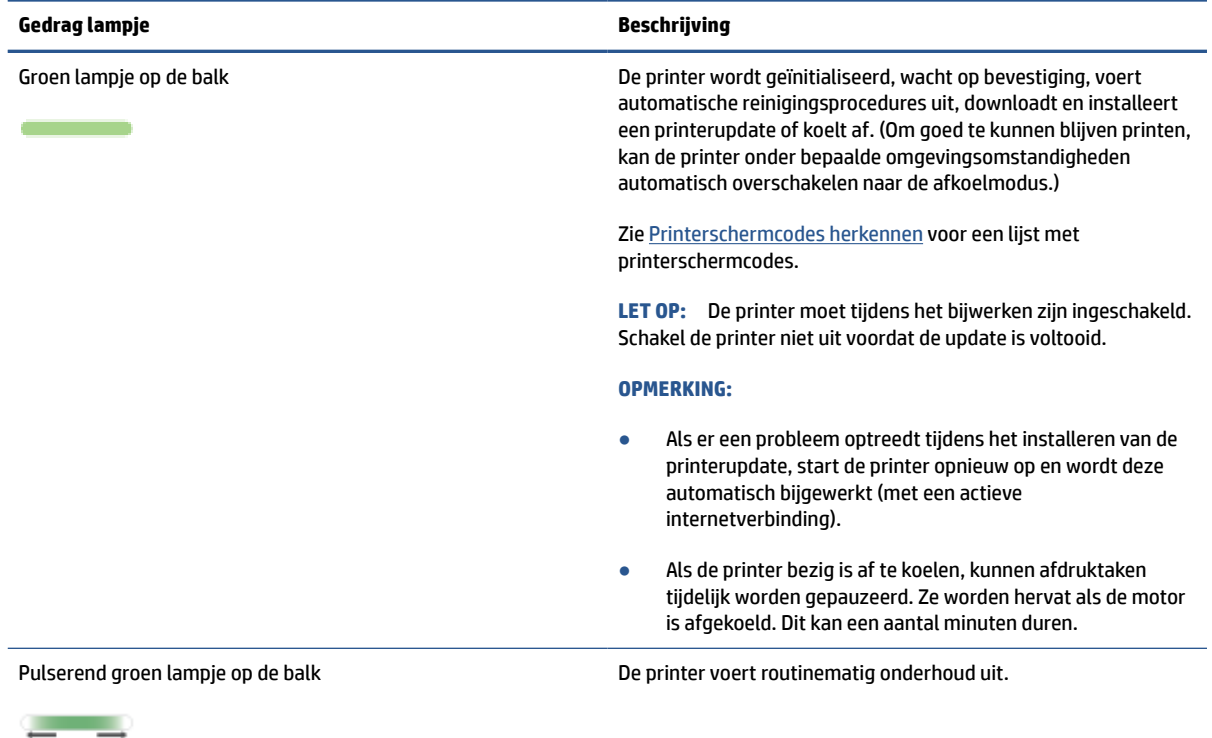

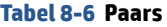

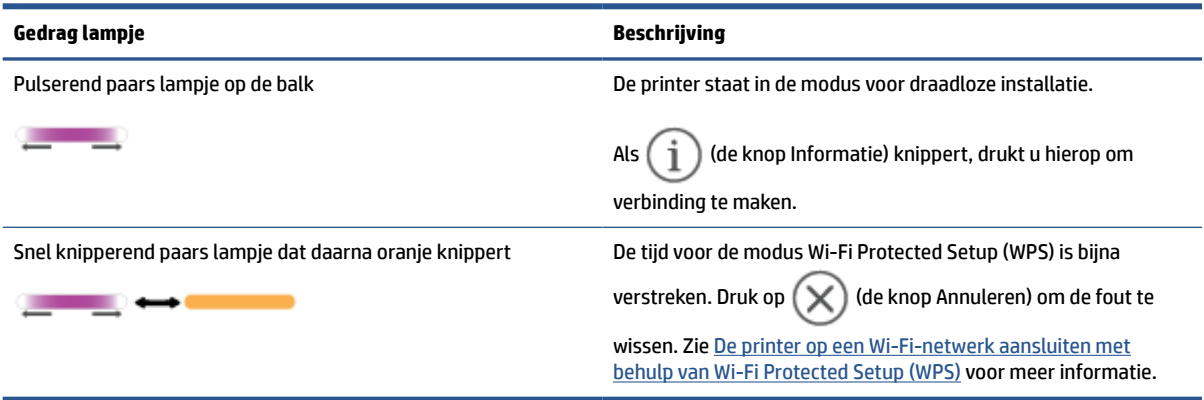

# <span id="page-64-0"></span>**Printerschermcodes herkennen**

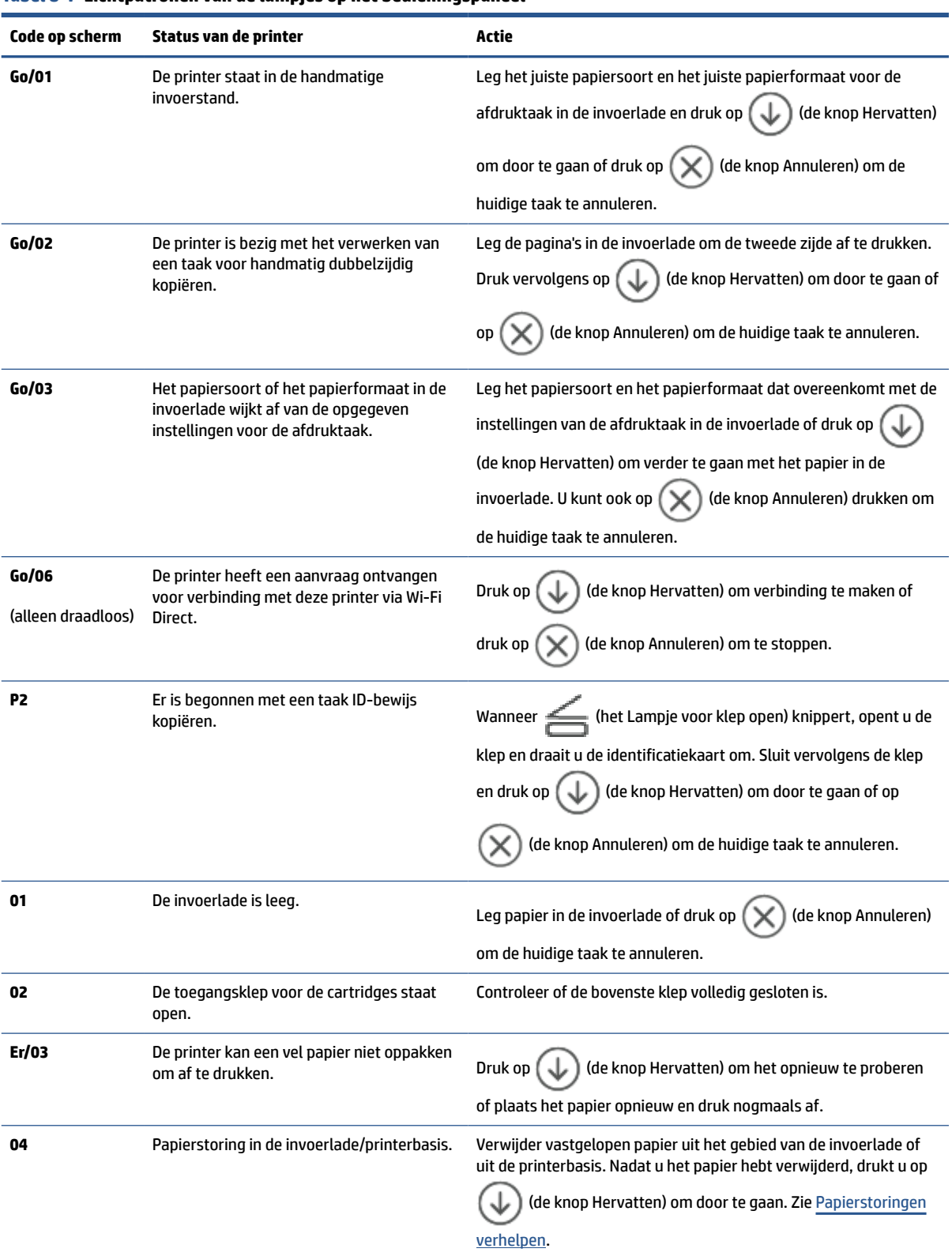

**Tabel 8-7 Lichtpatronen van de lampjes op het bedieningspaneel**

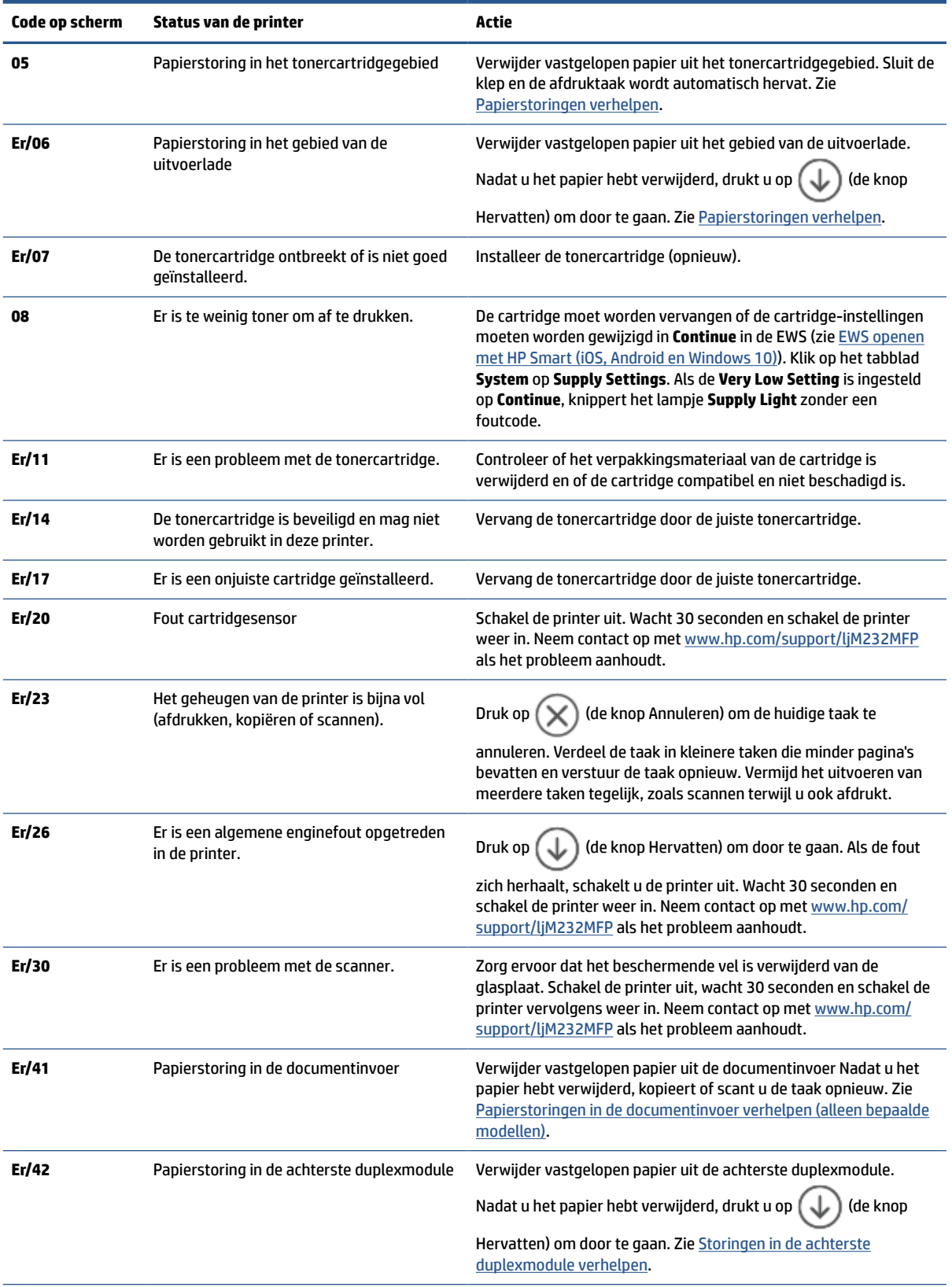

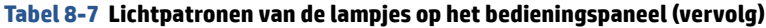

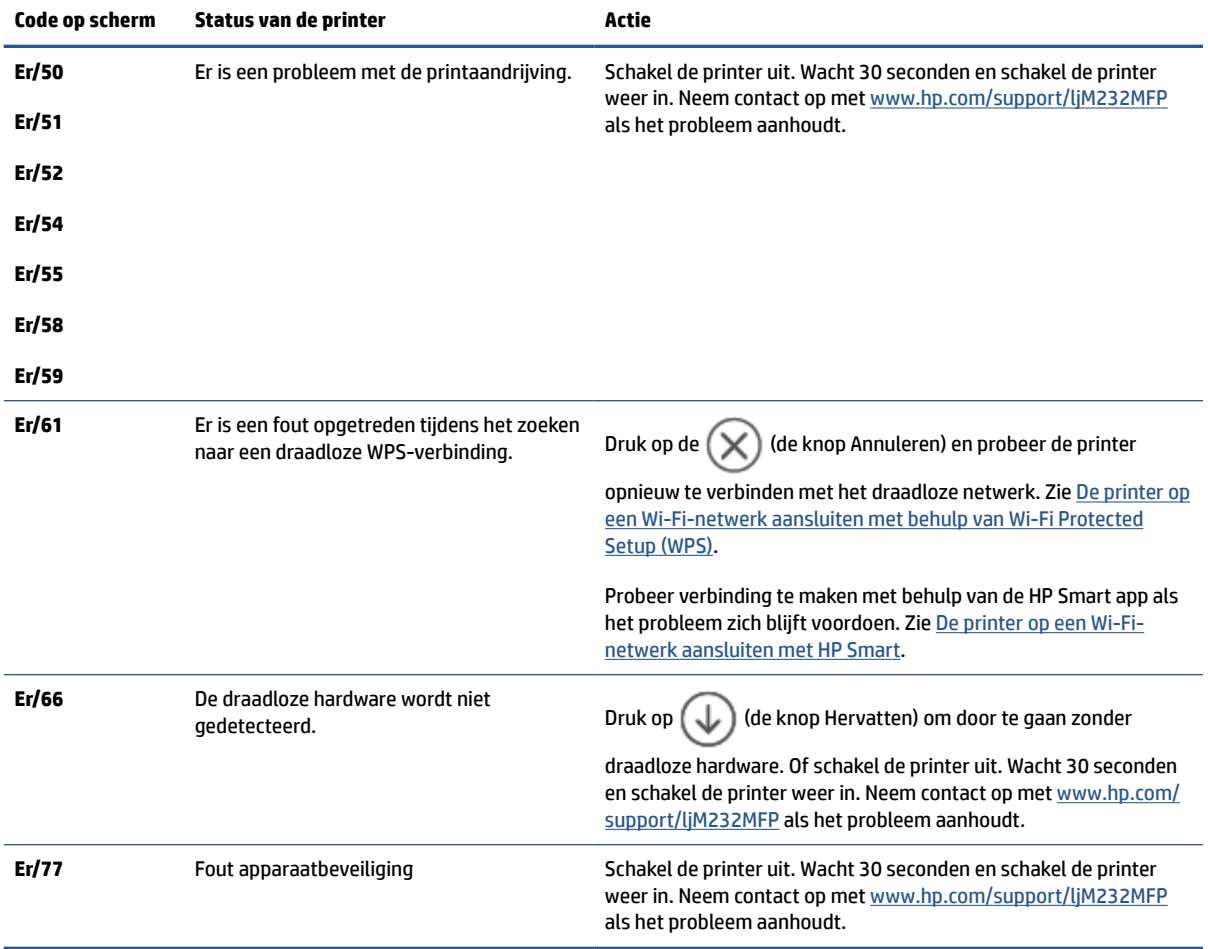

#### **Tabel 8-7 Lichtpatronen van de lampjes op het bedieningspaneel (vervolg)**

# <span id="page-67-0"></span>**Printerrapporten afdrukken**

**OPMERKING:** Dit gedeelte is alleen van toepassing op draadloze printers.

Voor een USB-model houdt u  $\bigcirc$  (de knop Hervatten) 3 seconden ingedrukt om een configuratierapport af

te drukken.

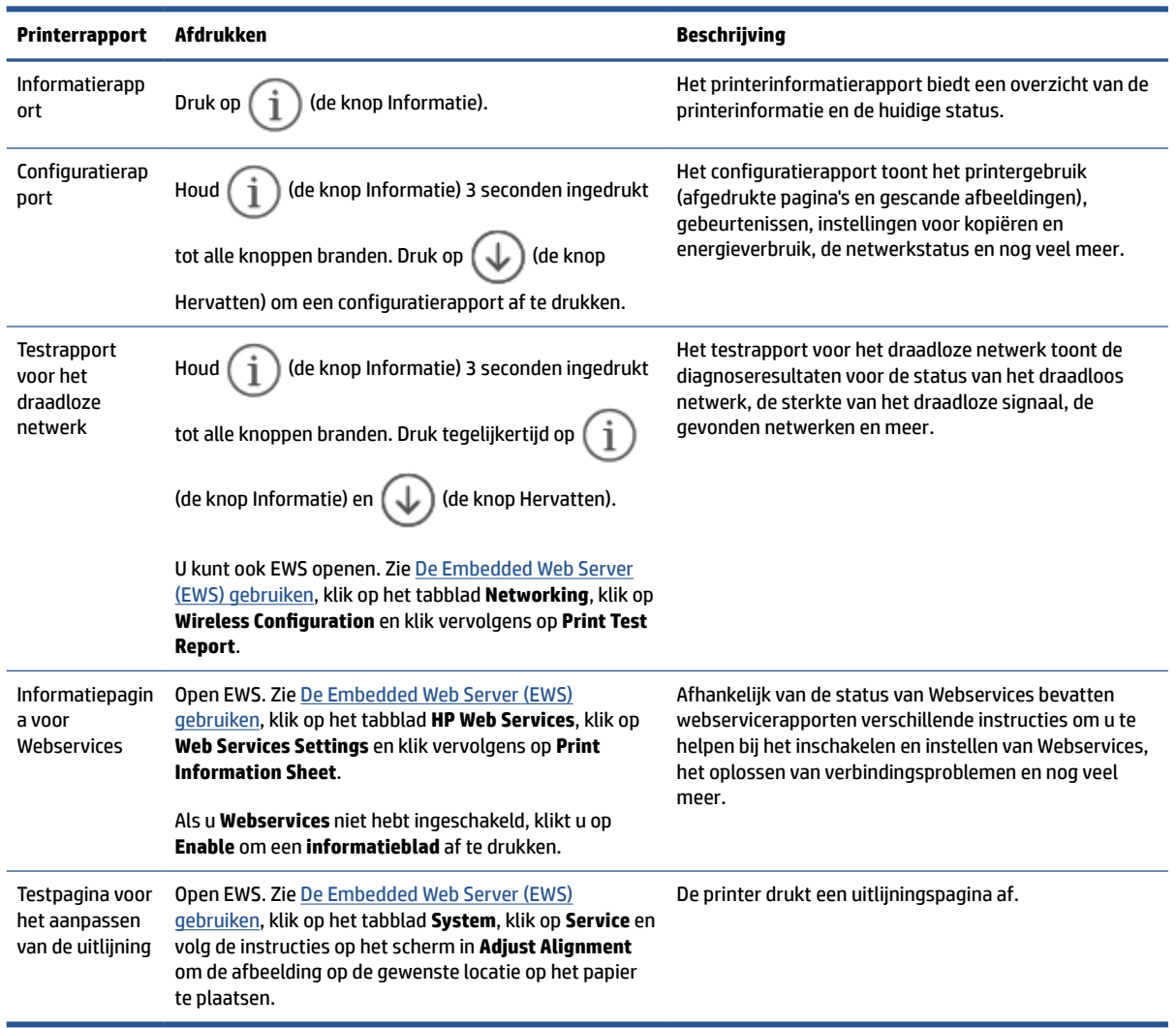

# <span id="page-68-0"></span>**De fabrieksinstellingen herstellen**

Als u bepaalde functies wilt uitschakelen of instellingen wilt wijzigen, kunt u de printer herstellen naar de oorspronkelijke fabrieks- of netwerkinstellingen.

- **1.** Open EWS. Zie [De Embedded Web Server \(EWS\) gebruiken.](#page-47-0)
- **2.** Klik in het tabblad **Systeem** op **Service**.
- **3.** Klik in het deel **Restore Defaults** (standaardinstellingen herstellen) op de knop **Restore Defaults**  (standaardinstellingen herstellen).

De printer start automatisch opnieuw op.

# <span id="page-69-0"></span>**Cartridge bijna leeg**

## **Cartridge bijna leeg**

De werkelijke resterende levensduur van een cartridge kan afwijken. Zorg dat u een vervangende tonercartridge hebt die u kunt installeren wanneer de afdrukkwaliteit niet meer voldoet. De cartridge hoeft nu nog niet te worden vervangen.

Blijf met de huidige cartridge afdrukken totdat de afdrukkwaliteit niet meer acceptabel is, zelfs na het opnieuw verdelen van de toner. Als u de toner opnieuw wilt verdelen, verwijdert u de tonercartridge uit de printer en schudt u de cartridge horizontaal heen en weer. Raadpleeg de instructies voor het vervangen van de cartridge voor een grafische weergave. Plaats de tonercartridge opnieuw in de printer en sluit het paneel.

## **Cartridge vrijwel leeg**

De werkelijke resterende levensduur van een cartridge kan afwijken. Zorg dat u een vervangende tonercartridge hebt die u kunt installeren wanneer de afdrukkwaliteit niet meer voldoet. De cartridge hoeft nu nog niet te worden vervangen, tenzij de afdrukkwaliteit niet langer acceptabel is.

Zodra een tonercartridge van HP de status Vrijwel leeg heeft, is de Premium Protection Warranty van HP niet langer van toepassing op deze tonercartridge.

## **De instelling "Vrijwel leeg" wijzigen**

U kunt de manier aanpassen waarop de printer reageert wanneer benodigdheden bijna leeg zijn. U hoeft deze instellingen niet opnieuw te configureren wanneer u een nieuwe tonercartridge of afbeeldingsdrum plaatst.

- **1.** Open EWS. Zie [De Embedded Web Server \(EWS\) gebruiken.](#page-47-0)
- **2.** Selecteer eerst het tabblad **Systeem** en vervolgens **Instellingen benodigdheden**.
- **3.** Selecteer een van de volgende opties in de vervolgkeuzelijst **Very Low Setting (Black Cartridge):**:
	- Selecteer de optie **Stoppen** als u wilt instellen dat de printer stopt met afdrukken tot u de cartridge hebt vervangen.
	- Selecteer de optie **Doorgaan** als u wilt dat de printer u waarschuwt wanneer een cartridge vrijwel leeg is, maar wel doorgaat met afdrukken.

## **Benodigdheden bestellen**

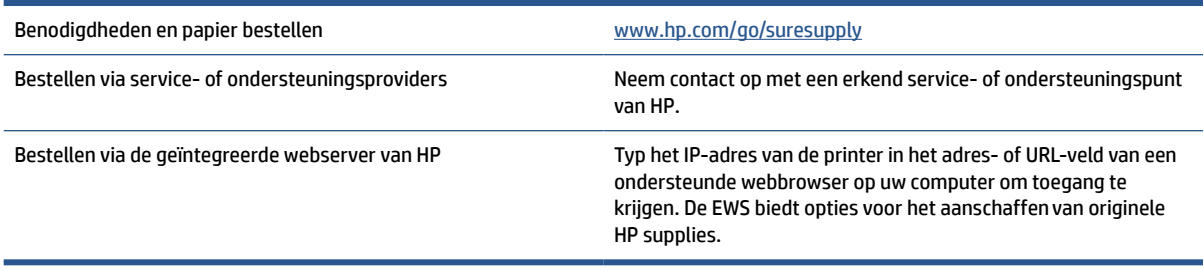

# <span id="page-70-0"></span>**Printer pakt geen papier of voert het papier verkeerd in**

## **Inleiding**

De volgende oplossingen kunnen helpen het probleem op te lossen als de printer geen papier pakt of meerdere vellen tegelijk pakt. In beide gevallen kan er een papierstoring optreden.

- Het product pakt geen papier op
- De transportrol reinigen
- [De printer pakt meerdere vellen papier](#page-72-0)

## **Het product pakt geen papier op**

Als het product geen papier pakt uit de invoerlade, probeert u deze oplossingen.

- **1.** Open de printer en verwijder eventuele vastgelopen vellen papier.
- **2.** Leg papier met het juiste formaat in de lade.
- **3.** Controleer of het papierformaat en papiersoort correct zijn ingesteld.
- **4.** Controleer of de papiergeleiders zijn aangepast aan het papierformaat. Schuif de geleiders naar de juiste inspringing in de lade.
- **5.** Reinig de transportrol.

**<sup>2</sup> OPMERKING:** Als het probleem zich blijft voordoen, gaat u naar de ondersteuningswebsite voor deze printer op [www.hp.com/support/ljM232MFP](https://www.hp.com/support/ljM232MFP) voor meer informatie over het oplossen van papierproblemen.

## **De transportrol reinigen**

- **1.** Schakel de printer uit.
- **2.** Haal het netsnoer uit de achterzijde van de printer.
- **3.** Verwijder de stapel papier uit de invoerlade.
- **4.** Draai de printer op de zijkant, zoals weergegeven.

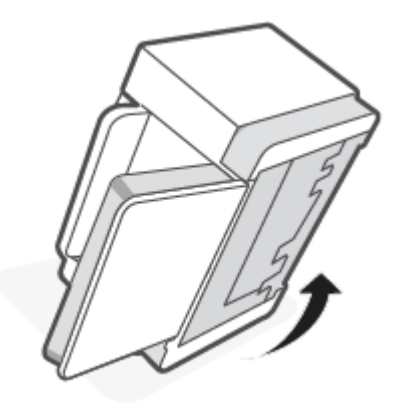

**5.** Ontgrendel de blauwe vergrendeling en houd deze vast. Verwijder vervolgens het paneel.

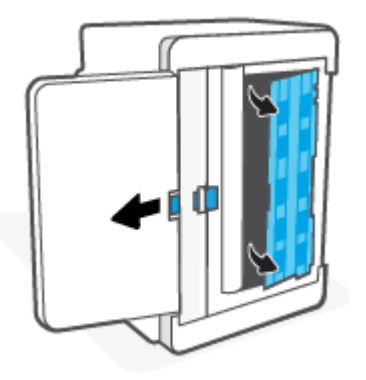

- **6.** Maak een zachte, pluisvrije doek vochtig met alcohol of water en veeg vervolgens elke rol schoon.
	- **The OPMERKING:** Oefen een matige hoeveelheid druk uit om er zeker van te zijn dat de rol goed schoon wordt.

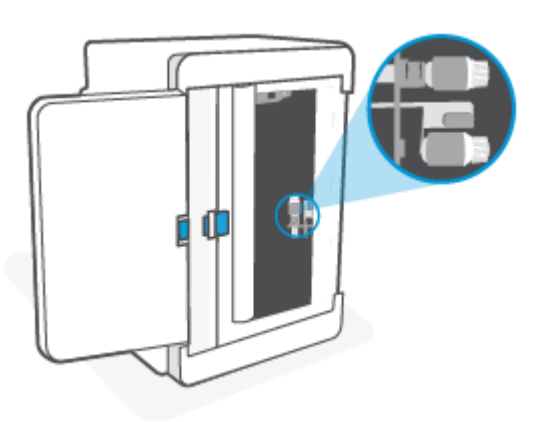

- **7.** Wacht ongeveer 10 minuten tot de transportrol volledig droog is.
- **8.** Terwijl u de blauwe vergrendeling vasthoudt, lijnt u het paneel uit en plaatst u het zoals weergegeven. Laat de blauwe vergrendeling los om het paneel weer te vergrendelen.

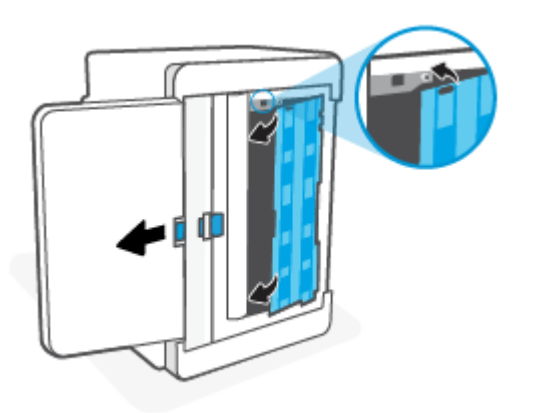
**9.** Zet de printer weer rechtop.

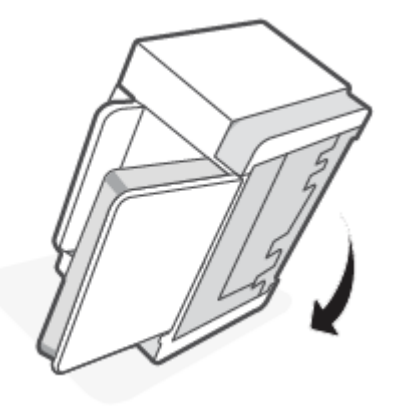

- **10.** Leg de stapel papier in de invoerlade.
- **11.** Sluit het netsnoer aan op de printer en schakel de printer weer in.

## **De printer pakt meerdere vellen papier**

Als het product meerdere vellen papier uit de invoerlade pakt, probeert u deze oplossingen.

- **1.** Haal de stapel papier uit de invoerlade, draai het papier 180 graden en leg het papier met de onderkant boven. Leg de stapel papier terug in de invoerlade.
- **2.** Gebruik uitsluitend papier dat voldoet aan de specificaties van HP voor dit apparaat.
- **3.** Gebruik geen papier dat gekreukeld, gevouwen of beschadigd is. Gebruik indien nodig papier uit een ander pak.
- **4.** Controleer of de invoerlade niet te vol is. Als dit wel het geval is, moet u de hele stapel papier uit de lade verwijderen, hem recht strijken en een deel van de stapel papier terugplaatsen in de invoerlade.
- **5.** Controleer of de papiergeleiders zijn aangepast aan het papierformaat. Schuif de geleiders naar de juiste inspringing in de lade.
- **6.** Controleer of de afdrukomgeving binnen de aanbevolen specificaties valt.

# **Papierstoringen verhelpen**

## **Inleiding**

De volgende informatie bevat instructies voor het verhelpen van papierstoringen in de printer.

- Locaties van vastgelopen papier
- [Regelmatige of herhaaldelijke papierstoringen?](#page-74-0)
- [Storingen in de invoerlade verhelpen](#page-75-0)
- [Storingen in de printerbasis verhelpen](#page-76-0)
- [Storingen in het cartridgegebied verhelpen](#page-79-0)
- [Storingen in het uitvoergebied verhelpen](#page-81-0)
- [Papierstoringen in de documentinvoer verhelpen \(alleen bepaalde modellen\)](#page-81-0)
- [Storingen in de achterste duplexmodule verhelpen](#page-82-0)

## **Locaties van vastgelopen papier**

Op de volgende plaatsen in het apparaat kunnen storingen optreden.

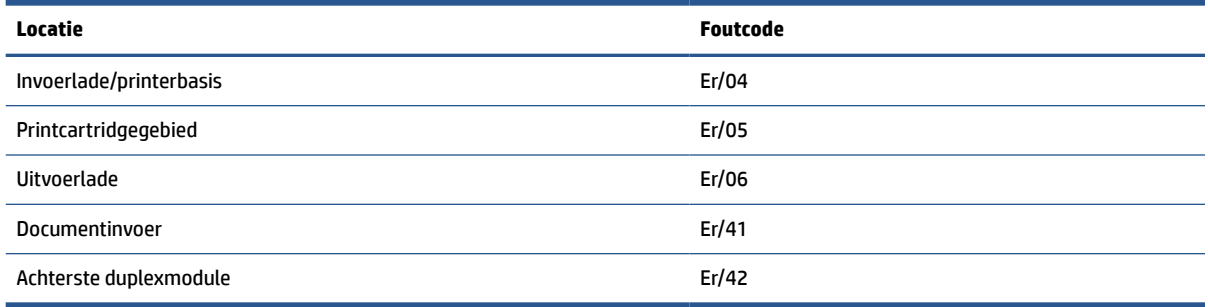

*C* OPMERKING: Papier kan op meerdere locaties vastlopen.

## <span id="page-74-0"></span>**Regelmatige of herhaaldelijke papierstoringen?**

Volg deze stappen om problemen door regelmatige terugkerende papierstoringen op te lossen. Als het probleem niet wordt opgelost door de eerste stap, ga dan verder met de volgende stap totdat het probleem is opgelost.

- **1.** Als er een papierstoring is opgetreden in de printer, verwijdert u het vastgelopen papier en drukt u een testpagina af om de printer te testen.
- **2.** Controleer of de lade is geconfigureerd voor het juiste papierformaat en het juiste papiersoort.
	- **a.** Open EWS. Zie [De Embedded Web Server \(EWS\) gebruiken.](#page-47-0)
	- **b.** Klik op het tabblad **System** en klik vervolgens op de pagina **Paper Setup** (Papierinstellingen).
	- **c.** Selecteer het papiersoort van het papier in de lade.
- **3.** Schakel de printer gedurende 30 seconden uit en zet hem vervolgens weer aan.
- **4.** [Een reinigingspagina afdrukken](#page-86-0) om overtollige toner uit de printer te verwijderen.
- **5.** Druk een testpagina af om de printer te testen.

Als het probleem niet met een van deze stappen wordt opgelost, kan het zijn dat de printer onderhoud nodig heeft. Neem contact op met de ondersteuning van HP.

## <span id="page-75-0"></span>**Storingen in de invoerlade verhelpen**

### **Foutcode: Er/04**

**A VOORZICHTIG:** Gebruik geen scherpe objecten, zoals een pincet of punttang, om vastgelopen papier te verwijderen. Schade die wordt veroorzaakt door scherpe objecten, wordt niet gedekt door de garantie.

Trek bij het verwijderen van vastgelopen papier het papier recht uit het apparaat. Als u vastgelopen papier scheef uit het apparaat trekt, kan het apparaat beschadigd raken.

**EX OPMERKING:** Afhankelijk van de locatie van het vastgelopen papier, hoeft u mogelijk niet alle stappen hieronder uit te voeren.

**1.** Open de toegangsklep voor de cartridges en verwijder de printcartridge.

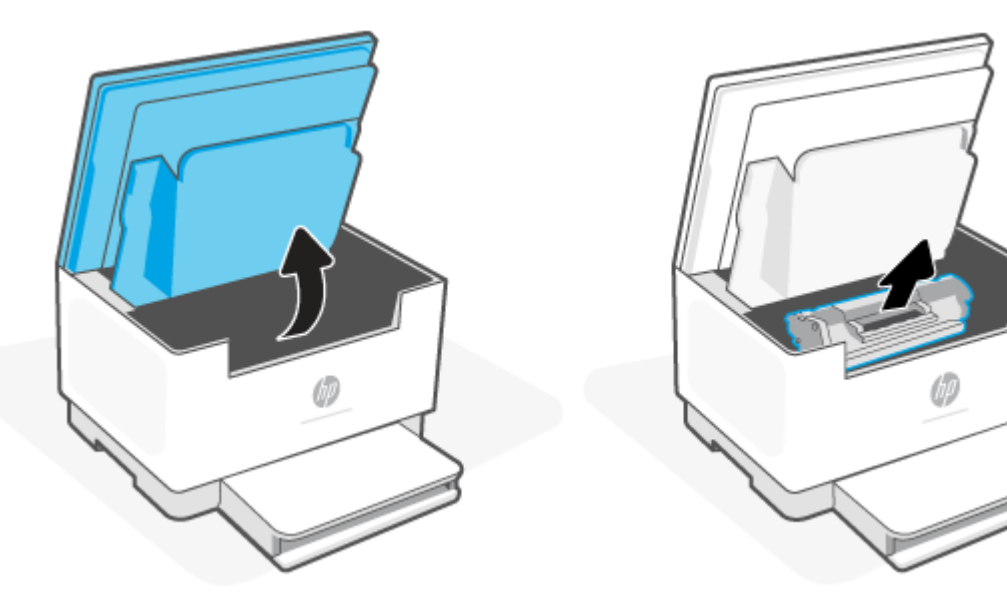

**2.** Verwijder alle media uit de invoerlade.

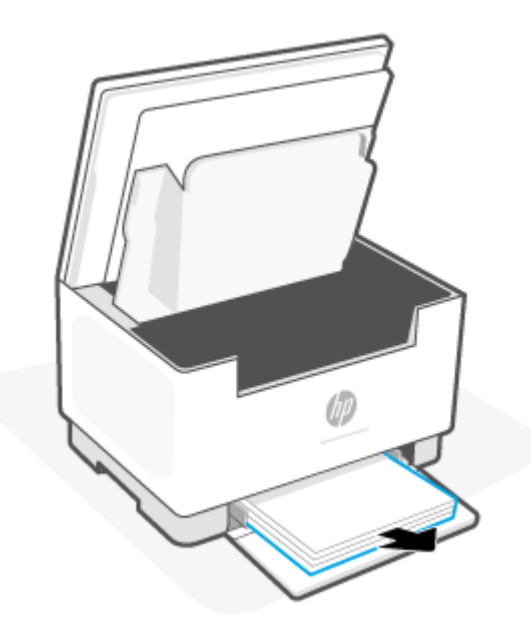

<span id="page-76-0"></span>**3.** Pak het stuk vastgelopen papier dat het best zichtbaar is (dit kan ook het midden van het papier zijn) met beide handen vast en trek het voorzichtig uit de printer.

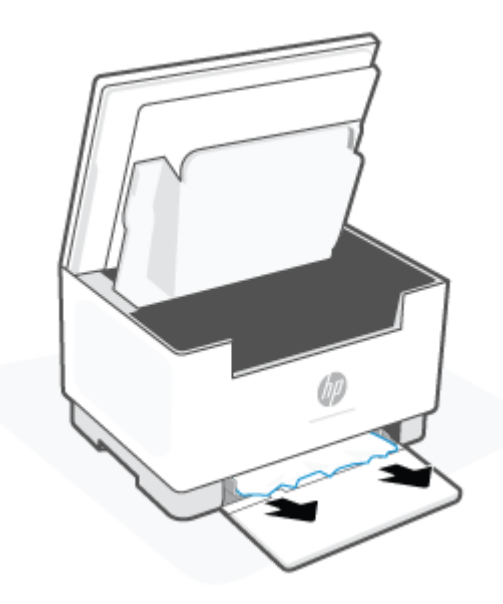

**4.** Plaats de printcartridge terug in de printer en sluit de toegangsklep.

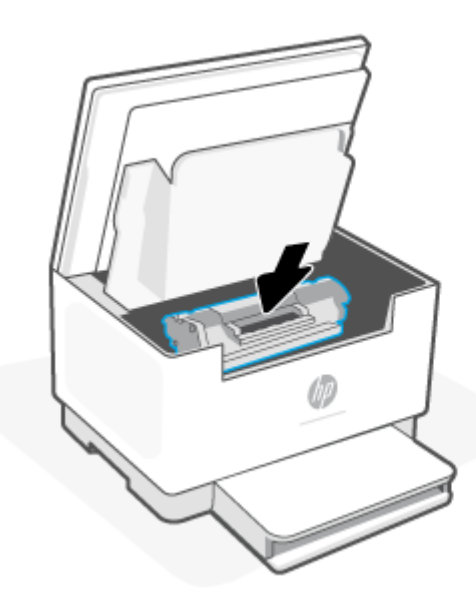

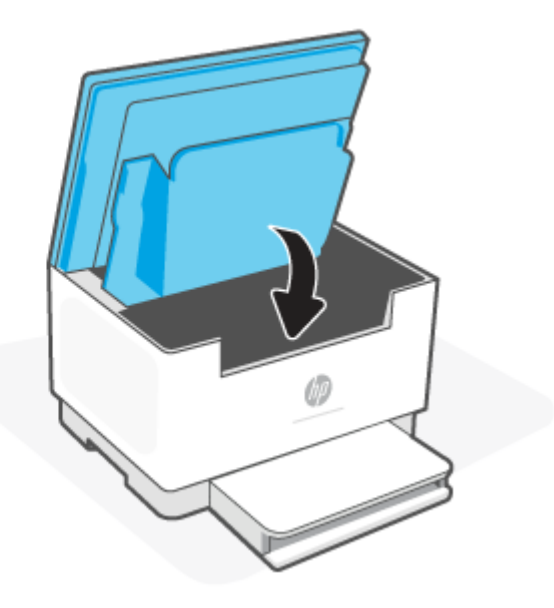

## **Storingen in de printerbasis verhelpen**

### **Foutcode: Er/04**

**1.** Draai de printer op de zijkant, zoals weergegeven.

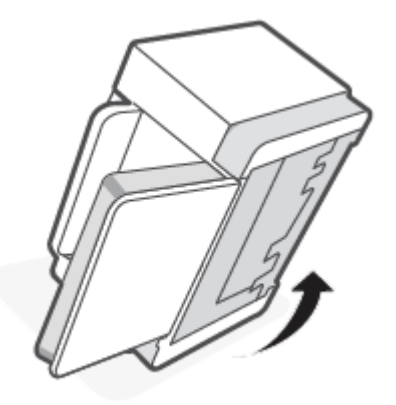

**2.** Ontgrendel de blauwe vergrendeling en houd deze vast. Verwijder vervolgens het paneel.

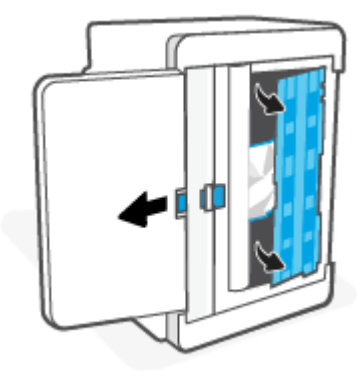

**3.** Verwijder de vastgelopen media.

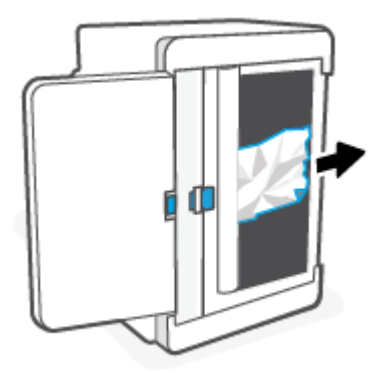

**4.** Terwijl u de blauwe vergrendeling vasthoudt, lijnt u het paneel uit en plaatst u het zoals weergegeven. Laat de blauwe vergrendeling los om het paneel weer te vergrendelen.

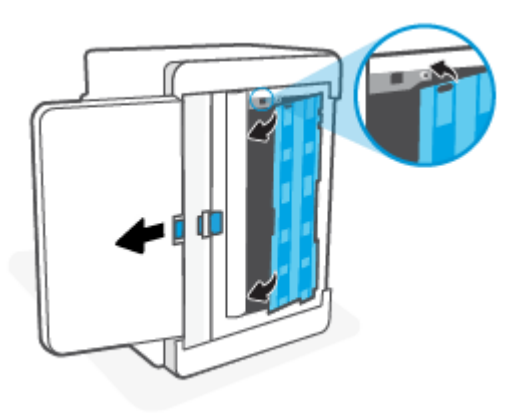

**5.** Zet de printer weer rechtop.

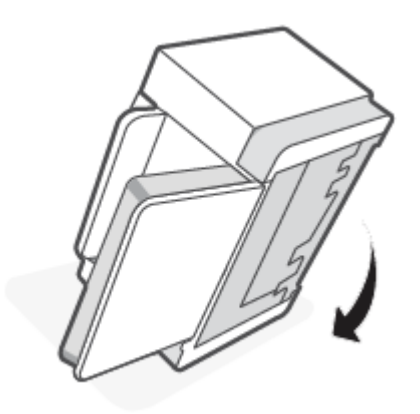

# <span id="page-79-0"></span>**Storingen in het cartridgegebied verhelpen**

### **Foutcode: Er/05**

**1.** Open de toegangsklep voor de cartridges en verwijder de printcartridge.

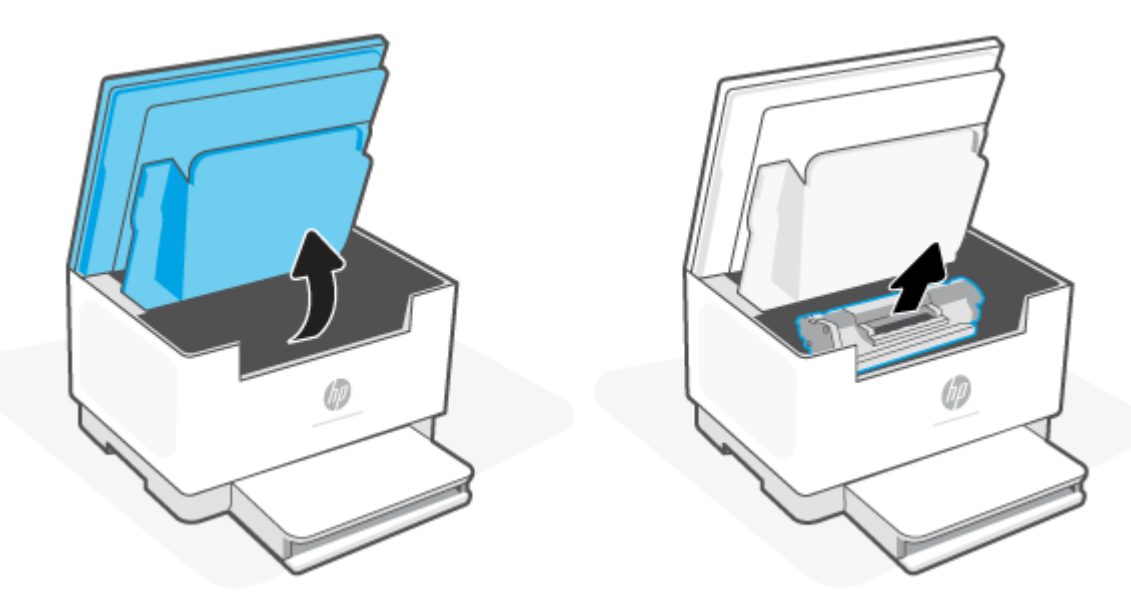

**2.** Als u het vastgelopen papier kunt zien, pak dit dan voorzichtig vast en trek het langzaam uit de printer.

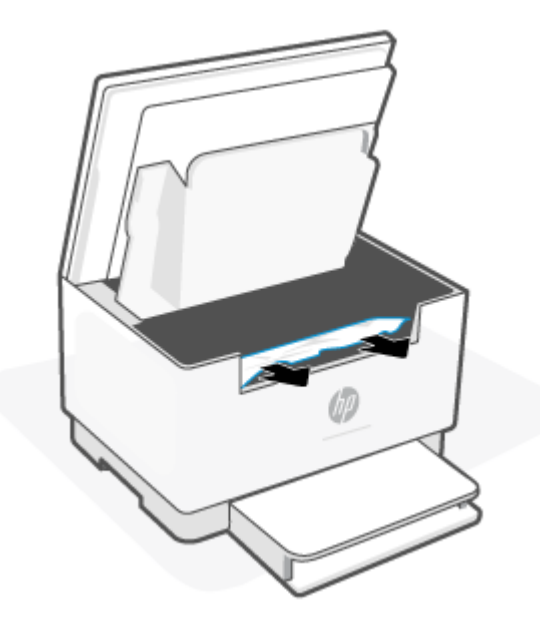

**3.** Plaats de printcartridge terug in de printer en sluit de toegangsklep.

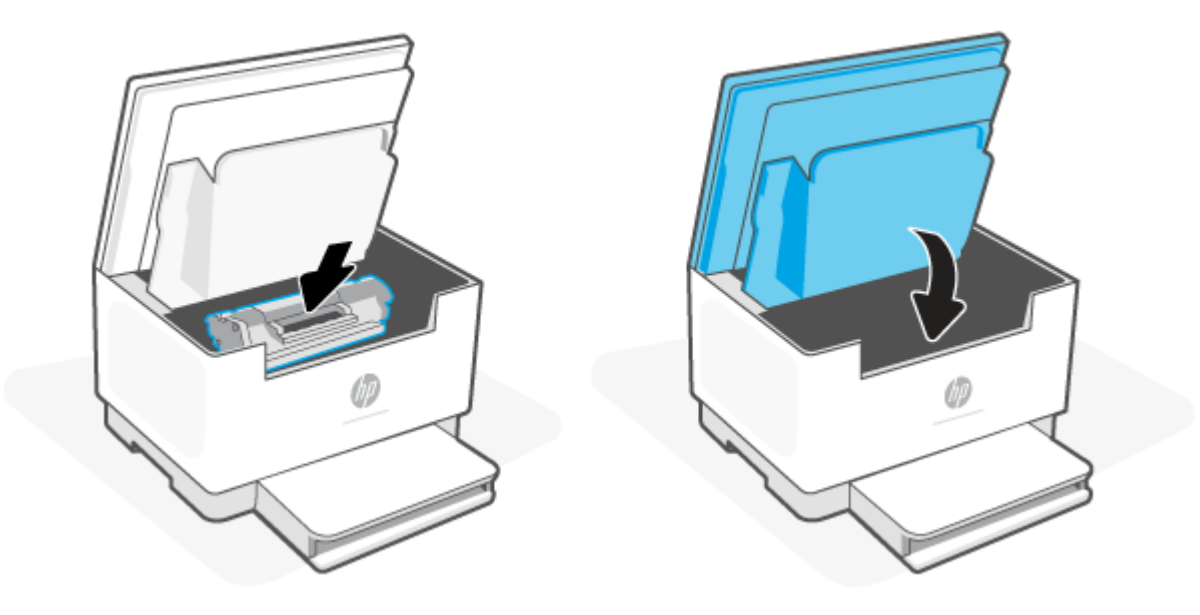

## <span id="page-81-0"></span>**Storingen in het uitvoergebied verhelpen**

### **Foutcode: Er/06**

**VOORZICHTIG:** Gebruik geen scherpe objecten, zoals een pincet of punttang, om vastgelopen papier te verwijderen. Schade die is veroorzaakt door scherpe voorwerpen wordt niet door de garantie gedekt.

Als er een papierstoring optreedt, knippert (het Papierlampje) en knippert (het

Waarschuwingslampje) of brandt er een oranje lampje op de balk (afhankelijk van de printer).

Verwijder vastgelopen papier dat zichtbaar is in het gebied van de uitvoerlade. Verwijder het vastgelopen papier met beide handen om scheuren te voorkomen.

## **Papierstoringen in de documentinvoer verhelpen (alleen bepaalde modellen)**

### **Foutcode: Er/41**

Als er een storing optreedt, wordt er een storingsmelding weergegeven op het bedieningspaneel van de printer.

**1.** Verwijder het losse papier uit de invoerlade van de documentinvoer.

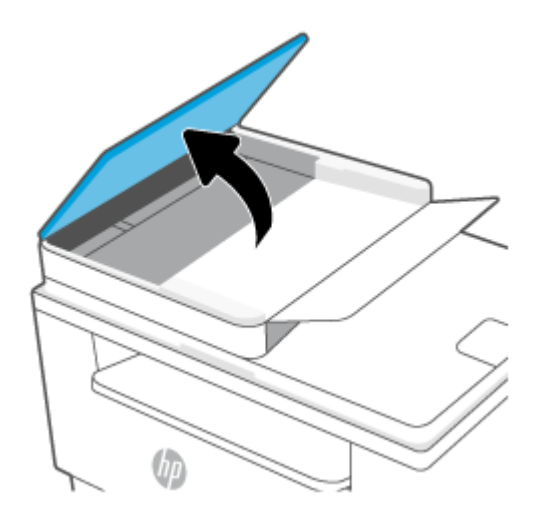

<span id="page-82-0"></span>**2.** Verwijder vastgelopen papier dat zichtbaar is in het gebied van de invoerlade. Verwijder het vastgelopen papier met beide handen om scheuren te voorkomen.

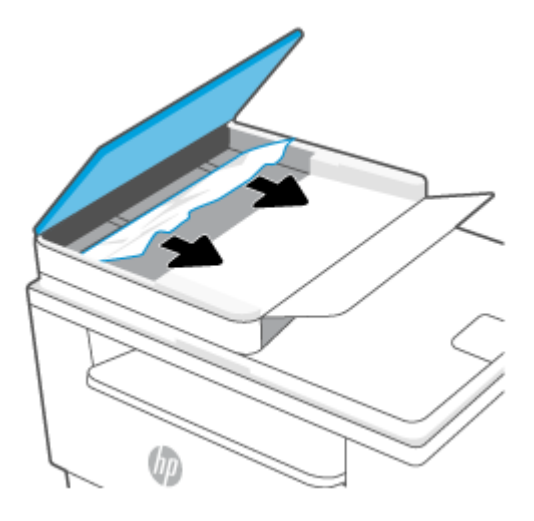

- **3.** Til de toegangsklep voor papierstoringen in de documentinvoer omhoog.
- **4.** Verwijder het vastgelopen papier.
- **5.** Sluit de toegangsklep voor papierstoringen.

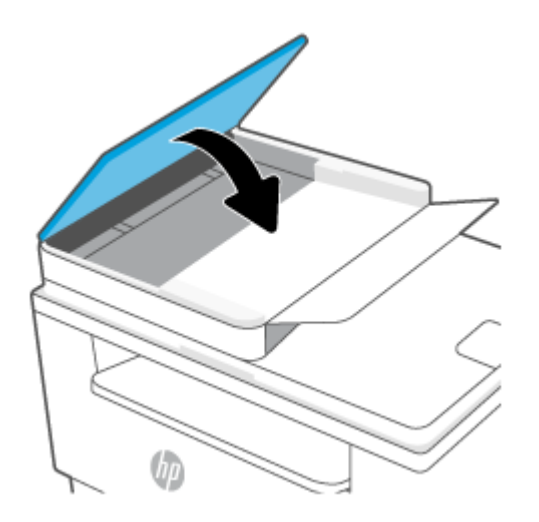

## **Storingen in de achterste duplexmodule verhelpen**

### **Foutcode: Er/42**

Gebruik de volgende procedure om te controleren op papier in alle mogelijke storingslocaties in de achterste duplexmodule.

**1.** Open de achterklep.

**2.** Als u het vastgelopen papier kunt zien, pak dit dan voorzichtig vast en trek het langzaam uit de printer.

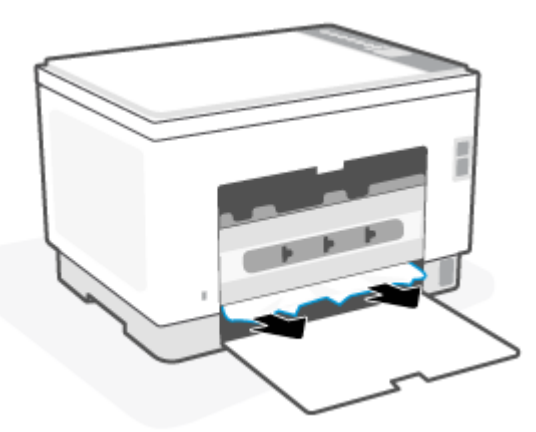

**3.** Sluit de toegangsklep aan de achterzijde.

# <span id="page-84-0"></span>**De afdrukkwaliteit verbeteren**

- Inleiding
- Afdrukken vanuit een ander softwareprogramma
- [De papiersoort voor de afdruktaak controleren](#page-85-0)
- [Status van de tonercartridge controleren](#page-85-0)
- [De cartridge reinigen](#page-86-0)
- [Een reinigingspagina afdrukken](#page-86-0)
- [Inspecteer de tonercartridge visueel](#page-86-0)
- [Papier en afdrukomgeving controleren](#page-86-0)
- [Afdrukdichtheid aanpassen](#page-87-0)

### **Inleiding**

De volgende informatie beschrijft de stappen voor probleemoplossing om problemen met de afdrukkwaliteit op te lossen, zoals:

- Vlekken
- Vage afdruk
- Donkere afdruk
- Lichte afdruk
- Strepen
- Ontbrekende toner
- Verspreide tonerstippen
- Losse toner
- Schuine afbeeldingen

Probeer de volgende oplossingen in de aangegeven volgorde om deze of andere problemen met de afdrukkwaliteit te verhelpen.

Zie [Problemen met de afdrukkwaliteit oplossen](#page-88-0) voor informatie over het oplossen van specifieke afbeeldingsdefecten.

### **Afdrukken vanuit een ander softwareprogramma**

Probeer af te drukken vanuit een ander softwareprogramma. Als de pagina correct wordt afgedrukt, ligt het probleem bij het programma dat u gebruikt om het document af te drukken.

Als de pagina niet correct wordt afgedrukt, probeert u de printer bij te werken en opnieuw af te drukken. Zie [De printer bijwerken](#page-46-0).

## <span id="page-85-0"></span>**De papiersoort voor de afdruktaak controleren**

Controleer de instelling van de papiersoort wanneer u afdrukt vanuit een softwareprogramma en de afgedrukte pagina's vlekken hebben, vaag of donker zijn, papier gekruld is, of wanneer u verspreide tonerpunten, tonerverlies of kleine delen op de pagina waar toner ontbreekt constateert.

### **De instelling voor de papiersoort op de printer controleren**

Controleer of de juiste papiersoort in de lade is geplaatst.

### **De instelling voor de papiersoort controleren (Windows)**

- **1.** Selecteer de **afdrukoptie** vanuit het programma.
- **2.** Selecteer de printer en klik vervolgens op de knop **Eigenschappen** of **Voorkeuren**.
- **3.** Controleer de papierinstellingen

### **De instelling voor de papiersoort controleren (OS X)**

- **1.** Klik op het menu **Bestand** en vervolgens op de optie **Afdrukken**.
- **2.** Selecteer de printer in het menu **Printer**.
- **3.** Het menu **Exemplaren & pagina's** wordt standaard weergegeven door de printerdriver. Open de menuvervolgkeuzelijst en klik op het menu **Afwerking**.
- **4.** Selecteer in de vervolgkeuzelijst **Media** een papiersoort.

## **Status van de tonercartridge controleren**

Volg deze stappen om de geschatte resterende levensduur van tonercartridges en indien nodig de status van andere vervangbare onderdelen te bepalen.

### **Stap één: Informatie over supplies vinden**

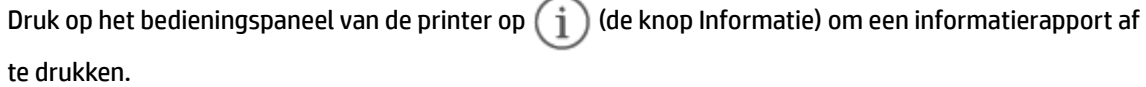

### **Stap twee: Voorraad controleren**

**1.** Open EWS (zie [De Embedded Web Server \(EWS\) gebruiken\)](#page-47-0) om het statusrapport voor de tonercartridges te bekijken en, indien van toepassing, de status van andere vervangbare onderdelen.

Als u een tonercartridge gebruikt waarvan het einde van de levensduur is bereikt, kunnen zich problemen met de afdrukkwaliteit voordoen. Het configuratierapport geeft aan wanneer een onderdeel bijna moet worden vervangen.

Zodra een tonercartridge van HP de status Vrijwel leeg heeft, is de Premium Protection Warranty van HP niet langer van toepassing op deze tonercartridge.

De tonercartridge hoeft op dat moment nog niet te worden vervangen, tenzij de afdrukkwaliteit niet langer acceptabel is. Zorg dat u een vervangende tonercartridge heeft die u kunt plaatsen wanneer de afdrukkwaliteit niet meer voldoet.

<span id="page-86-0"></span>Als u vaststelt dat een tonercartridge of ander vervangbaar onderdeel moet worden vervangen, kunt u de nummers van originele HP-onderdelen vinden op het configuratierapport.

**2.** Controleer of u een echte HP-cartridge gebruikt.

Op een originele HP tonercartridge staat het woord "HP" of het HP logo. Meer informatie over het identificeren van HP cartridges vindt u op [www.hp.com/go/learnaboutsupplies](https://www.hp.com/go/learnaboutsupplies).

### **De cartridge reinigen**

Tijdens het afdrukproces raken cartridges mogelijk verontreinigd door papierstof en veroorzaken ze mogelijk problemen met de afdrukkwaliteit. Denk bijvoorbeeld aan problemen met de achtergrond, verticale donkere strepen of steeds terugkerende horizontale streepvorming.

Volg deze stappen om de bovenvermelde problemen met de afdrukkwaliteit op te lossen:

- **1.** Open EWS. Zie [De Embedded Web Server \(EWS\) gebruiken.](#page-47-0)
- **2.** Klik op het tabblad **Systeem** en klik vervolgens op **Service**.
- **3.** Klik op **Start** in het gebied **Cartridgereinigingsmodus** om het reinigingsproces te beginnen.

### **Een reinigingspagina afdrukken**

Tijdens het afdrukproces kunnen deeltjes papier, toner en stof zich in de printer ophopen. Dit kan leiden tot problemen met de afdrukkwaliteit, zoals tonerspikkels of -spatten, vegen, vlekken, lijnen of herhaalde markeringen.

Ga als volgt te werk om een reinigingspagina af te drukken.

- **1.** Open EWS. Zie [De Embedded Web Server \(EWS\) gebruiken.](#page-47-0)
- **2.** Klik op het tabblad **Systeem** op **Service**.
- **3.** Klik op **Start** in het gebied **Fuserreinigingsmodus** om het reinigingsproces te beginnen.

### **Inspecteer de tonercartridge visueel**

Volg deze stappen om de tonercartridge te inspecteren.

- **1.** Verwijder de tonercartridges uit de printer en controleer of de afdichttape is verwijderd.
- **2.** Controleer of de geheugenchip is beschadigd.
- **3.** Vervang de tonercartridge als deze beschadigd is.
- **4.** Plaats de tonercartridge terug en druk enkele pagina's af om te zien of het probleem is opgelost.

## **Papier en afdrukomgeving controleren**

### **Stap een: Papier gebruiken dat voldoet aan de specificaties van HP**

Sommige problemen met de afdrukkwaliteit kunnen ontstaan wanneer u papier gebruikt dat niet voldoet aan de specificaties van HP.

- <span id="page-87-0"></span>Gebruik altijd papier van een type en gewicht dat door deze printer wordt ondersteund.
- Gebruik papier van goede kwaliteit en dat vrij is van sneden, inkepingen, scheuren, vlekken, losse deeltjes, stof, kreukels, gaten, nietjes en gekrulde of verbogen randen.
- Gebruik papier waarop nog nooit is afgedrukt.
- Gebruik papier dat geen metallisch materiaal bevat, zoals glitter.
- Gebruik papier dat is ontworpen voor laserprinters. Gebruik geen papier dat alleen is geschikt is voor inkjetprinters.
- Gebruik geen papier met een te ruw oppervlak. Gladder papier zorgt over het algemeen voor een beter afdrukresultaat.

### **Stap twee: De omgeving controleren**

De omgeving kan de afdrukkwaliteit direct beïnvloeden en is een algemene oorzaak van problemen met afdrukkwaliteit of papiertoevoer. Probeer het volgende:

- Plaats de printer niet op een tochtige locatie, zoals in de buurt van ramen of deuren, of bij het ventilatierooster van de airconditioning.
- Zorg ervoor dat de printer niet wordt blootgesteld aan temperaturen of vochtigheid die buiten de productspecificaties vallen.
- Zet de printer niet in een afgesloten ruimte, zoals een kast.
- Plaats de printer op een stevig, vlak oppervlak.
- Zorg ervoor dat de luchtuitlaten van de printer niet worden geblokkeerd. De printer moet aan alle kanten beschikken over een goede luchtstroom, ook aan de bovenkant.
- Bescherm de printer tegen vuiltjes in de lucht, stof, stoom, vet en andere elementen die in de printer aanslag kunnen vormen.

### **Afdrukdichtheid aanpassen**

Voer de volgende stappen uit om de afdrukdichtheid aan te passen.

- **1.** Open EWS. Zie [De Embedded Web Server \(EWS\) gebruiken.](#page-47-0)
- **2.** Klik op het tabblad **Systeem** en selecteer vervolgens **Systeeminstellingen** in het linkerdeelvenster.
- **3.** Selecteer de juiste instelling voor de dichtheid.
- **4.** Klik op **Toepassen** om de wijzigingen op te slaan.

# <span id="page-88-0"></span>**Problemen met de afdrukkwaliteit oplossen**

- Inleiding
- Problemen met de afdrukkwaliteit oplossen

## **Inleiding**

De volgende informatie beschrijft de stappen voor probleemoplossing om problemen met beeldfouten op te lossen, zoals:

- Lichte afdruk
- Grijze achtergrond of donkere afdruk
- Lege pagina's
- Zwarte pagina's
- Donkere of lichte stroken
- Donkere of lichte strepen
- Ontbrekende toner
- Schuine afbeeldingen
- Kleuren die niet zijn uitgelijnd
- Omgekruld papier

## **Problemen met de afdrukkwaliteit oplossen**

### **Tabel 8-8 Snelle referentietabel beeldfouten**

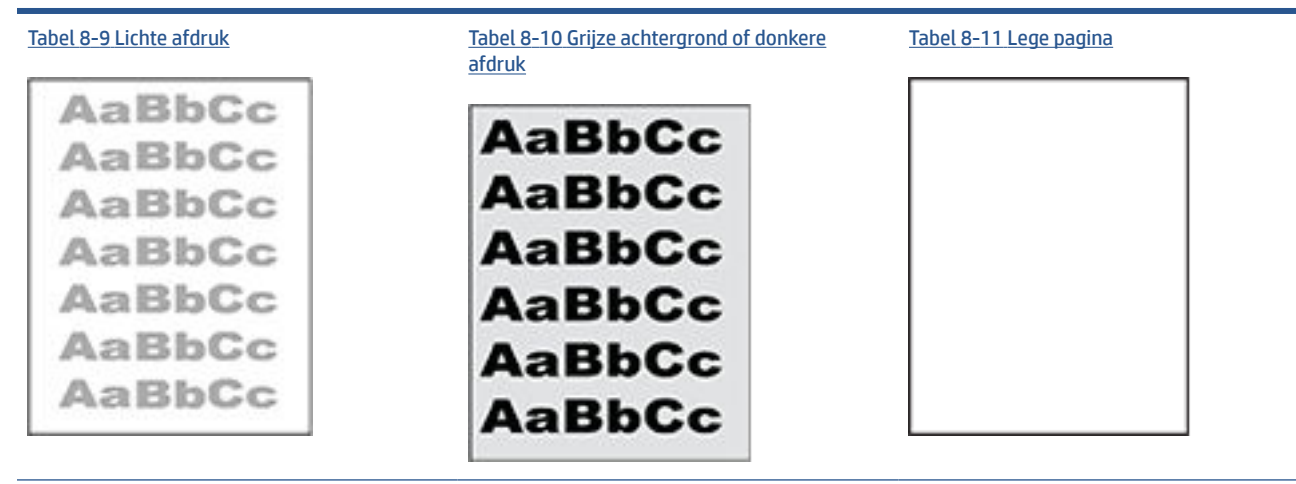

### **Tabel 8-8 Snelle referentietabel beeldfouten (vervolg)**

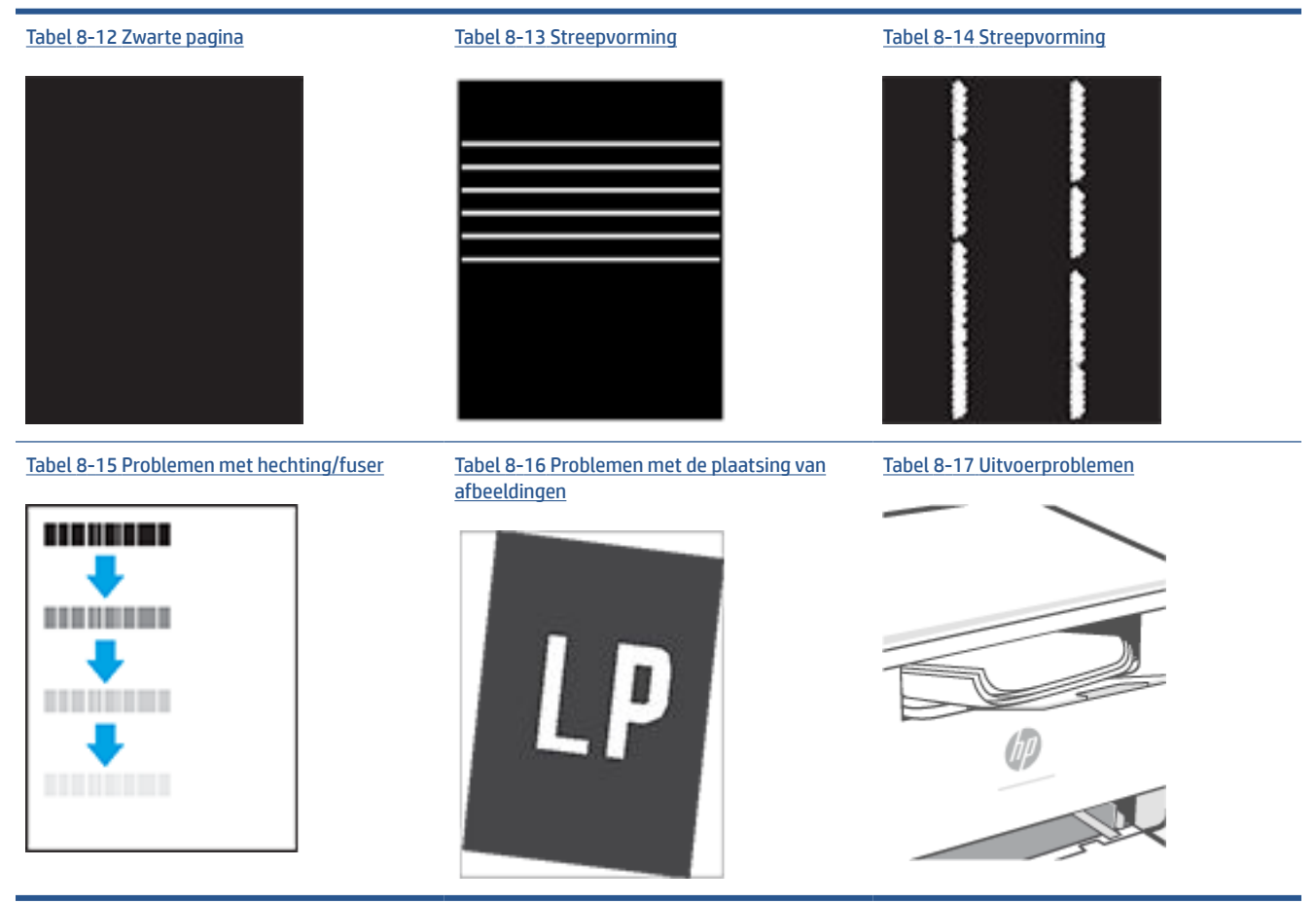

Beeldfouten, ongeacht de oorzaak, kunnen vaak worden opgelost met behulp van dezelfde stappen. Gebruik de volgende stappen als een uitgangspunt voor het oplossen van problemen met de afbeeldingskwaliteit.

- **1.** Druk het document opnieuw af. Afdrukproblemen treden vaak periodiek op of kunnen helemaal verdwijnen als u verdergaat met afdrukken.
- **2.** Controleer de toestand van de cartridge. Als een cartridge **vrijwel leeg** is, vervangt u de cartridge.
- **3.** Zorg ervoor dat de afdrukmodusinstellingen voor de driver en de lade overeenkomen met het afdrukmateriaal dat in de lade is geplaatst. Probeer ander afdrukmateriaal of een andere lade. Probeer een andere afdrukmodus.
- **4.** Controleer of de printer actief is binnen het ondersteunde temperatuur-/luchtvochtigheidsbereik.
- **5.** Zorg dat het soort, formaat en gewicht van het papier door de printer worden ondersteund. Raadpleeg de pagina voor printerondersteuning op [www.hp.com/support/ljM232MFP](https://www.hp.com/support/ljM232MFP) voor een lijst met ondersteunde papierformaten en papiersoorten voor de printer.

**The OPMERKING:** De term 'fusing' verwijst naar het gedeelte van het afdrukproces waarbij de toner zich aan het papier hecht.

De volgende voorbeelden verwijzen naar papier van Letter-formaat dat eerst met de korte zijde is ingevoerd in de printer.

### <span id="page-90-0"></span>**Tabel 8-9 Lichte afdruk**

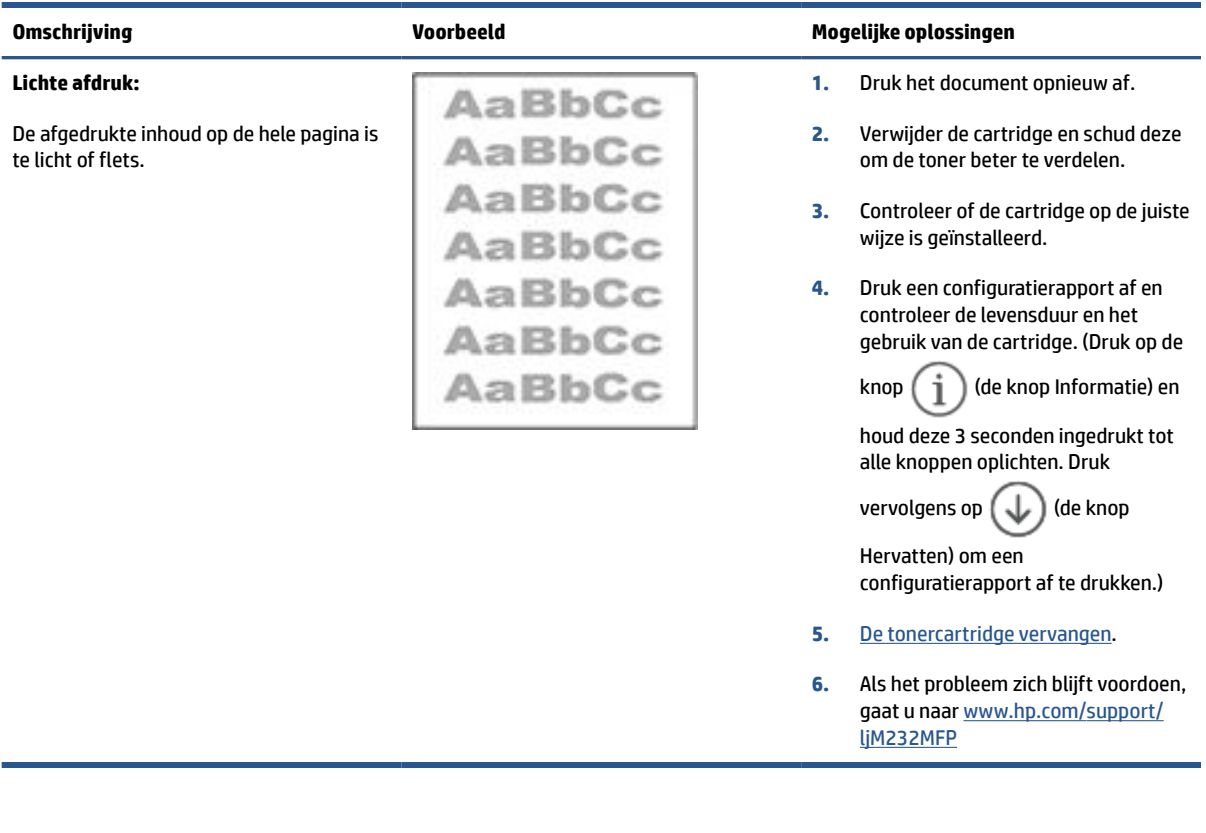

## **Tabel 8-10 Grijze achtergrond of donkere afdruk**

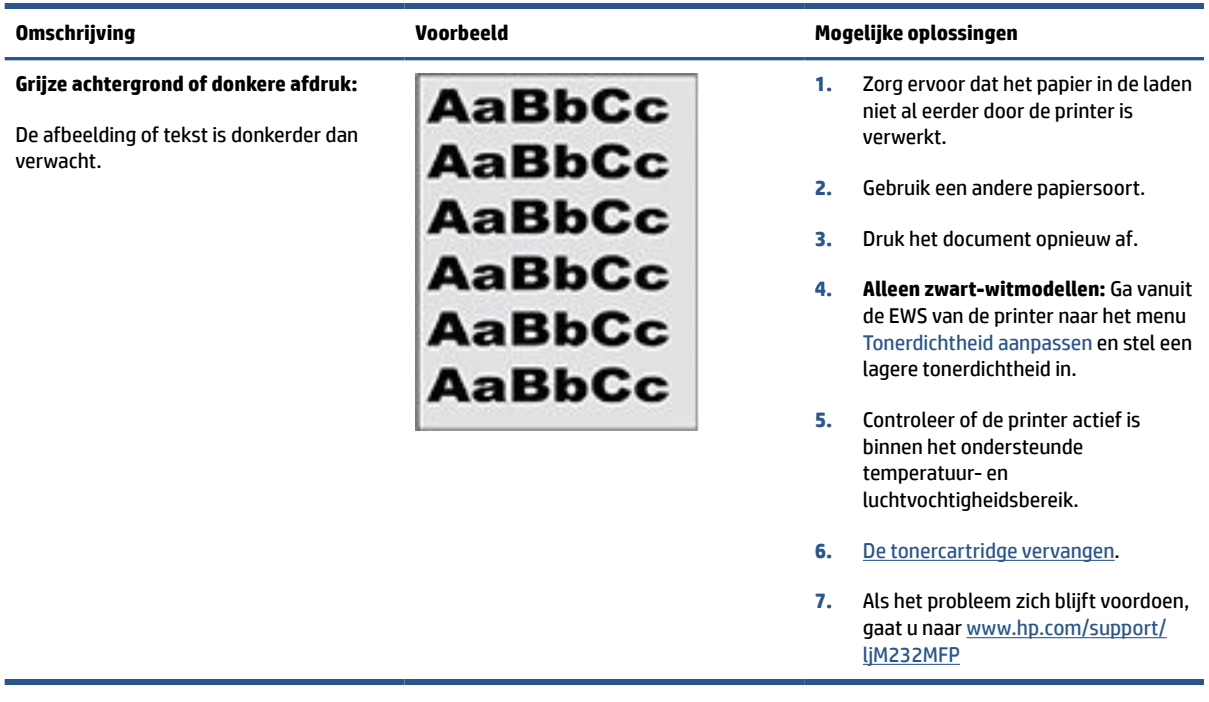

### <span id="page-91-0"></span>**Tabel 8-11 Lege pagina**

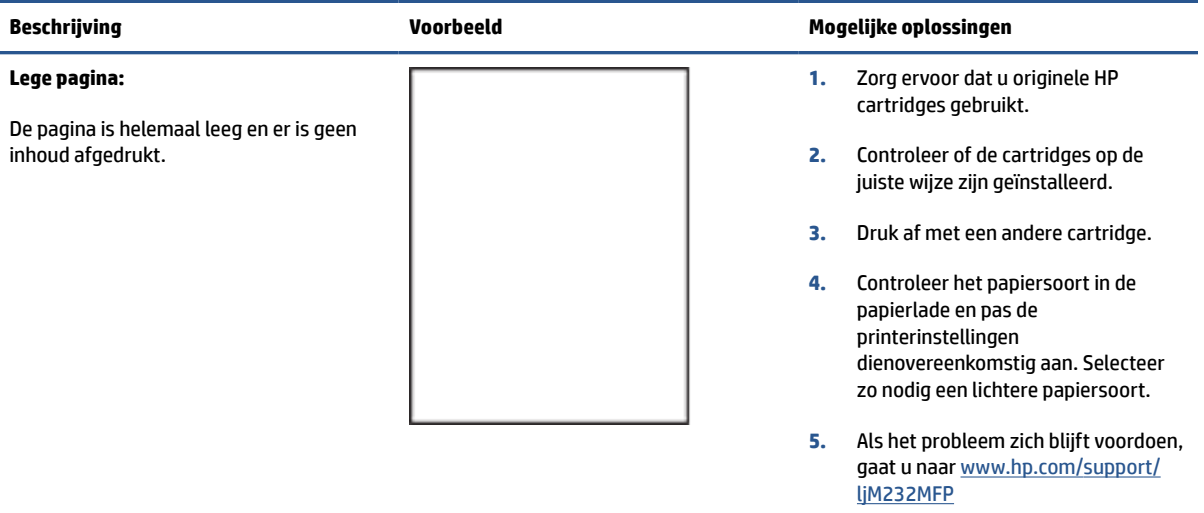

### **Tabel 8-12 Zwarte pagina**

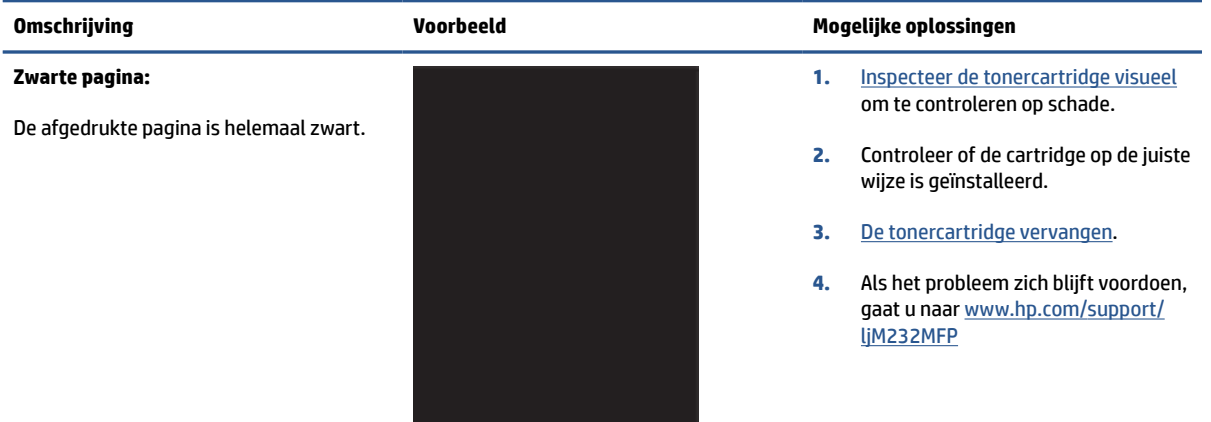

### **Tabel 8-13 Streepvorming**

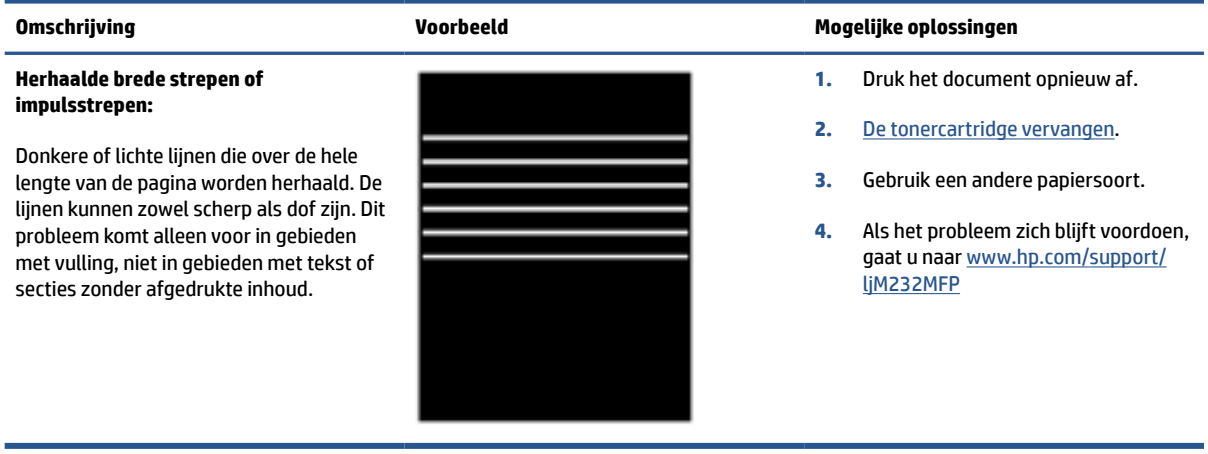

### <span id="page-92-0"></span>**Tabel 8-14 Streepvorming**

### **Lichte verticale strepen:**

Lichte strepen, vaak over de hele lengte van de pagina. Dit probleem komt alleen voor in gebieden met vulling, niet in gebieden met tekst of secties zonder afgedrukte inhoud.

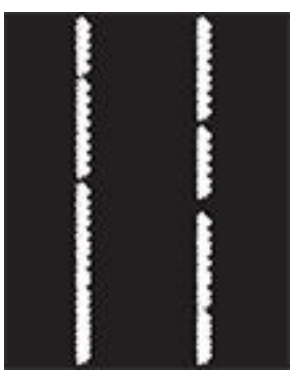

### **Omschrijving Voorbeeld Mogelijke oplossingen**

- **1.** Druk het document opnieuw af.
- **2.** Verwijder de cartridge en schud deze om de toner beter te verdelen.
- **3.** Als het probleem zich blijft voordoen, gaat u naar [www.hp.com/support/](https://www.hp.com/support/ljM232MFP) [ljM232MFP](https://www.hp.com/support/ljM232MFP)

**OPMERKING:** Er kunnen zowel lichte als donkere verticale strepen optreden wanneer de afdrukomgeving niet voldoet aan het opgegeven bereik voor temperatuur of luchtvochtigheid. Raadpleeg de omgevingsspecificaties van de printer voor het toegestane temperatuur- en luchtvochtigheidsbereik.

- **1.** Druk het document opnieuw af.
- **2.** Verwijder de cartridge en schud deze om de toner beter te verdelen.
- **3.** [Een reinigingspagina afdrukken](#page-86-0).
- **4.** Controleer het tonerniveau van de cartridge. Zie [EWS openen met HP](#page-48-0) [Smart \(iOS, Android en Windows 10\).](#page-48-0)
- **5.** Als het probleem zich blijft voordoen, gaat u naar [www.hp.com/support/](https://www.hp.com/support/ljM232MFP) [ljM232MFP](https://www.hp.com/support/ljM232MFP)

### **Donkere verticale strepen en ITBreinigingsstrepen (alleen kleurmodellen):**

Donkere lijnen die over de hele lengte van de pagina worden herhaald. Het defect kan overal op de pagina optreden, in gebieden met vulling of in gebieden zonder afgedrukte inhoud.

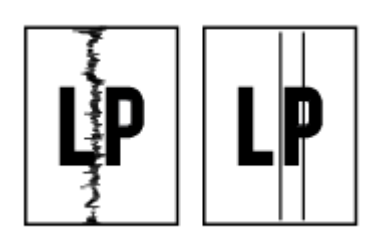

### <span id="page-93-0"></span>**Tabel 8-15 Problemen met hechting/fuser**

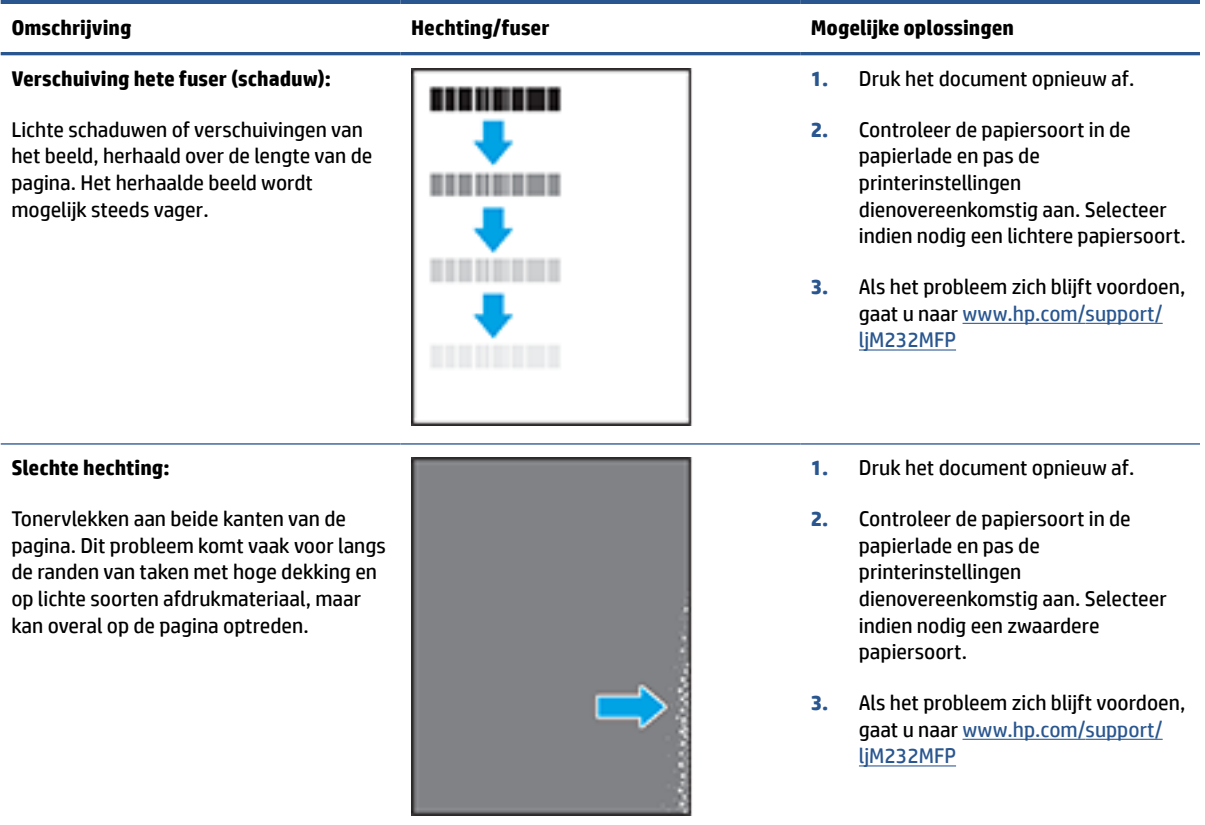

### **Tabel 8-16 Problemen met de plaatsing van afbeeldingen**

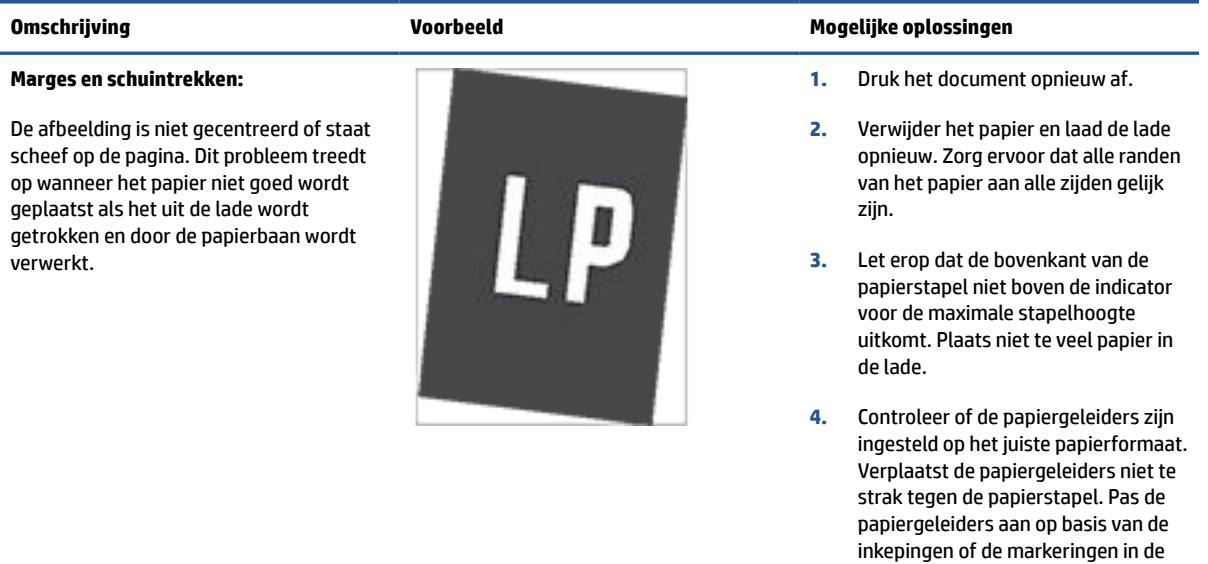

**5.** Als het probleem zich blijft voordoen, gaat u naar [www.hp.com/support/](https://www.hp.com/support/ljM232MFP) [ljM232MFP](https://www.hp.com/support/ljM232MFP)

lade.

### <span id="page-94-0"></span>**Tabel 8-17 Uitvoerproblemen**

### **Gekrulde uitvoer:**

Het afgedrukte papier heeft omkrullende randen. De omkrullende rand kan zich aan de korte of lange zijde van het papier bevinden. Er zijn twee soorten omkrulling mogelijk:

- **Positieve omkrulling:** Het papier krult om naar de bedrukte zijde. Dit probleem treedt op in droge omgevingen of bij het afdrukken van pagina's met veel dekking.
- **Negatieve omkrulling:** Het papier krult bij de bedrukte zijde vandaan. Dit probleem treedt op in omgevingen met een hoge luchtvochtigheid of bij het afdrukken van pagina's met weinig dekking.

### **Uitvoer stapelen:**

Het papier wordt niet goed gestapeld in de uitvoerlade. De stapel is ongelijkmatig of scheef gestapeld of de pagina's worden uit de lade geduwd en vallen op de grond. Een van de volgende situaties kan dit probleem veroorzaken:

- Sterk krullend papier
- Het papier in de lade is gekreukeld of vervormd
- Het papier is niet van een standaardpapiersoort, zoals enveloppen
- De uitvoerlade is te vol

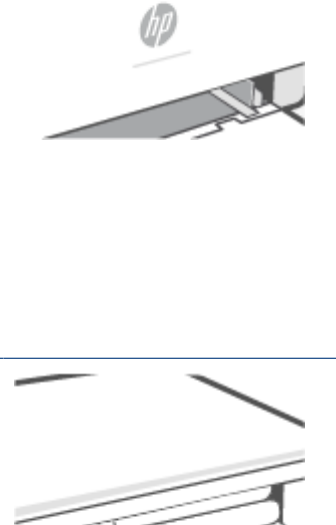

### **Omschrijving Voorbeeld Mogelijke oplossingen**

- **1.** Druk het document opnieuw af.
- **2. Positieve omkrulling:** Selecteer een zwaardere papiersoort op de EWS van de printer. De zwaardere papiersoort zorgt voor een hogere temperatuur bij het afdrukken.

**Negatieve omkrulling:** Selecteer een lichtere papiersoort op de EWS van de printer. De lichtere papiersoort zorgt voor een lagere temperatuur bij het afdrukken. Bewaar het papier in een droge omgeving voordat u het gaat gebruiken of gebruik een net geopend pak papier.

- **3.** Druk af in de dubbelzijdige modus.
- **4.** Als het probleem zich blijft voordoen, gaat u naar [www.hp.com/support/](https://www.hp.com/support/ljM232MFP) [ljM232MFP](https://www.hp.com/support/ljM232MFP)
- **1.** Druk het document opnieuw af.
- **2.** Trek het verlengstuk voor de uitvoerbak uit.
- **3.** Als het probleem wordt veroorzaakt door extreem krullend papier, voert u de stappen voor probleemoplossing bij Gekrulde uitvoer uit.
- **4.** Gebruik een andere papiersoort.
- **5.** Gebruik een net geopend pak papier.
- **6.** Verwijder het papier uit de uitvoerlade voordat de lade te vol wordt.
- **7.** Als het probleem zich blijft voordoen, gaat u naar [www.hp.com/support/](https://www.hp.com/support/ljM232MFP) [ljM232MFP](https://www.hp.com/support/ljM232MFP)

# **De kwaliteit van de afbeelding verbeteren bij kopiëren en scannen**

## **Inleiding**

Als de geprinte afbeeldingen van slechte kwaliteit zijn, zorg er dan eerst voor dat de materialen die u gebruikt van goede kwaliteit zijn. Als het probleem blijft aanhouden, probeer dan de volgende oplossingen in de aangegeven volgorde om het probleem op te lossen.

- Controleer de glasplaat van de scanner op vuil en vlekken
- Controleer de papierinstellingen
- [Optimale instellingen voor tekst en afbeeldingen](#page-96-0)
- [Kopiëren van rand tot rand](#page-96-0)

Zie [De afdrukkwaliteit verbeteren](#page-84-0) voor meer informatie als het probleem hiermee niet is opgelost.

## **Controleer de glasplaat van de scanner op vuil en vlekken**

Na verloop van tijd verzamelt er zich vuil zich op de glasplaat en witte plastic binnenkant van de klep, wat slechtere prestaties kan veroorzaken. Volg de onderstaande procedure om de scanner te reinigen.

- **1.** Druk op  $(\langle \cdot \rangle)$  (de aan-uitknop) om de printer uit te schakelen en haal vervolgens het netsnoer uit het stopcontact.
- **2.** Open de klep van de scanner.
- **3.** Reinig de glasplaat en de witte plastic binnenkant van de klep met een zachte doek of een spons die is bevochtigd met een niet-schurende glasreiniger.

**VOORZICHTIG:** Gebruik geen schuurmiddelen, aceton, benzeen, ammoniak, ethanol of tetrachloorkoolstof op onderdelen van de printer; Dit kan de printer beschadigen. Breng vloeistoffen niet direct aan op het glas of de plaat. Deze kunnen lekken en de printer beschadigen.

- **4.** Droog het glas en de witte plastic delen met een zeemleren lap of cellulosespons om vlekken te voorkomen.
- **5.** Sluit het netsnoer aan op een stopcontact en druk vervolgens op  $(\bigcup)$  (de aan-uitknop) om de printer in te schakelen.

## **Controleer de papierinstellingen**

- **1.** Open EWS. Zie [De Embedded Web Server \(EWS\) gebruiken.](#page-47-0)
- **2.** Klik in het tabblad **Systems** op **Paper Setup** (papier instellen).
- **3.** Pas desgewenst de instellingen aan en klik vervolgens op **Apply** (toepassen).

## <span id="page-96-0"></span>**Optimale instellingen voor tekst en afbeeldingen**

- **1.** Open EWS. Zie [De Embedded Web Server \(EWS\) gebruiken.](#page-47-0)
- **2.** Selecteer in het tabblad **Copy** het keuzemenu voor **Optimize**.
- **3.** Selecteer de instelling die u wilt gebruiken.
	- **Mixed** (gemengd): Gebruik deze instelling voor documenten met zowel tekst als afbeeldingen.
	- **Text**: Gebruik deze instelling voor documenten met voornamelijk tekst.
	- **Picture**: Gebruik deze instelling voor documenten met voornamelijk afbeeldingen.
- **4.** Pas desgewenst de instellingen aan en klik vervolgens op **Apply** (toepassen).

## **Kopiëren van rand tot rand**

De printer kan niet volledig van rand tot rand afdrukken. Rondom de pagina zit een rand van 4 mm waarop niet kan worden geprint.

Opties voor het printen of scannen van documenten met bijgesneden randen:

- Als het origineel kleiner is dan het formaat dat wordt uitgevoerd, leg het origineel dan op een afstand van 4 mm van de hoek die door het pictogram op de scanner wordt aangegeven. Kopieer of scan opnieuw in deze positie.
- Als het origineel hetzelfde formaat heeft als de afdruk die u nodig heeft, gebruik dan de functie Vergroten/verkleinen zodat de kopie niet wordt afgesneden.

# **Problemen met een draadloos netwerk oplossen**

- Inleiding
- Controlelijst voor draadloze verbinding
- [De printer drukt niet af nadat de draadloze configuratie is voltooid](#page-98-0)
- [De printer drukt niet af en op de computer is een firewall van derden geïnstalleerd](#page-98-0)
- [De draadloze verbinding werk niet nadat de draadloze router of de printer zijn verplaatst](#page-98-0)
- [Er kunnen geen apparaten meer worden aangesloten op de draadloze printer \(Wi-Fi Direct\)](#page-99-0)
- [De communicatie met de draadloze printer wordt verbroken wanneer u verbinding maakt met een VPN](#page-99-0)
- [Het netwerk wordt niet weergegeven in de lijst met draadloze netwerken](#page-99-0)
- [Het draadloze netwerk werkt niet](#page-99-0)
- [Een diagnostische test voor het draadloos netwerk uitvoeren](#page-100-0)
- [Interferentie in een draadloos netwerk verminderen](#page-100-0)

## **Inleiding**

Gebruik de informatie over probleemoplossing als leidraad om problemen op te lossen.

**The PMERKING:** Om te bepalen of afdrukken via Wi-Fi Direct is ingeschakeld op uw printer, drukt u een informatierapport af via het bedieningspaneel van de printer

## **Controlelijst voor draadloze verbinding**

- Controleer of de printer en de draadloze router zijn ingeschakeld en van stroom worden voorzien. Controleer ook of de draadloze radio in de printer is ingeschakeld.
- Controleer of de naam van het draadloze netwerk (SSID) juist is. Druk een informatierapport af om de SSID te bepalen.

Druk op het bedieningspaneel van de printer op  $\begin{pmatrix} i \\ i \end{pmatrix}$  (de knop Informatie).

Als u niet zeker weet of de SSID juist is, voer de draadloze installatie dan opnieuw uit.

- Controleer of de beveiligingsgegevens voor beveiligde netwerken juist zijn. Als de beveiligingsgegevens onjuist zijn, voer de draadloze installatie dan opnieuw uit.
- Probeer toegang te krijgen tot andere computers in het draadloze netwerk als het draadloze netwerk niet goed functioneert. Probeer verbinding te maken met internet via een draadloze verbinding als het netwerk toegang heeft tot internet.
- Controleer of de versleutelingsmethode (AES of TKIP) voor de printer dezelfde is als die voor het draadloos toegangspunt (in netwerken met WPA-beveiliging).
- Controleer of de printer zich binnen het bereik van het draadloze netwerk bevindt. Voor de meeste netwerken moet de printer zich binnen 30 m van het draadloze toegangspunt (draadloze router) bevinden.
- <span id="page-98-0"></span>Controleer of er geen hindernissen zijn die het draadloze signaal blokkeren. Verwijder grote metalen objecten tussen het toegangspunt en de printer. Zorg dat er geen palen, muren of zuilen van metaal of beton tussen de printer en het draadloze toegangspunt staan.
- Controleer of de printer niet in de buurt staat van elektronische apparaten die mogelijk het draadloze signaal verstoren. Er zijn veel apparaten die het draadloze signaal kunnen verstoren, zoals motoren, draadloze telefoons, beveiligingscamera's, andere draadloze netwerken en sommige Bluetoothapparaten.
- Controleer of het printerstuurprogramma op de computer is geïnstalleerd.
- Controleer of u de juiste printerpoort heeft geselecteerd.
- Controleer of de computer en de printer zijn verbonden met hetzelfde draadloos netwerk.
- Voor OS X, controleer of de draadloze router Bonjour ondersteunt.

## **De printer drukt niet af nadat de draadloze configuratie is voltooid**

- **1.** Controleer of de printer is ingeschakeld en de status Gereed heeft.
- **2.** Schakel firewalls van derden uit op uw computer.
- **3.** Controleer of het draadloos netwerk goed werkt.
- **4.** Controleer of de computer goed werkt. Start de computer indien nodig opnieuw op.
- **5.** Controleer of u de EWS van de printer op een computer in het netwerk kunt openen.

## **De printer drukt niet af en op de computer is een firewall van derden geïnstalleerd**

- **1.** Werk de firewall bij met de meest recente update van de fabrikant.
- **2.** Als programma's vragen om toegang via de firewall wanneer u de printer installeert of probeert af te drukken, verleent u deze.
- **3.** Schakel de firewall tijdelijk uit en installeer vervolgens de draadloze printer op de computer. Schakel de firewall in als u de draadloze installatie hebt voltooid.

## **De draadloze verbinding werk niet nadat de draadloze router of de printer zijn verplaatst**

- **1.** Controleer of de router of printer met hetzelfde netwerk zijn verbonden als de computer.
- **2.** Druk een informatierapport af.
- **3.** Vergelijk de naam van het draadloze netwerk (SSID) in het informatierapport met de SSID in de printerconfiguratie op de computer.
- **4.** Als de nummers niet hetzelfde zijn, zijn de apparaten niet verbonden met hetzelfde netwerk. Configureer de draadloze installatie van de printer opnieuw.

## <span id="page-99-0"></span>**Er kunnen geen apparaten meer worden aangesloten op de draadloze printer (Wi-Fi Direct)**

- **1.** Controleer of de andere computers zich binnen het draadloze bereik bevinden en dat er geen obstakels zijn die het signaal blokkeren. Voor de meeste netwerken is het draadloze bereik 30 m vanaf het draadloze toegangspunt.
- **2.** Controleer of de printer is ingeschakeld en de status Gereed heeft.
- **3.** Controleer of er niet meer dan 5 gelijktijdige Wi-Fi Direct gebruikers zijn.
- **4.** Schakel firewalls van derden uit op uw computer.
- **5.** Controleer of het draadloze netwerk goed werkt.
- **6.** Controleer of de computer goed werkt. Start de computer indien nodig opnieuw op.

## **De communicatie met de draadloze printer wordt verbroken wanneer u verbinding maakt met een VPN**

● U kunt doorgaans niet tegelijkertijd zijn verbonden met een VPN en andere netwerken.

## **Het netwerk wordt niet weergegeven in de lijst met draadloze netwerken**

- Controleer of de draadloze router is ingeschakeld en stroom heeft.
- Het netwerk is mogelijk verborgen.
- Controleer of de printer zich binnen het draadloze bereik van de draadloze router bevindt en dat het signaal niet wordt geblokkeerd door obstakels.
- De printer werkt op de draadloze 2.4 GHz en 5 GHz bandbreedte.
- Ververs de lijst met draadloze netwerken.
- Probeer de printer opnieuw op te starten.

### **Het draadloze netwerk werkt niet**

- **1.** Controleer of de communicatie van het netwerk is verbroken door andere apparaten hiermee te verbinden.
- **2.** Test de netwerkcommunicatie door het netwerk te pingen.
	- **a.** Open een opdrachtregelprompt op uw computer.
		- Voor Windows, klik op **Start**, vervolgens **Run** (uitvoeren), voer cmd in en druk op **Enter**.
		- Voor OS X, ga naar **Applications**, vervolgens **Utilities** en open **Terminal**.
	- **b.** Typ ping gevolgd door het IP-adres van de router.
	- **c.** Het netwerk functioneert als er op het scherm retourtijden worden weergegeven.
- **3.** Controleer of de router of printer met hetzelfde netwerk zijn verbonden als de computer.
- <span id="page-100-0"></span>**a.** Druk op het bedieningspaneel van de printer op  $\begin{pmatrix} i \\ i \end{pmatrix}$  (de knop Informatie) om een informatierapport af te drukken.
- **b.** Vergelijk de naam van het draadloze netwerk (SSID) in het informatierapport met de SSID in de printerinformatie op de computer.
- **c.** Als de nummers niet hetzelfde zijn, zijn de apparaten niet verbonden met hetzelfde netwerk. Configureer de draadloze installatie van de printer opnieuw.

## **Een diagnostische test voor het draadloos netwerk uitvoeren**

U kunt een diagnostische test voor het draadloos netwerk uitvoeren via het bedieningspaneel van de printer of via de geïntegreerde webserver (EWS). Met de diagnostische test voor het draadloos netwerk krijgt u informatie over de instellingen van dit netwerk.

### **Methode één: Een diagnostische test voor het draadloos netwerk uitvoeren via het bedieningspaneel van de printer**

Houd op het bedieningspaneel van de printer  $\begin{pmatrix} i \\ i \end{pmatrix}$  (de knop Informatie) 3 seconden ingedrukt en druk

vervolgens tegelijkertijd op  $\begin{pmatrix} i \\ i \end{pmatrix}$  (de knop Informatie)  $\begin{pmatrix} 1 \\ i \end{pmatrix}$  (de knop Hervatten).

### **Methode twee: Een diagnostische test voor het draadloos netwerk uitvoeren via de EWS**

- **1.** Open EWS. Zie [De Embedded Web Server \(EWS\) gebruiken.](#page-47-0)
- **2.** Selecteer het tabblad **Networking**.
- **3.** Controleer op de pagina **Wireless Configuration** of de optie Aan is geselecteerd.
- **4.** Klik op de knop **Print Test Report** om een testpagina met testresultaten te printen.

## **Interferentie in een draadloos netwerk verminderen**

Met de volgende tips kunt u de interferentie in een draadloos netwerk verminderen:

- Houd de draadloze apparatuur uit de buurt van grote metalen voorwerpen zoals archiefkasten en van elektromagnetische apparaten zoals magnetrons en draadloze telefoons. Deze voorwerpen kunnen radiosignalen verstoren.
- Zorg dat de draadloze apparaten uit de buurt van gemetselde of andere bouwconstructies staan. Deze kunnen de radiogolven absorberen waardoor het signaal zwakker wordt.
- Plaats de draadloze router op een centrale locatie, in het gezichtsveld van de draadloze printers op het netwerk.

# **Problemen met Ethernet-verbindingen oplossen**

Controleer het volgende:

- Het netwerk is operationeel en de hub, de schakelaar of de router van het netwerk is ingeschakeld.
- De Ethernet-kabel is goed aangesloten op de printer en de router. De Ethernet-kabel is aangesloten op de Ethernet-poort van de printer en het lampje bij de connector is verlicht bij een verbinding.
- Antivirusprogramma's, inclusief programma's ter bescherming tegen spyware, hebben geen invloed op uw netwerkverbinding met de printer. Als u weet dat antivirus- of firewallsoftware verhindert dat uw computer verbinding maakt met de printer, gebruik dan [HP online probleemoplosser voor firewalls](https://h20180.www2.hp.com/apps/Nav?h_pagetype=s-921&h_lang=en&h_client=s-h-e005-01&h_keyword=bmGoWirelessFirewall) om het probleem op te lossen.
- Voer de [HP Print and Scan Doctor](https://www.hp.com/support/PSDr) uit om het probleem automatisch op te lossen. Dit hulpprogramma zal proberen om het probleem vast te stellen en op te lossen. Het HP Print and Scan Doctor is mogelijk niet in alle talen beschikbaar.

# **A Printerspecificaties**

**BELANGRIJK:** Op het moment van publicatie zijn de volgende specificaties correct. Wijzigingen zijn echter mogelijk. Zie [www.hp.com/support/ljM232MFP](https://www.hp.com/support/ljM232MFP) voor de huidige gegevens.

- [Technische specificaties](#page-103-0)
- [Systeemvereisten](#page-104-0)
- [Afmetingen printer](#page-105-0)
- [Stroomverbruik, elektriciteitsspecificaties en akoestische specificaties](#page-107-0)
- [Bereik voor gebruiksomgeving](#page-108-0)
- [Waarschuwingspictogrammen](#page-109-0)
- [Waarschuwing voor laser](#page-110-0)

# <span id="page-103-0"></span>**Technische specificaties**

Ga voor meer informatie naar [www.hp.com/support/ljM232MFP](https://www.hp.com/support/ljM232MFP) . Selecteer uw land/regio. Klik op Productondersteuning & probleemoplossing. Voer de naam in die u op de voorzijde van de printer ziet en selecteer vervolgens Zoeken. Klik op Productinformatie en selecteer vervolgens Productspecificaties.

# <span id="page-104-0"></span>**Systeemvereisten**

Voor meer informatie over software en softwarevereisten of toekomstige releases van het besturingssysteem verwijzen we u naar de HP website voor online ondersteuning op [www.hp.com/support/](https://www.hp.com/support/ljM232MFP) [ljM232MFP](https://www.hp.com/support/ljM232MFP)

# <span id="page-105-0"></span>**Afmetingen printer**

**Afbeelding A-1** Afmetingen van de printer (d/dw-model)

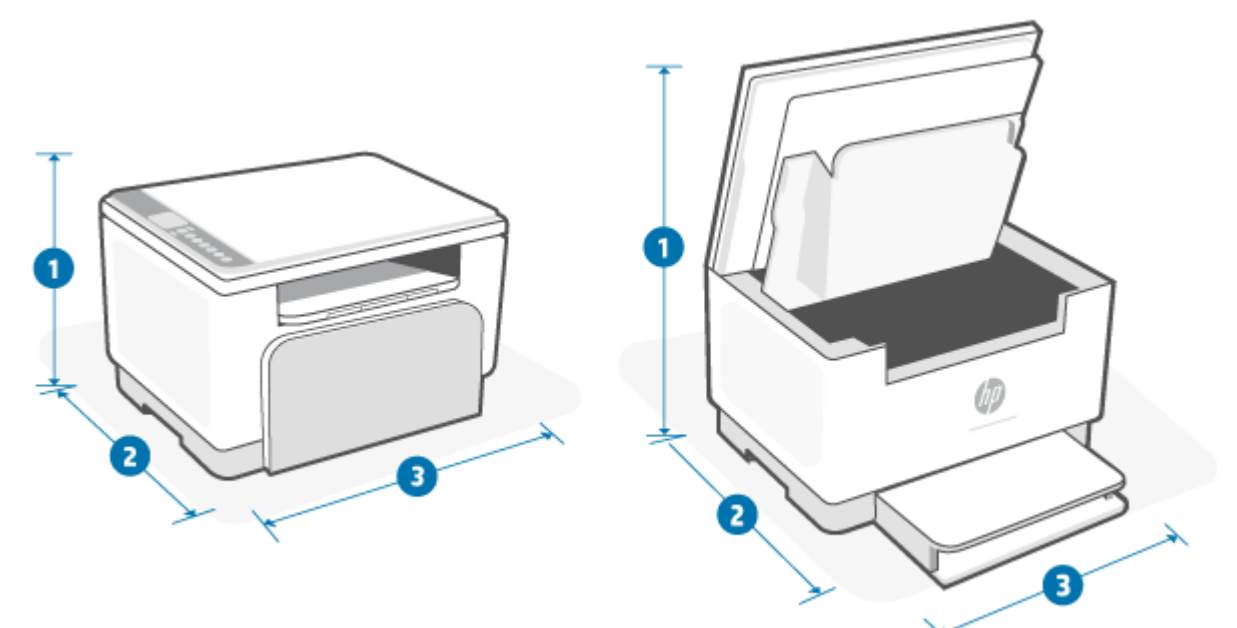

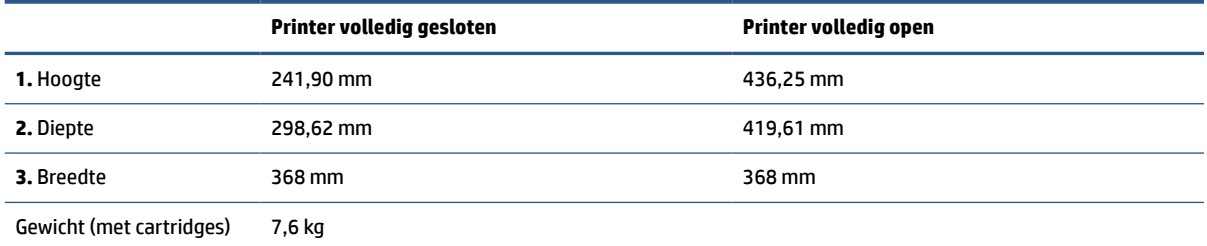

**Afbeelding A-2** Afmetingen van de printer (sdn/sdw-model)

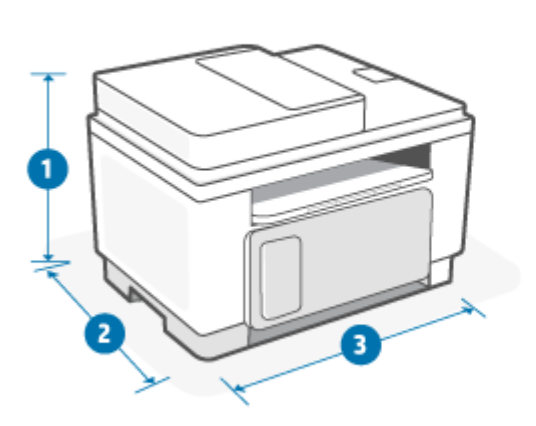

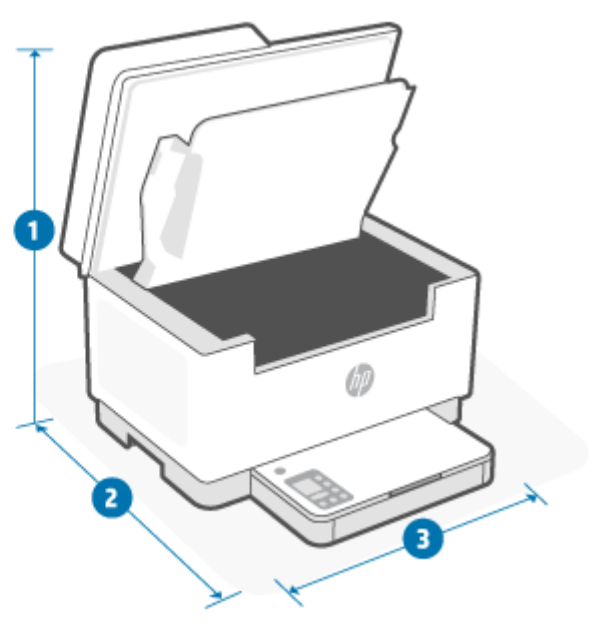

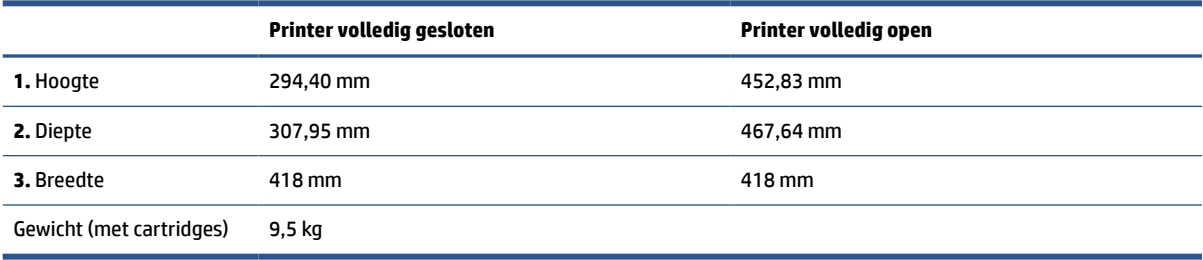

# <span id="page-107-0"></span>**Stroomverbruik, elektriciteitsspecificaties en akoestische specificaties**

Zie [www.hp.com/support/ljM232MFP](https://www.hp.com/support/ljM232MFP) voor de huidige gegevens.

**A VOORZICHTIG:** Voedingsspecificatie is gebaseerd op het land of de regio waar de printer wordt verkocht. Verander niets aan de ingestelde spanning. De printer kan hierdoor beschadigd raken en de printergarantie kan vervallen.
# **Bereik voor gebruiksomgeving**

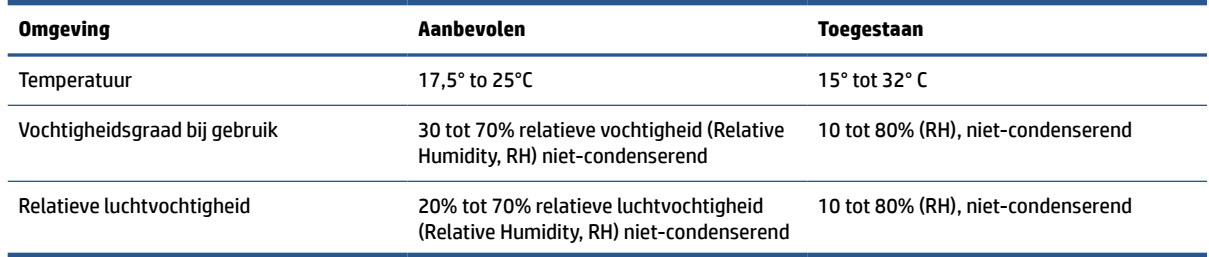

## **Waarschuwingspictogrammen**

Definitie van waarschuwingspictogrammen: Op HP producten kunnen de volgende waarschuwingspictogrammen verschijnen. Neem de gepaste voorzichtigheid in acht waar dit van toepassing is.

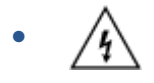

Waarschuwing: elektrische schok

● W

Waarschuwing: warm oppervlak

●

Waarschuwing: houd lichaamsdelen uit de buurt van bewegende onderdelen

● <u>/n2</u>

Waarschuwing: scherpe rand in de buurt

●

Waarschuwing

# **Waarschuwing voor laser**

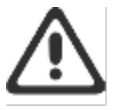

CAUTION - CLASS 3B INVISIBLE LASER RADIATION WHEN OPEN. AVOID EXPOSURE TO THE BEAM.

ATTENTION - RAYONNEMENT LASER INVISIBLE DE ÇLASSE 3B EN CAS D'OUVERTURE. ÉVITEZ L'EXPOSITION AU FAISCEAU.

VORSICHT - UNSICHTBARE LASERSTRAHLUNG KLASSE 3B, WENN ABDECKUNG GEÖFFNET. NIGIT DEM STRAHL AUSSETZEN.

PRECAUCIÓN - RADIACIÓN LÁSER INVISIBLE DE CLASE 3B PRESENTE AL ABRIR. EVITE LA EXPOSICIÓN AL HAZ.

VARNING - OSYNLIG LASERSTRÅLNING KLASS 3B VID ÖPPEN LUCKA UNDVIK EXPONERING FÖR LASERSTRÅLNINGEN.

VAROITUS - LUOKAN 3B NÄKYMÄTTÖMÄLLE LASER-SÄTEILYÄ AVATTUNA. VÄLTÄ ALTISTUMISTA SÄTEELLE.

注意 - 打开时,存在不可见的 3B 类激光辐射,请避免接触该激光 東。

주 역 - 열리면 들금 3B 비가시레이저발사선이발출됩니다 .. 괄선에 노출을 피하십시오..

注意 - ここを開くとクラス 3B 不可視レーザ放射が出ます。ビームに身をさらさな いこと。

# **B Service en ondersteuning**

- [Garantieverklaring van HP](#page-112-0)
- [De Premium Protection Warranty van HP: Beperkte garantieverklaring voor LaserJet-tonercartridges](#page-126-0)
- [HP beleid betreffende niet-HP supplies](#page-127-0)
- [Anti-namaakwebsite van HP](#page-128-0)
- [Op de tonercartridge opgeslagen gegevens](#page-129-0)
- [Licentieovereenkomst voor eindgebruikers](#page-130-0)
- [Garantie met zelfreparatie door de klant](#page-136-0)
- [Klantenondersteuning](#page-137-0)

# <span id="page-112-0"></span>**Garantieverklaring van HP**

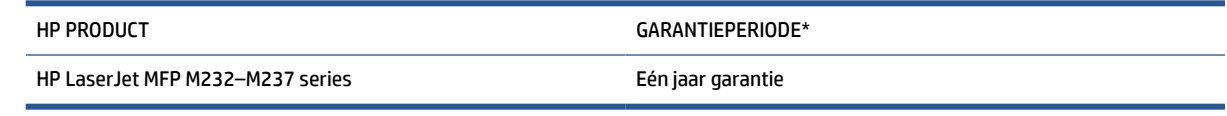

**The OPMERKING:** \*Garantie- en ondersteuningsopties variëren per product, land en lokale juridische vereisten. Ga naar [www.support.hp.com](https://support.hp.com) voor meer informatie over bekroonde HP service- en ondersteuningsopties in uw regio. Ga voor meer informatie over het HP garantiebeleid voor supplies naar [www.hp.com/go/](https://www.hp.com/go/learnaboutsupplies) [learnaboutsupplies](https://www.hp.com/go/learnaboutsupplies).

HP garandeert u, de eindgebruiker, dat deze HP garantie alleen van toepassing is op HP merkproducten die zijn verkocht of geleased a) van HP Inc., haar dochterondernemingen, filialen, erkende resellers, erkende distributeurs of landendistributeurs; en, b) met deze HP garantie, dat HP hardware en accessoires vrij zijn van materiaal- en productiefouten na de aankoopdatum, voor de hierboven genoemde periode. Indien HP tijdens de garantieperiode van dergelijke fouten in kennis wordt gesteld, zal HP de defecte producten naar eigen goeddunken repareren of vervangen. Vervangende producten kunnen nieuw of daaraan functioneel gelijkwaardig zijn. Let wel dat HP producten die ter reparatie worden aangeboden mogelijk worden vervangen door opgeknapte goederen van hetzelfde type in plaats van dat ze gerepareerd worden. Voor het repareren van de goederen kunnen mogelijk opgeknapte onderdelen worden gebruikt. Reparatie van goederen kan ertoe leiden dat de door de gebruiker gegenereerde gegevens verloren gaan.

HP garandeert u dat HP software bij correcte installatie en correct gebruik gedurende de hierboven genoemde periode na de aanschafdatum geen gebreken zal vertonen in de uitvoering van de programma-instructies als gevolg van gebreken in materiaal of vakmanschap. Als HP van dergelijke gebreken in kennis wordt gesteld tijdens de garantieperiode, zal HP zorgen voor vervanging van de software die als gevolg van dergelijke gebreken de programma-instructies niet kan uitvoeren.

HP kan de ononderbroken en probleemloze werking van HP producten niet garanderen. Als HP niet binnen een redelijke termijn in staat is een product te repareren of te vervangen zodat de conditie ervan is zoals overeengekomen in de garantie, hebt u recht op teruggave van de aankoopprijs na onmiddellijk retourneren van het product.

HP producten kunnen onderdelen bevatten die zijn gemaakt op basis van hergebruik en die presteren als nieuw, of die incidenteel gebruikt zijn.

De garantie is niet van toepassing op defecten die het resultaat zijn van (a) onjuist of onvoldoende onderhoud of een verkeerde kalibratie, (b) software, verbindingen, onderdelen of benodigdheden die niet door HP zijn geleverd, (c) niet-geautoriseerde aanpassing of misbruik, (d) gebruik buiten de aangegeven omgevingsspecificaties voor het apparaat of (e) onjuiste voorbereiding of onjuist onderhoud van de locatie.

VOOR ZOVER TOEGESTAAN DOOR DE PLAATSELIJKE WETGEVING, ZIJN DE BOVENGENOEMDE GARANTIES EXCLUSIEF EN BESTAAT ER GEEN ANDERE EXPLICIETE OF IMPLICIETE GARANTIE OF VOORWAARDE, NOCH SCHRIFTELIJK NOCH MONDELING, EN HP WIJST IMPLICIETE GARANTIES OF VOORWAARDEN VAN VERKOOPBAARHEID, BEVREDIGENDE KWALITEIT EN GESCHIKTHEID VOOR EEN BEPAALD DOEL VAN DE HAND. Sommige landen/regio's, staten of provincies staan beperkingen ten aanzien van de duur van een impliciete garantie niet toe, waardoor de bovengenoemde beperking of uitsluiting mogelijk niet op u van toepassing is. Deze garantie geeft u specifieke juridische rechten. U heeft mogelijk ook andere rechten die verschillen van land/regio tot land/regio, staat tot staat of provincie tot provincie. Raadpleeg de landspecifieke verklaringen aan het einde van dit document.

De garantie van HP is geldig in alle landen/regio's of plaatsen waar HP ondersteuning biedt voor dit product en waar HP dit product op de markt heeft gebracht. De garantie kan variëren op basis van plaatselijke normen. In verband met wettelijke regelgeving brengt HP geen wijzigingen aan in de vormgeving of de

functies van het product voor gebruik in een land/regio waarvoor het product oorspronkelijk niet was bestemd.

VOOR ZOVER TOEGESTAAN DOOR NATIONALE WETGEVING, ZIJN DE PROBLEEMOPLOSSINGEN IN DEZE GARANTIEVERKLARING DE ENIGE TOEGESTANE OPLOSSINGEN. MET UITZONDERING VAN HET HIERBOVEN BEPAALDE, KUNNEN HP EN ZIJN LEVERANCIERS IN GEEN GEVAL AANSPRAKELIJK WORDEN GESTELD VOOR HET KWIJTRAKEN VAN GEGEVENS, DIRECTE, SPECIALE OF INCIDENTELE SCHADE, GEVOLGSCHADE (WAARONDER INKOMSTENDERVING EN GEGEVENSVERLIES) NOCH VOOR ANDERE SCHADE, ONGEACHT OF DEZE SCHADE VOORTVLOEIT UIT EEN CONTRACT, ONRECHTMATIGE DAAD OF ANDERSZINS. Sommige landen/regio's, staten of provincies staan beperking van een geïmpliceerde garantie niet toe, waardoor de bovenstaande beperking of uitsluiting misschien niet op u van toepassing is.

DE GARANTIEBEPALINGEN IN DEZE VERKLARING VORMEN BEHALVE VOOR ZOVER BEPERKT TOT WAT WETTELIJK IS TOEGESTAAN GEEN UITSLUITING, BEPERKING OF AANPASSING VAN DE WETTELIJKE RECHTEN DIE VAN TOEPASSING ZIJN OP DE VERKOOP VAN DIT PRODUCT AAN U, MAAR ZIJN EEN AANVULLING DAAROP. RAADPLEEG DE LANDSPECIFIEKE VERKLARINGEN AAN HET EINDE VAN DIT DOCUMENT (INDIEN VAN TOEPASSING) VOOR MEER INFORMATIE OVER UW CONSUMENTENRECHTEN.

#### **Landspecifieke voorwaarden**

In sommige jurisdicties hebt u mogelijk andere wettelijke rechten. Zie hieronder.

#### **Australië**

Uw rechten als Australische consument verschillen van die in het bovenstaande document.

U kunt alle beperkingen of uitsluitingen in het bovenstaande document negeren en de informatie hieronder raadplegen.

- **1.** Wanneer u als consument goederen koopt bij HP, zijn deze voorzien van garanties die niet kunnen worden uitgesloten onder het Australische consumentenrecht. U hebt bij een groot defect recht op vervanging of restitutie, alsmede op vergoeding voor enig andere redelijkerwijs te verwachten verlies of schade. U hebt ook het recht de goederen te laten repareren of vervangen als ze niet van aanvaardbare kwaliteit zijn en het defect niet leidt tot een ernstig defect.
- **2.** Dit betekent dat er geen gedefinieerde garantieperiode is voor HP goederen die aan Australische consumenten worden geleverd.
- **3.** In plaats daarvan moeten de goederen bijvoorbeeld geschikt zijn voor de doeleinden waarvoor ze doorgaans worden geleverd voor een periode die kan worden verwacht door een redelijke consument die volledig bekend is met de staat en toestand van de goederen. Deze periode kan variëren afhankelijk van het product.
- **4.** Neem contact op met HP als u zich zorgen maakt dat een van de HP producten niet voldoet aan de hieronder vermelde garanties. HP bespreekt met u de specifieke aard en omstandigheden van het product en of het specifieke probleem binnen het kader van de wettelijke garanties valt.

Niets in de HP garantie is een uitsluiting, beperking of wijziging van een voorwaarde, garantie, recht of rechtsmiddel (inclusief een consumentengarantie op grond van het Australische consumentenrecht) dat niet wettelijk kan worden uitgesloten of beperkt.

De relevante garanties zijn als volgt:

**1. Kwaliteit** — goederen geleverd door HP moeten van aanvaardbare kwaliteit zijn. Bij het testen op aanvaardbare kwaliteit wordt gecontroleerd of de goederen aan het volgende voldoen voor de consument:

- veilig, duurzaam en vrij van defecten;
- acceptabel qua uiterlijk en afwerking; en
- passend voor alle doeleinden waarvoor goederen van dat type gewoonlijk worden geleverd.

Hierbij moet rekening worden gehouden met de aard en de prijs van de goederen en eventuele verklaringen op verpakkingen of etiketten.

- **2. Bekend doel** goederen of diensten geleverd door HP die volgens HP geschikt zijn voor een doel dat uitdrukkelijk door een consument is aangegeven, moeten hiervoor ook geschikt zijn.
- **3. Beschrijving** goederen geleverd door HP moeten overeenkomen met de door HP verstrekte beschrijving.
- **4. Monster** goederen geleverd door HP moeten overeenkomen met monsters die u door HP worden getoond.
- **5. Eigendomsrecht** een consument die een product van HP koopt, moet het eigendomsrecht ontvangen voor het product.
- **6. Zorgvuldigheid en deskundigheid** services geleverd door HP moeten met de juiste zorgvuldigheid en deskundigheid worden geleverd.
- **7. Uitdrukkelijke garanties** HP is wettelijk verplicht om te voldoen aan de uitdrukkelijke garantie die in de algemene voorwaarden is uiteengezet.
- **8. Redelijke tijd** reparatieservices geleverd door HP moeten binnen een redelijke termijn worden geleverd.

Als u van mening bent dat u recht hebt op een van de bovenstaande rechtsmiddelen of een rechtsmiddel op grond van de wereldwijde garantie en het technische ondersteuningsdocument van HP, moet u contact opnemen met HP:

> HP PPS Australia Pty Ltd Rhodes Corporate Park, Building F, Level 5 1 Homebush Bay Drive Rhodes, NSW 2138 Australia

Gebruik voor het openen van een ondersteuningsaanvraag de onderstaande telefoonnummers of ga naar [www.hp.com.au](https://www8.hp.com/au/en/home.html) en selecteer de optie "Customer Service" voor de meest recente lijst met telefoonnummers voor telefonische ondersteuning.

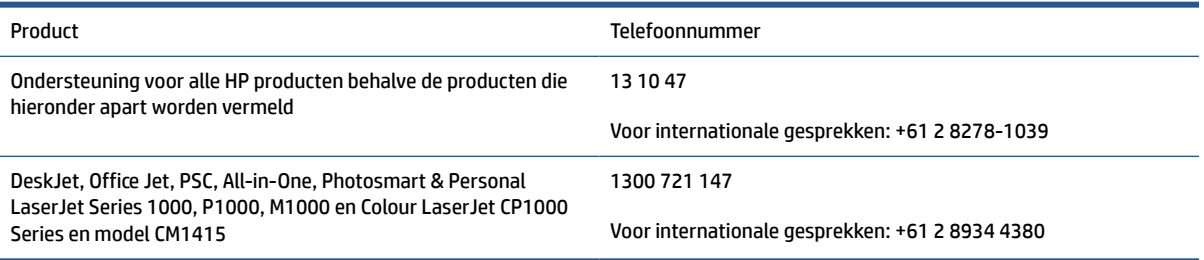

Ga voor meer informatie over consumentenrechten naar [www.consumerlaw.gov.au](https://consumerlaw.gov.au) en [www.accc.gov.au/](https://www.accc.gov.au/consumers/consumer-rights-guarantees) [consumerguarantees](https://www.accc.gov.au/consumers/consumer-rights-guarantees).

#### **Nieuw-Zeeland**

In Nieuw-Zeeland wordt de hardware of software geleverd met garanties die niet kunnen worden uitgesloten onder het consumentenrecht van Nieuw-Zeeland. In Nieuw-Zeeland betekent 'Consumer Transaction' (consumententransactie) een transactie waarbij een persoon goederen koopt voor persoonlijk of huishoudelijk gebruik of verbruik en niet voor een bedrijfsmatig doel. Nieuw-Zeelandse consumenten die goederen kopen voor persoonlijk of huishoudelijk gebruik of verbruik en niet voor een bedrijfsmatig doel ('New Zealand Consumers' of Nieuw-Zeelandse consumenten) hebben recht op reparatie, vervanging of restitutie voor een storing en op compensatie voor andere redelijkerwijs te voorziene verliezen of schade. Een Nieuw-Zeelandse consument (zoals hierboven gedefinieerd) kan de kosten voor het terugzenden van het product naar de plaats van aankoop terugvorderen, indien er sprake is van een schending van het Nieuw-Zeelandse consumentenrecht; als met het terugsturen van de goederen naar HP aanzienlijke kosten voor de Nieuw-Zeelandse consument zijn gemoeid, moet HP daarnaast dergelijke goederen op eigen kosten ophalen.

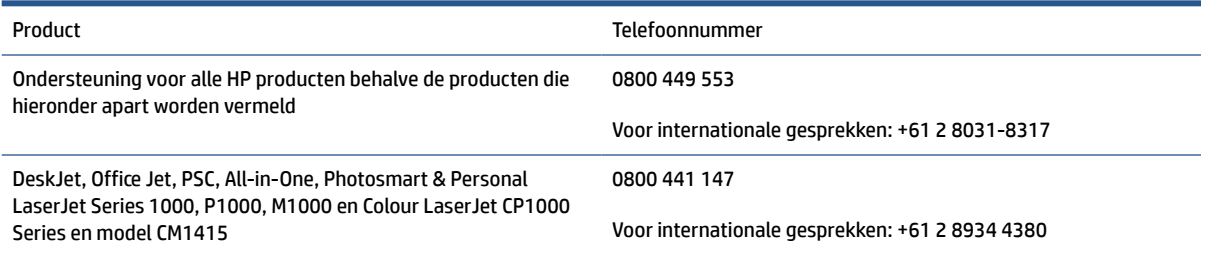

#### **VK, Ierland en Malta**

The HP Limited Warranty is a commercial guarantee voluntarily provided by HP. The name and address of the HP entity responsible for the performance of the HP Limited Warranty in your country/region is as follows:

**UK**: HP Inc UK Limited, Cain Road, Amen Corner, Bracknell, Berkshire, RG12 1HN

**Ireland**: Hewlett-Packard Ireland Limited, Liffey Park Technology Campus, Barnhall Road, Leixlip, Co.Kildare

**Malta**: Hewlett-Packard Europe B.V., Amsterdam, Meyrin Branch, Route du Nant-d'Avril 150, 1217 Meyrin, **Switzerland** 

**United Kingdom**: The HP Limited Warranty benefits apply in addition to any legal rights to a guarantee from seller of nonconformity of goods with the contract of sale. These rights expire six years from delivery of goods for products purchased in England or Wales and five years from delivery of goods for products purchased in Scotland. However various factors may impact your eligibility to receive these rights. For further information, please consult the following link: Consumer Legal Guarantee ([www.hp.com/go/eu-legal\)](https://support.hp.com/gb-en/document/c03922002) or you may visit the European Consumer Centers website [\(ec.europa.eu/info/live-work-travel-eu/consumers/](https://ec.europa.eu/info/live-work-travel-eu/consumers/resolve-your-consumer-complaint/european-consumer-centres-network-ecc-net_en) [resolve-your-consumer-complaint/european-consumer-centres-network-ecc-net\\_en\)](https://ec.europa.eu/info/live-work-travel-eu/consumers/resolve-your-consumer-complaint/european-consumer-centres-network-ecc-net_en). Consumers have the right to choose whether to claim service under the HP Limited Warranty or against the seller under the legal guarantee.

**Ireland**: The HP Limited Warranty benefits apply in addition to any statutory rights from seller in relation to nonconformity of goods with the contract of sale. However various factors may impact your eligibility to receive these rights. Consumer statutory rights are not limited or affected in any manner by HP Care Pack. For further information, please consult the following link: Consumer Legal Guarantee [\(www.hp.com/go/eu-legal](https://support.hp.com/gb-en/document/c03922002)) or you may visit the European Consumer Centers website ([ec.europa.eu/info/live-work-travel-eu/consumers/](https://ec.europa.eu/info/live-work-travel-eu/consumers/resolve-your-consumer-complaint/european-consumer-centres-network-ecc-net_en) [resolve-your-consumer-complaint/european-consumer-centres-network-ecc-net\\_en\)](https://ec.europa.eu/info/live-work-travel-eu/consumers/resolve-your-consumer-complaint/european-consumer-centres-network-ecc-net_en). Consumers have the right to choose whether to claim service under the HP Limited Warranty or against the seller under the legal guarantee.

**Malta**: The HP Limited Warranty benefits apply in addition to any legal rights to a two-year guarantee from seller of nonconformity of goods with the contract of sale; however various factors may impact your eligibility to receive these rights. Consumer statutory rights are not limited or affected in any manner by the HP Limited Warranty. For further information, please consult the following link: Consumer Legal Guarantee ([www.hp.com/go/eu-legal](https://support.hp.com/gb-en/document/c03922002)) or you may visit the European Consumer Centers website ([ec.europa.eu/info/live](https://ec.europa.eu/info/live-work-travel-eu/consumers/resolve-your-consumer-complaint/european-consumer-centres-network-ecc-net_en)[work-travel-eu/consumers/resolve-your-consumer-complaint/european-consumer-centres-network-ecc](https://ec.europa.eu/info/live-work-travel-eu/consumers/resolve-your-consumer-complaint/european-consumer-centres-network-ecc-net_en)[net\\_en\)](https://ec.europa.eu/info/live-work-travel-eu/consumers/resolve-your-consumer-complaint/european-consumer-centres-network-ecc-net_en). Consumers have the right to choose whether to claim service under the HP Limited Warranty or against the seller under two-year legal guarantee.

#### **Oostenrijk, België, Duitsland en Luxemburg**

Die beschränkte HP Herstellergarantie ist eine von HP auf freiwilliger Basis angebotene kommerzielle Garantie. Der Name und die Adresse der HP Gesellschaft, die in Ihrem Land für die Gewährung der beschränkten HP Herstellergarantie verantwortlich ist, sind wie folgt:

**Deutschland**: HP Deutschland GmbH, Schickardstr. 32, D-71034 Böblingen

**Österreich**: HP Austria GmbH., Technologiestrasse 5, A-1120 Wien

**Luxemburg**: Hewlett-Packard Luxembourg S.C.A., 75, Parc d'Activités Capellen, Rue Pafebruc, L-8308 Capellen

**Belgien**: HP Belgium BVBA, Hermeslaan 1A, B-1831 Diegem

Die Rechte aus der beschränkten HP Herstellergarantie gelten zusätzlich zu den gesetzlichen Ansprüchen wegen Sachmängeln auf eine zweijährige Gewährleistung ab dem Lieferdatum. Ob Sie Anspruch auf diese Rechte haben, hängt von zahlreichen Faktoren ab. Die Rechte des Kunden sind in keiner Weise durch die

beschränkte HP Herstellergarantie eingeschränkt bzw. betroffen. Weitere Hinweise finden Sie auf der folgenden Website: Gewährleistungsansprüche für Verbraucher ([www.hp.com/go/eu-legal\)](https://www.hp.com/go/eu-legal) oder Sie können die Website des Europäischen Verbraucherzentrums [\(ec.europa.eu/info/live-work-travel-eu/consumers/](https://ec.europa.eu/info/live-work-travel-eu/consumers/resolve-your-consumer-complaint/european-consumer-centres-network-ecc-net_en) [resolve-your-consumer-complaint/european-consumer-centres-network-ecc-net\\_en\)](https://ec.europa.eu/info/live-work-travel-eu/consumers/resolve-your-consumer-complaint/european-consumer-centres-network-ecc-net_en) besuchen. Verbraucher haben das Recht zu wählen, ob sie eine Leistung von HP gemäß der beschränkten HP Herstellergarantie in Anspruch nehmen oder ob sie sich gemäß der gesetzlichen zweijährigen Haftung für Sachmängel (Gewährleistung) sich an den jeweiligen Verkäufer wenden.

#### **België, Frankrijk en Luxemburg**

La garantie limitée HP est une garantie commerciale fournie volontairement par HP. Voici les coordonnées de l'entité HP responsable de l'exécution de la garantie limitée HP dans votre pays:

**France**: HP France SAS, société par actions simplifiée identifiée sous le numéro 448 694 133 RCS Evry, 1 Avenue du Canada, 91947, Les Ulis

**G.D. Luxembourg**: Hewlett-Packard Luxembourg S.C.A., 75, Parc d'Activités Capellen, Rue Pafebruc, L-8308 Capellen

**Belgique**: HP Belgium BVBA, Hermeslaan 1A, B-1831 Diegem

**France**: Les avantages de la garantie limitée HP s'appliquent en complément des droits dont vous disposez au titre des garanties légales applicables dont le bénéfice est soumis à des conditions spécifiques. Vos droits en tant que consommateur au titre de la garantie légale de conformité mentionnée aux articles L. 211-4 à L. 211-13 du Code de la Consommation et de celle relatives aux défauts de la chose vendue, dans les conditions prévues aux articles 1641 à 1648 et 2232 du Code de Commerce ne sont en aucune façon limités ou affectés par la garantie limitée HP. Pour de plus amples informations, veuillez consulter le lien suivant : Garanties légales accordées au consommateur [\(www.hp.com/go/eu-legal](https://www.hp.com/go/eu-legal)). Vous pouvez également consulter le site Web des Centres européens des consommateurs ([ec.europa.eu/info/live-work-travel-eu/consumers/resolve](https://ec.europa.eu/info/live-work-travel-eu/consumers/resolve-your-consumer-complaint/european-consumer-centres-network-ecc-net_en)[your-consumer-complaint/european-consumer-centres-network-ecc-net\\_en\)](https://ec.europa.eu/info/live-work-travel-eu/consumers/resolve-your-consumer-complaint/european-consumer-centres-network-ecc-net_en). Les consommateurs ont le droit de choisir d'exercer leurs droits au titre de la garantie limitée HP, ou auprès du vendeur au titre des garanties légales applicables mentionnées ci-dessus.

#### **POUR RAPPEL:**

Garantie Légale de Conformité:

*« Le vendeur est tenu de livrer un bien conforme au contrat et répond des défauts de conformité existant lors de la délivrance.*

*Il répond également des défauts de conformité résultant de l'emballage, des instructions de montage ou de l'installation lorsque celle-ci a été mise à sa charge par le contrat ou a été réalisée sous sa responsabilité ».*

Article L211-5 du Code de la Consommation:

*« Pour être conforme au contrat, le bien doit:*

*1° Etre propre à l'usage habituellement attendu d'un bien semblable et, le cas échéant:*

*- correspondre à la description donnée par le vendeur et posséder les qualités que celui-ci a présentées à l'acheteur sous forme d'échantillon ou de modèle;*

*- présenter les qualités qu'un acheteur peut légitimement attendre eu égard aux déclarations publiques faites par le vendeur, par le producteur ou par son représentant, notamment dans la publicité ou l'étiquetage;*

*2° Ou présenter les caractéristiques définies d'un commun accord par les parties ou être propre à tout usage spécial recherché par l'acheteur, porté à la connaissance du vendeur et que ce dernier a accepté ».*

Article L211-12 du Code de la Consommation:

*« L'action résultant du défaut de conformité se prescrit par deux ans à compter de la délivrance du bien ».*

Garantie des vices cachés

Article 1641 du Code Civil : *« Le vendeur est tenu de la garantie à raison des défauts cachés de la chose vendue qui la rendent impropre à l'usage auquel on la destine, ou qui diminuent tellement cet usage que l'acheteur ne l'aurait pas acquise, ou n'en aurait donné qu'un moindre prix, s'il les avait connus. »*

Article 1648 alinéa 1 du Code Civil:

*« L'action résultant des vices rédhibitoires doit être intentée par l'acquéreur dans un délai de deux ans à compter de la découverte du vice. »*

**G.D. Luxembourg et Belgique**: Les avantages de la garantie limitée HP s'appliquent en complément des droits dont vous disposez au titre de la garantie de non-conformité des biens avec le contrat de vente. Cependant, de nombreux facteurs peuvent avoir un impact sur le bénéfice de ces droits. Vos droits en tant que consommateur au titre de ces garanties ne sont en aucune façon limités ou affectés par la garantie limitée HP. Pour de plus amples informations, veuillez consulter le lien suivant : Garanties légales accordées au consommateur [\(www.hp.com/go/eu-legal](https://www.hp.com/go/eu-legal)) ou vous pouvez également consulter le site Web des Centres européens des consommateurs ([ec.europa.eu/info/live-work-travel-eu/consumers/resolve-your-consumer](https://ec.europa.eu/info/live-work-travel-eu/consumers/resolve-your-consumer-complaint/european-consumer-centres-network-ecc-net_en)[complaint/european-consumer-centres-network-ecc-net\\_en](https://ec.europa.eu/info/live-work-travel-eu/consumers/resolve-your-consumer-complaint/european-consumer-centres-network-ecc-net_en)). Les consommateurs ont le droit de choisir de réclamer un service sous la garantie limitée HP ou auprès du vendeur au cours d'une garantie légale de deux ans.

#### **Italië**

La Garanzia limitata HP è una garanzia commerciale fornita volontariamente da HP. Di seguito sono indicati nome e indirizzo della società HP responsabile della fornitura dei servizi coperti dalla Garanzia limitata HP nel vostro Paese:

**Italia**: HP Italy S.r.l., Via G. Di Vittorio 9, 20063 Cernusco S/Naviglio

I vantaggi della Garanzia limitata HP vengono concessi ai consumatori in aggiunta ai diritti derivanti dalla garanzia di due anni fornita dal venditore in caso di non conformità dei beni rispetto al contratto di vendita. Tuttavia, diversi fattori possono avere un impatto sulla possibilita' di beneficiare di tali diritti. I diritti spettanti ai consumatori in forza della garanzia legale non sono in alcun modo limitati, né modificati dalla Garanzia limitata HP. Per ulteriori informazioni, si prega di consultare il seguente link: Garanzia legale per i clienti ([www.hp.com/go/eu-legal](https://www.hp.com/go/eu-legal)), oppure visitare il sito Web dei Centri europei per i consumatori [\(ec.europa.eu/](https://ec.europa.eu/info/live-work-travel-eu/consumers/resolve-your-consumer-complaint/european-consumer-centres-network-ecc-net_en) [info/live-work-travel-eu/consumers/resolve-your-consumer-complaint/european-consumer-centres](https://ec.europa.eu/info/live-work-travel-eu/consumers/resolve-your-consumer-complaint/european-consumer-centres-network-ecc-net_en)[network-ecc-net\\_en\)](https://ec.europa.eu/info/live-work-travel-eu/consumers/resolve-your-consumer-complaint/european-consumer-centres-network-ecc-net_en). I consumatori hanno il diritto di scegliere se richiedere un servizio usufruendo della Garanzia limitata HP oppure rivolgendosi al venditore per far valere la garanzia legale di due anni.

#### **Spanje**

Su Garantía limitada de HP es una garantía comercial voluntariamente proporcionada por HP. El nombre y dirección de las entidades HP que proporcionan la Garantía limitada de HP (garantía comercial adicional del fabricante) en su país es:

**España**: Hewlett-Packard Española S.L. Calle Vicente Aleixandre, 1 Parque Empresarial Madrid - Las Rozas, E-28232 Madrid

Los beneficios de la Garantía limitada de HP son adicionales a la garantía legal de 2 años a la que los consumidores tienen derecho a recibir del vendedor en virtud del contrato de compraventa; sin embargo, varios factores pueden afectar su derecho a recibir los beneficios bajo dicha garantía legal. A este respecto, la Garantía limitada de HP no limita o afecta en modo alguno los derechos legales del consumidor

([www.hp.com/go/eu-legal](https://www.hp.com/go/eu-legal)). Para más información, consulte el siguiente enlace: Garantía legal del consumidor o puede visitar el sitio web de los Centros europeos de los consumidores [\(ec.europa.eu/info/live](https://ec.europa.eu/info/live-work-travel-eu/consumers/resolve-your-consumer-complaint/european-consumer-centres-network-ecc-net_en)[work-travel-eu/consumers/resolve-your-consumer-complaint/european-consumer-centres-network-ecc](https://ec.europa.eu/info/live-work-travel-eu/consumers/resolve-your-consumer-complaint/european-consumer-centres-network-ecc-net_en)[net\\_en\)](https://ec.europa.eu/info/live-work-travel-eu/consumers/resolve-your-consumer-complaint/european-consumer-centres-network-ecc-net_en). Los clientes tienen derecho a elegir si reclaman un servicio acogiéndose a la Garantía limitada de HP o al vendedor de conformidad con la garantía legal de dos años.

#### **Denemarken**

Den begrænsede HP-garanti er en garanti, der ydes frivilligt af HP. Navn og adresse på det HP-selskab, der er ansvarligt for HP's begrænsede garanti i dit land, er som følger:

**Danmark**: HP Inc Danmark ApS, Engholm Parkvej 8, 3450, Allerød

Den begrænsede HP-garanti gælder i tillæg til eventuelle juridiske rettigheder, for en toårig garanti fra sælgeren af varer, der ikke er i overensstemmelse med salgsaftalen, men forskellige faktorer kan dog påvirke din ret til at opnå disse rettigheder. Forbrugerens lovbestemte rettigheder begrænses eller påvirkes ikke på nogen måde af den begrænsede HP-garanti. Se nedenstående link for at få yderligere oplysninger: Forbrugerens juridiske garanti ([www.hp.com/go/eu-legal\)](https://www.hp.com/go/eu-legal) eller du kan besøge De Europæiske Forbrugercentres websted [\(ec.europa.eu/info/live-work-travel-eu/consumers/resolve-your-consumer](https://ec.europa.eu/info/live-work-travel-eu/consumers/resolve-your-consumer-complaint/european-consumer-centres-network-ecc-net_en)[complaint/european-consumer-centres-network-ecc-net\\_en](https://ec.europa.eu/info/live-work-travel-eu/consumers/resolve-your-consumer-complaint/european-consumer-centres-network-ecc-net_en)). Forbrugere har ret til at vælge, om de vil gøre krav på service i henhold til HP's begrænsede garanti eller hos sælger i henhold til en toårig juridisk garanti.

#### **Noorwegen**

HPs garanti er en begrenset og kommersiell garanti som HP selv har valgt å tilby. Følgende lokale selskap innestår for garantien:

**Norge**: HP Norge AS, Rolfbuktveien 4b, 1364 Fornebu

HPs garanti kommer i tillegg til det mangelsansvar HP har i henhold til norsk forbrukerkjøpslovgivning, hvor reklamasjonsperioden kan være to eller fem år, avhengig av hvor lenge salgsgjenstanden var ment å vare. Ulike faktorer kan imidlertid ha betydning for om du kvalifiserer til å kreve avhjelp iht slikt mangelsansvar. Forbrukerens lovmessige rettigheter begrenses ikke av HPs garanti. Hvis du vil ha mer informasjon, kan du klikke på følgende kobling: Juridisk garanti for forbruker ([www.hp.com/go/eu-legal](https://www.hp.com/go/eu-legal)) eller du kan besøke nettstedet til de europeiske forbrukersentrene [\(ec.europa.eu/info/live-work-travel-eu/consumers/resolve](https://ec.europa.eu/info/live-work-travel-eu/consumers/resolve-your-consumer-complaint/european-consumer-centres-network-ecc-net_en)[your-consumer-complaint/european-consumer-centres-network-ecc-net\\_en\)](https://ec.europa.eu/info/live-work-travel-eu/consumers/resolve-your-consumer-complaint/european-consumer-centres-network-ecc-net_en). Forbrukere har retten til å velge å kreve service under HPs garanti eller iht selgerens lovpålagte mangelsansvar.

#### **Zweden**

HP:s begränsade garanti är en kommersiell garanti som tillhandahålls frivilligt av HP. Namn och adress till det HP-företag som ansvarar för HP:s begränsade garanti i ditt land är som följer:

**Sverige**: HP PPS Sverige AB, SE-169 73 Stockholm

Fördelarna som ingår i HP:s begränsade garanti gäller utöver de lagstadgade rättigheterna till tre års garanti från säljaren angående varans bristande överensstämmelse gentemot köpeavtalet, men olika faktorer kan påverka din rätt att utnyttja dessa rättigheter. Konsumentens lagstadgade rättigheter varken begränsas eller påverkas på något sätt av HP:s begränsade garanti. Mer information får du om du följer denna länk: Lagstadgad garanti för konsumenter ([www.hp.com/go/eu-legal\)](https://www.hp.com/go/eu-legal) eller så kan du gå till European Consumer Centers webbplats [\(ec.europa.eu/info/live-work-travel-eu/consumers/resolve-your-consumer-complaint/](https://ec.europa.eu/info/live-work-travel-eu/consumers/resolve-your-consumer-complaint/european-consumer-centres-network-ecc-net_en) [european-consumer-centres-network-ecc-net\\_en](https://ec.europa.eu/info/live-work-travel-eu/consumers/resolve-your-consumer-complaint/european-consumer-centres-network-ecc-net_en)). Konsumenter har rätt att välja om de vill ställa krav enligt HP:s begränsade garanti eller på säljaren enligt den lagstadgade treåriga garantin.

#### **Portugal**

A Garantia Limitada HP é uma garantia comercial fornecida voluntariamente pela HP. O nome e a morada da entidade HP responsável pela prestação da Garantia Limitada HP no seu país são os seguintes:

**Portugal**: HPCP – Computing and Printing Portugal, Unipessoal, Lda., Edificio D. Sancho I, Quinta da Fonte, Porto Salvo, Lisboa, Oeiras, 2740 244

As vantagens da Garantia Limitada HP aplicam-se cumulativamente com quaisquer direitos decorrentes da legislação aplicável à garantia de dois anos do vendedor, relativa a defeitos do produto e constante do contrato de venda. Existem, contudo, vários fatores que poderão afetar a sua elegibilidade para beneficiar de tais direitos. Os direitos legalmente atribuídos aos consumidores não são limitados ou afetados de forma alguma pela Garantia Limitada HP. Para mais informações, consulte a ligação seguinte: Garantia legal do consumidor ([www.hp.com/go/eu-legal\)](https://www.hp.com/go/eu-legal) ou visite o Web site da Rede dos Centros Europeus do Consumidor ([ec.europa.eu/info/live-work-travel-eu/consumers/resolve-your-consumer-complaint/european-consumer](https://ec.europa.eu/info/live-work-travel-eu/consumers/resolve-your-consumer-complaint/european-consumer-centres-network-ecc-net_en)[centres-network-ecc-net\\_en\)](https://ec.europa.eu/info/live-work-travel-eu/consumers/resolve-your-consumer-complaint/european-consumer-centres-network-ecc-net_en). Os consumidores têm o direito de escolher se pretendem reclamar assistência ao abrigo da Garantia Limitada HP ou contra o vendedor ao abrigo de uma garantia jurídica de dois anos.

#### **Griekenland en Cyprus**

Η Περιορισμένη εγγύηση HP είναι μια εμπορική εγγύηση η οποία παρέχεται εθελοντικά από την HP. Η επωνυμία και η διεύθυνση του νομικού προσώπου ΗΡ που παρέχει την Περιορισμένη εγγύηση ΗΡ στη χώρα σας είναι η εξής:

**Ελλάδα /Κύπρoς**: HP Printing and Personal Systems Hellas EPE, Tzavella 1-3, 15232 Chalandri, Attiki

**Ελλάδα /Κύπρoς**: HP Συστήματα Εκτύπωσης και Προσωπικών Υπολογιστών Ελλάς Εταιρεία Περιορισμένης Ευθύνης, Tzavella 1-3, 15232 Chalandri, Attiki

Τα προνόμια της Περιορισμένης εγγύησης HP ισχύουν επιπλέον των νόμιμων δικαιωμάτων για διετή εγγύηση έναντι του Πωλητή για τη μη συμμόρφωση των προϊόντων με τις συνομολογημένες συμβατικά ιδιότητες, ωστόσο η άσκηση των δικαιωμάτων σας αυτών μπορεί να εξαρτάται από διάφορους παράγοντες. Τα νόμιμα δικαιώματα των καταναλωτών δεν περιορίζονται ούτε επηρεάζονται καθ' οιονδήποτε τρόπο από την Περιορισμένη εγγύηση HP. Για περισσότερες πληροφορίες, συμβουλευτείτε την ακόλουθη τοποθεσία web: Νόμιμη εγγύηση καταναλωτή [\(www.hp.com/go/eu-legal](https://www.hp.com/go/eu-legal)) ή μπορείτε να επισκεφτείτε την τοποθεσία web των Ευρωπαϊκών Κέντρων Καταναλωτή [\(ec.europa.eu/info/live-work-travel-eu/consumers/resolve-your](https://ec.europa.eu/info/live-work-travel-eu/consumers/resolve-your-consumer-complaint/european-consumer-centres-network-ecc-net_en)[consumer-complaint/european-consumer-centres-network-ecc-net\\_en\)](https://ec.europa.eu/info/live-work-travel-eu/consumers/resolve-your-consumer-complaint/european-consumer-centres-network-ecc-net_en). Οι καταναλωτές έχουν το δικαίωμα να επιλέξουν αν θα αξιώσουν την υπηρεσία στα πλαίσια της Περιορισμένης εγγύησης ΗΡ ή από τον πωλητή στα πλαίσια της νόμιμης εγγύησης δύο ετών.

#### **Hongarije**

A HP korlátozott jótállás egy olyan kereskedelmi jótállás, amelyet a HP a saját elhatározásából biztosít. Az egyes országokban a HP mint gyártó által vállalt korlátozott jótállást biztosító HP vállalatok neve és címe:

**Magyarország**: HP Inc Magyarország Kft., H-1117 Budapest, Alíz utca 1.

A HP korlátozott jótállásban biztosított jogok azokon a jogokon felül illetik meg Önt, amelyek a termékeknek az adásvételi szerződés szerinti minőségére vonatkozó kétéves, jogszabályban foglalt eladói szavatosságból, továbbá ha az Ön által vásárolt termékre alkalmazandó, a jogszabályban foglalt kötelező eladói jótállásból erednek, azonban számos körülmény hatással lehet arra, hogy ezek a jogok Önt megilletik-e. További információért kérjük, keresse fel a következő webhelyet: Jogi Tájékoztató Fogyasztóknak ([www.hp.com/](https://www.hp.com/go/eu-legal) [go/eu-legal](https://www.hp.com/go/eu-legal)) vagy látogassa meg az Európai Fogyasztói Központok webhelyét ([ec.europa.eu/info/live-work](https://ec.europa.eu/info/live-work-travel-eu/consumers/resolve-your-consumer-complaint/european-consumer-centres-network-ecc-net_en)[travel-eu/consumers/resolve-your-consumer-complaint/european-consumer-centres-network-ecc-net\\_en](https://ec.europa.eu/info/live-work-travel-eu/consumers/resolve-your-consumer-complaint/european-consumer-centres-network-ecc-net_en)). A fogyasztóknak jogában áll, hogy megválasszák, hogy a jótállással kapcsolatos igényüket a HP korlátozott

jótállás alapján vagy a kétéves, jogszabályban foglalt eladói szavatosság, illetve, ha alkalmazandó, a jogszabályban foglalt kötelező eladói jótállás alapján érvényesítik.

#### **Tsjechië**

Omezená záruka HP je obchodní zárukou dobrovolně poskytovanou společností HP. Názvy a adresy společností skupiny HP, které odpovídají za plnění omezené záruky HP ve vaší zemi, jsou následující:

**Česká republika**: HP Inc Czech Republic s. r. o., Za Brumlovkou 5/1559, 140 00 Praha 4

Výhody, poskytované omezenou zárukou HP, se uplatňuji jako doplňek k jakýmkoli právním nárokům na dvouletou záruku poskytnutou prodejcem v případě nesouladu zboží s kupní smlouvou. Váš nárok na uznání těchto práv však může záviset na mnohých faktorech. Omezená záruka HP žádným způsobem neomezuje ani neovlivňuje zákonná práva zákazníka. Další informace získáte kliknutím na následující odkaz: Zákonná záruka spotřebitele ([www.hp.com/go/eu-legal\)](https://www.hp.com/go/eu-legal) případně můžete navštívit webové stránky Evropského spotřebitelského centra ([ec.europa.eu/info/live-work-travel-eu/consumers/resolve-your-consumer](https://ec.europa.eu/info/live-work-travel-eu/consumers/resolve-your-consumer-complaint/european-consumer-centres-network-ecc-net_en)[complaint/european-consumer-centres-network-ecc-net\\_en](https://ec.europa.eu/info/live-work-travel-eu/consumers/resolve-your-consumer-complaint/european-consumer-centres-network-ecc-net_en)). Spotřebitelé mají právo se rozhodnout, zda chtějí službu reklamovat v rámci omezené záruky HP nebo v rámci zákonem stanovené dvouleté záruky u prodejce.

#### **Slowakije**

Obmedzená záruka HP je obchodná záruka, ktorú spoločnosť HP poskytuje dobrovoľne. Meno a adresa subjektu HP, ktorý zabezpečuje plnenie vyplývajúce z Obmedzenej záruky HP vo vašej krajine:

**Slovenská republika**: HP Inc Slovakia, s.r.o., Galvaniho 7, 821 04 Bratislava

Výhody Obmedzenej záruky HP sa uplatnia vedľa prípadných zákazníkových zákonných nárokov voči predávajúcemu z vád, ktoré spočívajú v nesúlade vlastností tovaru s jeho popisom podľa predmetnej zmluvy. Možnosť uplatnenia takých prípadných nárokov však môže závisieť od rôznych faktorov. Služby Obmedzenej záruky HP žiadnym spôsobom neobmedzujú ani neovplyvňujú zákonné práva zákazníka, ktorý je spotrebiteľom. Ďalšie informácie nájdete na nasledujúcom prepojení: Zákonná záruka spotrebiteľa [\(www.hp.com/go/eu-legal](https://www.hp.com/go/eu-legal)), prípadne môžete navštíviť webovú lokalitu európskych zákazníckych stredísk [\(ec.europa.eu/info/live-work-travel-eu/consumers/resolve-your-consumer-complaint/european-consumer](https://ec.europa.eu/info/live-work-travel-eu/consumers/resolve-your-consumer-complaint/european-consumer-centres-network-ecc-net_en)[centres-network-ecc-net\\_en\)](https://ec.europa.eu/info/live-work-travel-eu/consumers/resolve-your-consumer-complaint/european-consumer-centres-network-ecc-net_en). Spotrebitelia majú právo zvoliť si, či chcú uplatniť servis v rámci Obmedzenej záruky HP alebo počas zákonnej dvojročnej záručnej lehoty u predajcu.

#### **Polen**

Ograniczona gwarancja HP to komercyjna gwarancja udzielona dobrowolnie przez HP. Nazwa i adres podmiotu HP odpowiedzialnego za realizację Ograniczonej gwarancji HP w Polsce:

**Polska**: HP Inc Polska sp. z o.o., Szturmowa 2a, 02-678 Warszawa, wpisana do rejestru przedsiębiorców prowadzonego przez Sąd Rejonowy dla m.st. Warszawy w Warszawie, XIII Wydział Gospodarczy Krajowego Rejestru Sądowego, pod numerem KRS 0000546115, NIP 5213690563, REGON 360916326, GIOŚ E0020757WZBW, kapitał zakładowy 480.000 PLN.

Świadczenia wynikające z Ograniczonej gwarancji HP stanowią dodatek do praw przysługujących nabywcy w związku z dwuletnią odpowiedzialnością sprzedawcy z tytułu niezgodności towaru z umową (rękojmia). Niemniej, na możliwość korzystania z tych praw mają wpływ różne czynniki. Ograniczona gwarancja HP w żaden sposób nie ogranicza praw konsumenta ani na nie nie wpływa. Więcej informacji można znaleźć pod następującym łączem: Gwarancja prawna konsumenta [\(www.hp.com/go/eu-legal](https://www.hp.com/go/eu-legal)), można także odwiedzić stronę internetową Europejskiego Centrum Konsumenckiego [\(ec.europa.eu/info/live-work-travel-eu/](https://ec.europa.eu/info/live-work-travel-eu/consumers/resolve-your-consumer-complaint/european-consumer-centres-network-ecc-net_en) [consumers/resolve-your-consumer-complaint/european-consumer-centres-network-ecc-net\\_en](https://ec.europa.eu/info/live-work-travel-eu/consumers/resolve-your-consumer-complaint/european-consumer-centres-network-ecc-net_en)). Konsumenci mają prawo wyboru co do możliwosci skorzystania albo z usług gwarancyjnych przysługujących w ramach Ograniczonej gwarancji HP albo z uprawnień wynikających z dwuletniej rękojmi w stosunku do sprzedawcy.

#### **Bulgarije**

Ограничената гаранция на HP представлява търговска гаранция, доброволно предоставяна от HP. Името и адресът на дружеството на HP за вашата страна, отговорно за предоставянето на гаранционната поддръжка в рамките на Ограничената гаранция на HP, са както следва:

HP Inc Bulgaria EOOD (Ейч Пи Инк България ЕООД), гр. София 1766, район р-н Младост, бул. Околовръстен Път No 258, Бизнес Център Камбаните

Предимствата на Ограничената гаранция на HP се прилагат в допълнение към всички законови права за двугодишна гаранция от продавача при несъответствие на стоката с договора за продажба. Въпреки това, различни фактори могат да окажат влияние върху условията за получаване на тези права. Законовите права на потребителите не са ограничени или засегнати по никакъв начин от Ограничената гаранция на HP. За допълнителна информация, моля вижте Правната гаранция на потребителя [\(www.hp.com/go/eu-legal](https://www.hp.com/go/eu-legal)) или посетете уебсайта на Европейския потребителски център [\(ec.europa.eu/](https://ec.europa.eu/info/live-work-travel-eu/consumers/resolve-your-consumer-complaint/european-consumer-centres-network-ecc-net_en) [info/live-work-travel-eu/consumers/resolve-your-consumer-complaint/european-consumer-centres](https://ec.europa.eu/info/live-work-travel-eu/consumers/resolve-your-consumer-complaint/european-consumer-centres-network-ecc-net_en)[network-ecc-net\\_en\)](https://ec.europa.eu/info/live-work-travel-eu/consumers/resolve-your-consumer-complaint/european-consumer-centres-network-ecc-net_en). Потребителите имат правото да избират дали да претендират за извършване на услуга в рамките на Ограничената гаранция на HP или да потърсят такава от търговеца в рамките на двугодишната правна гаранция.

#### **Roemenië**

Garanția limitată HP este o garanție comercială furnizată în mod voluntar de către HP. Numele și adresa entității HP răspunzătoare de punerea în aplicare a Garanției limitate HP în țara dumneavoastră sunt următoarele:

**Romănia**: HP Inc Romania SRL, 5 Fabrica de Glucoza Str., Building F, Ground Floor and Floor 8, 2nd District, Bucureşti

Beneficiile Garanției limitate HP se aplică suplimentar faţă de orice drepturi privind garanţia de doi ani oferită de vânzător pentru neconformitatea bunurilor cu contractul de vânzare; cu toate acestea, diverşi factori pot avea impact asupra eligibilităţii dvs. de a beneficia de aceste drepturi. Drepturile legale ale consumatorului nu sunt limitate sau afectate în vreun fel de Garanția limitată HP. Pentru informaţii suplimentare consultaţi următorul link: garanția acordată consumatorului prin lege ([www.hp.com/go/eu-legal\)](https://www.hp.com/go/eu-legal) sau puteți accesa siteul Centrul European al Consumatorilor [\(ec.europa.eu/info/live-work-travel-eu/consumers/resolve-your](https://ec.europa.eu/info/live-work-travel-eu/consumers/resolve-your-consumer-complaint/european-consumer-centres-network-ecc-net_en)[consumer-complaint/european-consumer-centres-network-ecc-net\\_en\)](https://ec.europa.eu/info/live-work-travel-eu/consumers/resolve-your-consumer-complaint/european-consumer-centres-network-ecc-net_en). Consumatorii au dreptul să aleagă dacă să pretindă despăgubiri în cadrul Garanței limitate HP sau de la vânzător, în cadrul garanției legale de doi ani.

#### **België en Nederland**

De Beperkte Garantie van HP is een commerciële garantie vrijwillig verstrekt door HP. De naam en het adres van de HP-entiteit die verantwoordelijk is voor het uitvoeren van de Beperkte Garantie van HP in uw land is als volgt:

**Nederland**: HP Nederland B.V., Startbaan 16, 1187 XR Amstelveen

**België**: HP Belgium BVBA, Hermeslaan 1A, B-1831 Diegem

De voordelen van de Beperkte Garantie van HP vormen een aanvulling op de wettelijke garantie voor consumenten gedurende twee jaren na de levering te verlenen door de verkoper bij een gebrek aan conformiteit van de goederen met de relevante verkoopsovereenkomst. Niettemin kunnen diverse factoren een impact hebben op uw eventuele aanspraak op deze wettelijke rechten. De wettelijke rechten van de

consument worden op geen enkele wijze beperkt of beïnvloed door de Beperkte Garantie van HP. Raadpleeg voor meer informatie de volgende webpagina: Wettelijke garantie van de consument ([www.hp.com/go/eu](https://www.hp.com/go/eu-legal)[legal](https://www.hp.com/go/eu-legal)) of u kan de website van het Europees Consumenten Centrum bezoeken [\(ec.europa.eu/info/live-work](https://ec.europa.eu/info/live-work-travel-eu/consumers/resolve-your-consumer-complaint/european-consumer-centres-network-ecc-net_en)[travel-eu/consumers/resolve-your-consumer-complaint/european-consumer-centres-network-ecc-net\\_en](https://ec.europa.eu/info/live-work-travel-eu/consumers/resolve-your-consumer-complaint/european-consumer-centres-network-ecc-net_en)). Consumenten hebben het recht om te kiezen tussen enerzijds de Beperkte Garantie van HP of anderzijds het aanspreken van de verkoper in toepassing van de wettelijke garantie.

#### **Finland**

HP:n rajoitettu takuu on HP:n vapaaehtoisesti antama kaupallinen takuu. HP:n myöntämästä takuusta maassanne vastaavan HP:n edustajan yhteystiedot ovat:

**Suomi**: HP Finland Oy, Piispankalliontie, FIN - 02200 Espoo

HP:n takuun edut ovat voimassa mahdollisten kuluttajansuojalakiin perustuvien oikeuksien lisäksi sen varalta, että tuote ei vastaa myyntisopimusta. Saat lisätietoja seuraavasta linkistä: Kuluttajansuoja [\(www.hp.com/go/eu-legal](https://www.hp.com/go/eu-legal)) tai voit käydä Euroopan kuluttajakeskuksen sivustolla ([ec.europa.eu/info/live](https://ec.europa.eu/info/live-work-travel-eu/consumers/resolve-your-consumer-complaint/european-consumer-centres-network-ecc-net_en)[work-travel-eu/consumers/resolve-your-consumer-complaint/european-consumer-centres-network-ecc](https://ec.europa.eu/info/live-work-travel-eu/consumers/resolve-your-consumer-complaint/european-consumer-centres-network-ecc-net_en)[net\\_en\)](https://ec.europa.eu/info/live-work-travel-eu/consumers/resolve-your-consumer-complaint/european-consumer-centres-network-ecc-net_en). Kuluttajilla on oikeus vaatia virheen korjausta HP:n takuun ja kuluttajansuojan perusteella HP:lta tai myyjältä.

#### **Slovenië**

Omejena garancija HP je prostovoljna trgovska garancija, ki jo zagotavlja podjetje HP. Ime in naslov poslovne enote HP, ki je odgovorna za omejeno garancijo HP v vaši državi, sta naslednja:

**Slovenija**: Hewlett-Packard Europe B.V., Amsterdam, Meyrin Branch, Route du Nant-d'Avril 150, 1217 Meyrin, Switzerland

Ugodnosti omejene garancije HP veljajo poleg zakonskih pravic, ki ob sklenitvi kupoprodajne pogodbe izhajajo iz dveletne garancije prodajalca v primeru neskladnosti blaga, vendar lahko na izpolnjevanje pogojev za uveljavitev pravic vplivajo različni dejavniki. Omejena garancija HP nikakor ne omejuje strankinih z zakonom predpisanih pravic in ne vpliva nanje. Za dodatne informacije glejte naslednjo povezavo: Strankino pravno jamstvo [\(www.hp.com/go/eu-legal](https://www.hp.com/go/eu-legal)); ali pa obiščite spletno mesto evropskih središč za potrošnike ([ec.europa.eu/info/live-work-travel-eu/consumers/resolve-your-consumer-complaint/european-consumer](https://ec.europa.eu/info/live-work-travel-eu/consumers/resolve-your-consumer-complaint/european-consumer-centres-network-ecc-net_en)[centres-network-ecc-net\\_en\)](https://ec.europa.eu/info/live-work-travel-eu/consumers/resolve-your-consumer-complaint/european-consumer-centres-network-ecc-net_en). Potrošniki imajo pravico izbrati, ali bodo uveljavljali pravice do storitev v skladu z omejeno garancijo HP ali proti prodajalcu v skladu z dvoletno zakonsko garancijo.

#### **Kroatië**

HP ograničeno jamstvo komercijalno je dobrovoljno jamstvo koje pruža HP. Ime i adresa HP subjekta odgovornog za HP ograničeno jamstvo u vašoj državi:

**Hrvatska**: HP Computing and Printing d.o.o. za računalne i srodne aktivnosti, Radnička cesta 41, 10000 Zagreb

Pogodnosti HP ograničenog jamstva vrijede zajedno uz sva zakonska prava na dvogodišnje jamstvo kod bilo kojeg prodavača s obzirom na nepodudaranje robe s ugovorom o kupnji. Međutim, razni faktori mogu utjecati na vašu mogućnost ostvarivanja tih prava. HP ograničeno jamstvo ni na koji način ne utječe niti ne ograničava zakonska prava potrošača. Dodatne informacije potražite na ovoj adresi: Zakonsko jamstvo za potrošače [\(www.hp.com/go/eu-legal](https://www.hp.com/go/eu-legal)) ili možete posjetiti web-mjesto Europskih potrošačkih centara ([ec.europa.eu/info/](https://ec.europa.eu/info/live-work-travel-eu/consumers/resolve-your-consumer-complaint/european-consumer-centres-network-ecc-net_en) [live-work-travel-eu/consumers/resolve-your-consumer-complaint/european-consumer-centres-network](https://ec.europa.eu/info/live-work-travel-eu/consumers/resolve-your-consumer-complaint/european-consumer-centres-network-ecc-net_en)[ecc-net\\_en\)](https://ec.europa.eu/info/live-work-travel-eu/consumers/resolve-your-consumer-complaint/european-consumer-centres-network-ecc-net_en). Potrošači imaju pravo odabrati žele li ostvariti svoja potraživanja u sklopu HP ograničenog jamstva ili pravnog jamstva prodavača u trajanju ispod dvije godine.

#### **Letland**

HP ierobežotā garantija ir komercgarantija, kuru brīvprātīgi nodrošina HP. HP uzņēmums, kas sniedz HP ierobežotās garantijas servisa nodrošinājumu jūsu valstī:

**Latvija**: HP Finland Oy, PO Box 515, 02201 Espoo, Finland

HP ierobežotās garantijas priekšrocības tiek piedāvātas papildus jebkurām likumīgajām tiesībām uz pārdevēja un/vai rażotāju nodrošinātu divu gadu garantiju gadījumā, ja preces neatbilst pirkuma līgumam, tomēr šo tiesību saņemšanu var ietekmēt vairāki faktori. HP ierobežotā garantija nekādā veidā neierobežo un neietekmē patērētāju likumīgās tiesības. Lai iegūtu plašāku informāciju, izmantojiet šo saiti: Patērētāju likumīgā garantija [\(www.hp.com/go/eu-legal](https://www.hp.com/go/eu-legal)) vai arī Eiropas Patērētāju tiesību aizsardzības centra tīmekļa vietni [\(ec.europa.eu/info/live-work-travel-eu/consumers/resolve-your-consumer-complaint/european](https://ec.europa.eu/info/live-work-travel-eu/consumers/resolve-your-consumer-complaint/european-consumer-centres-network-ecc-net_en)[consumer-centres-network-ecc-net\\_en](https://ec.europa.eu/info/live-work-travel-eu/consumers/resolve-your-consumer-complaint/european-consumer-centres-network-ecc-net_en)). Patērētājiem ir tiesības izvēlēties, vai pieprasīt servisa nodrošinājumu saskaņā ar HP ierobežoto garantiju, vai arī pārdevēja sniegto divu gadu garantiju.

#### **Litouwen**

HP ribotoji garantija yra HP savanoriškai teikiama komercinė garantija. Toliau pateikiami HP bendrovių, teikiančių HP garantiją (gamintojo garantiją) jūsų šalyje, pavadinimai ir adresai:

**Lietuva**: HP Finland Oy, PO Box 515, 02201 Espoo, Finland

HP ribotoji garantija papildomai taikoma kartu su bet kokiomis kitomis įstatymais nustatytomis teisėmis į pardavėjo suteikiamą dviejų metų laikotarpio garantiją dėl prekių atitikties pardavimo sutarčiai, tačiau tai, ar jums ši teisė bus suteikiama, gali priklausyti nuo įvairių aplinkybių. HP ribotoji garantija niekaip neapriboja ir neįtakoja įstatymais nustatytų vartotojo teisių. Daugiau informacijos rasite paspaudę šią nuorodą: Teisinė vartotojo garantija ([www.hp.com/go/eu-legal\)](https://www.hp.com/go/eu-legal) arba apsilankę Europos vartotojų centro internetinėje svetainėje [\(ec.europa.eu/info/live-work-travel-eu/consumers/resolve-your-consumer-complaint/european](https://ec.europa.eu/info/live-work-travel-eu/consumers/resolve-your-consumer-complaint/european-consumer-centres-network-ecc-net_en)[consumer-centres-network-ecc-net\\_en](https://ec.europa.eu/info/live-work-travel-eu/consumers/resolve-your-consumer-complaint/european-consumer-centres-network-ecc-net_en)). Vartotojai turi teisę prašyti atlikti techninį aptarnavimą pagal HP ribotąją garantiją arba pardavėjo teikiamą dviejų metų įstatymais nustatytą garantiją.

#### **Estland**

HP piiratud garantii on HP poolt vabatahtlikult pakutav kaubanduslik garantii. HP piiratud garantii eest vastutab HP üksus aadressil:

**Eesti**: HP Finland Oy, PO Box 515, 02201 Espoo, Finland

HP piiratud garantii rakendub lisaks seaduses ettenähtud müüjapoolsele kaheaastasele garantiile, juhul kui toode ei vasta müügilepingu tingimustele. Siiski võib esineda asjaolusid, mille puhul teie jaoks need õigused ei pruugi kehtida. HP piiratud garantii ei piira ega mõjuta mingil moel tarbija seadusjärgseid õigusi. Lisateavet leiate järgmiselt lingilt: tarbija õiguslik garantii ([www.hp.com/go/eu-legal\)](https://www.hp.com/go/eu-legal) või võite külastada Euroopa tarbijakeskuste veebisaiti ([ec.europa.eu/info/live-work-travel-eu/consumers/resolve-your-consumer](https://ec.europa.eu/info/live-work-travel-eu/consumers/resolve-your-consumer-complaint/european-consumer-centres-network-ecc-net_en)[complaint/european-consumer-centres-network-ecc-net\\_en](https://ec.europa.eu/info/live-work-travel-eu/consumers/resolve-your-consumer-complaint/european-consumer-centres-network-ecc-net_en)). Tarbijal on õigus valida, kas ta soovib kasutada HP piiratud garantiid või seadusega ette nähtud müüjapoolset kaheaastast garantiid.

#### **Rusland**

#### **Срок службы принтера для России**

Срок службы данного принтера HP составляет пять лет в нормальных условиях эксплуатации. Срок службы отсчитывается с момента ввода принтера в эксплуатацию. В конце срока службы HP рекомендует посетить веб-сайт нашей службы поддержки по адресу [www.support.hp.com](https://www.support.hp.com) и/или связаться с авторизованным поставщиком услуг HP для получения рекомендаций в отношении дальнейшего безопасного использования принтера.

### <span id="page-126-0"></span>**De Premium Protection Warranty van HP: Beperkte garantieverklaring voor LaserJet-tonercartridges**

HP garandeert dat dit HP-product geen materiaal- en productiefouten bevat.

Deze garantie is niet van toepassing op producten die (a) zijn nagevuld, verbeterd, bijgewerkt of op een andere manier aangepast, producten waarbij (b) problemen optreden als gevolg van verkeerd gebruik, onjuiste opslag of vanwege gebruik in een andere omgeving dan aangegeven in de printerspecificaties, of producten die (c) slijtage vertonen als gevolg van normaal gebruik.

Als u in aanmerking wilt komen voor garantieservice, moet u dit product retourneren bij het aankooppunt (voorzien van een schriftelijke beschrijving van het probleem en afdrukvoorbeelden) of contact opnemen met de klantenondersteuning. HP beslist vervolgens of defecte producten worden vervangen of vergoed.

VOOR ZOVER IS TOEGESTAAN DOOR DE PLAATSELIJKE WETGEVING, IS DE BOVENGENOEMDE GARANTIE EXCLUSIEF. HP BIEDT GEEN ANDERE EXPLICIETE OF IMPLICIETE GARANTIES OF VOORWAARDEN, SCHRIFTELIJK NOCH MONDELING EN WIJST ALLE IMPLICIETE GARANTIES OF VOORWAARDEN VAN VERHANDELBAARHEID, TOEREIKENDE KWALITEIT OF GESCHIKTHEID VOOR EEN BEPAALD DOEL VAN DE HAND.

VOOR ZOVER IS TOEGESTAAN DOOR DE PLAATSELIJKE WETGEVING, ZIJN HP OF HAAR LEVERANCIERS OP GEEN ENKELE WIJZE AANSPRAKELIJK VOOR DIRECTE, BIJZONDERE, INCIDENTELE OF GEVOLGSCHADE (WAARONDER WINSTDERVING OF GEGEVENSVERLIES), OF ANDERE SCHADE, HETZIJ ONDER CONTRACT, DWANG OF ANDERSZINS.

DE GARANTIEBEPALINGEN IN DEZE VERKLARING VORMEN BEHALVE VOOR ZOVER BEPERKT TOT WAT WETTELIJK IS TOEGESTAAN GEEN UITSLUITING, BEPERKING OF AANPASSING VAN DE WETTELIJKE RECHTEN DIE VAN TOEPASSING ZIJN OP DIT PRODUCT MAAR ZIJN EEN AANVULLING DAAROP.

# <span id="page-127-0"></span>**HP beleid betreffende niet-HP supplies**

HP raadt het gebruik van nieuwe of remanufactured niet-originele HP tonercartridges af.

**The OPMERKING:** Het gebruik van een niet-originele HP tonercartridge of een hervulde tonercartridge in HP printerproducten heeft geen invloed op de garantie die aan de klant is gegeven of op HP ondersteuningsovereenkomsten die met de klant zijn afgesloten. Als problemen met of schade aan het product echter te wijten zijn aan het gebruik van een niet-originele HP tonercartridge of een hervulde tonercartridge, brengt HP de standaard tijd en materiaalkosten in rekening voor de reparatie van het product voor de betreffende problemen of schade.

### <span id="page-128-0"></span>**Anti-namaakwebsite van HP**

Ga naar [www.hp.com/go/anticounterfeit](https://www.hp.com/go/anticounterfeit) als u een HP tonercartridge installeert en er op het bedieningspaneel een melding wordt weergegeven dat het niet-originele HP supplies betreft. HP helpt u te bepalen of de desbetreffende cartridge een origineel HP product is en stappen te ondernemen om het probleem op te lossen.

In de volgende gevallen hebt u mogelijk te maken met een tonercartridge die niet van HP is:

- Op de statuspagina voor supplies wordt aangegeven dat er niet-originele HP supplies zijn geïnstalleerd.
- U ondervindt een groot aantal problemen bij het gebruik van de cartridge.
- De cartridge ziet er anders uit dan gebruikelijk (de verpakking is bijvoorbeeld anders dan die van HP).

### <span id="page-129-0"></span>**Op de tonercartridge opgeslagen gegevens**

De tonercartridges van HP die in dit apparaat worden gebruikt, bevatten een geheugenchip die de werking van het apparaat ondersteunt.

Bovendien worden door deze geheugenchip gegevens over het apparaatgebruik verzameld, zoals: De datum waarop de tonercartridge is geïnstalleerd, de datum waarop de tonercartridge voor het laatst is gebruikt, het aantal pagina's dat met de tonercartridge is afgedrukt, de paginadekking, de gebruikte afdrukmodi, de afdrukfouten die zijn opgetreden en het apparaatmodel. Met deze informatie kan HP nieuwe producten ontwerpen die aansluiten op de afdrukbehoeften van de klant.

Met de gegevens die via de geheugenchip van de tonercartridge zijn verzameld, kunnen geen klanten of gebruikers van de tonercartridge of het apparaat worden geïdentificeerd.

HP houdt een steekproef onder de geheugenchips van tonercartridges die worden teruggestuurd in het kader van het gratis recyclingprogramma van HP (HP Planet Partners: [www.hp.com/recycle](https://www.hp.com/recycle)). De geheugenchips uit deze steekproef worden uitgelezen en onderzocht voor het verbeteren van toekomstige producten van HP. Partners van HP die helpen bij het recyclen van deze tonercartridges hebben mogelijk ook toegang tot deze gegevens.

Derden die eigenaar van tonercartridges zijn, hebben mogelijk toegang tot de anonieme informatie op de geheugenchip.

### <span id="page-130-0"></span>**Licentieovereenkomst voor eindgebruikers**

LEES DEZE OVEREENKOMST ZORGVULDIG DOOR VOORDAT U DIT SOFTWAREPRODUCT IN GEBRUIK NEEMT: Deze Eindgebruikersovereenkomst ('EULA') is een contract tussen (a) u (een persoon of een enkele entiteit) en (b) HP Inc. ('HP') dat uw gebruik beheerst van elk Softwareproduct dat is geïnstalleerd op of door HP beschikbaar is gesteld voor gebruik met uw HP-product ('HP-product'), dat niet anderszins is onderworpen aan een afzonderlijke licentieovereenkomst tussen u en HP of haar leveranciers. Bij andere software kan de online documentatie een EULA bevatten. Onder 'Softwareproduct' wordt verstaan computersoftware, waartoe ook bijbehorende media, gedrukte materialen en 'online' of elektronische documentatie kunnen behoren.

Bij het HP-product kan een wijziging op of addendum bij deze EULA zijn meegeleverd.

RECHTEN OP HET SOFTWAREPRODUCT WORDEN ALLEEN AANGEBODEN OP VOORWAARDE DAT U AKKOORD GAAT MET ALLE BEPALINGEN EN VOORWAARDEN VAN DEZE EULA. DOOR HET SOFTWAREPRODUCT TE INSTALLEREN, KOPIËREN, DOWNLOADEN OF ANDERSZINS TE GEBRUIKEN, VERKLAART U ZICH TE ONDERWERPEN AAN DE VOORWAARDEN VAN DEZE EULA. ALS U DEZE LICENTIEVOORWAARDEN NIET ACCEPTEERT, IS UW ENIGE MOGELIJKHEID VAN RESTITUTIE OM HET HELE ONGEBRUIKTE PRODUCT (HARDWARE EN SOFTWARE) BINNEN 14 DAGEN TE RETOURNEREN, BEHOUDENS HET RESTITUTIEBELEID VAN DE LEVERANCIER VAN HET PRODUCT.

DEZE EULA IS EEN ALGEMENE OVEREENKOMST EN GELDT NIET SPECIFIEK VOOR EEN BEPAALD LAND OF VOOR EEN BEPAALDE STAAT OF REGIO. INDIEN U DE SOFTWARE HEBT AANGESCHAFT IN DE HOEDANIGHEID VAN CONSUMENT ZOALS BEDOELD IN DE RELEVANTE CONSUMENTENWETGEVING IN UW LAND, STAAT OF REGIO, DOET NIETS IN DEZE EULA AFBREUK AAN DE NIET-UITSLUITBARE WETTELIJKE RECHTEN OF VERHAALSRECHTEN DIE U ONDER DERGELIJKE CONSUMENTENWETGEVING GENIET, NIET TEGENSTAANDE EVENTUELE ANDERSLUIDENDE BEPALINGEN IN DEZE EULA, EN IS DEZE EULA ONDERGESCHIKT AAN DIE RECHTEN EN VERHAALSRECHTEN. RAADPLEEG ARTIKEL 16 VOOR MEER INFORMATIE OVER UW CONSUMENTENRECHTEN.

- **1. LICENTIE VERLENEN**. HP verleent u de volgende rechten, mits u alle bepalingen en voorwaarden van deze EULA naleeft:
	- **a.** Gebruik. U mag het Softwareproduct op één computer ('uw computer') gebruiken. Als het Softwareproduct via internet aan u is geleverd en oorspronkelijk in licentie werd genomen voor gebruik op meer dan één computer, mag u het Softwareproduct alleen op deze computers installeren en gebruiken. Het is u niet toegestaan om onderdelen van het Softwareproduct af te scheiden voor gebruik op meer dan één computer. U hebt niet het recht het Softwareproduct te distribueren, noch mag u het Softwareproduct wijzigen of enige licentiefunctie of bedieningsfunctie van het Softwareproduct uitschakelen. U mag het Softwareproduct laden in het tijdelijke geheugen (RAM) van uw computer voor het doel om het Softwareproduct te gebruiken.
	- **b.** Opslag. U mag het Softwareproduct kopiëren in het lokale geheugen- of opslagapparaat van het HP-product.
	- **c.** Kopiëren. Het is u toegestaan om archief- of reservekopieën te maken van het HP-software, op voorwaarde dat elke kopie alle oorspronkelijke aanduidingen van auteursrecht op het Softwareproduct bevat en dat de kopie uitsluitend wordt gebruikt voor back-updoeleinden.
	- **d.** Voorbehoud van rechten. HP en diens leveranciers behouden zich alle rechten voor die niet uitdrukkelijk aan u worden verstrekt in deze EULA.
	- **e.** Freeware. Behoudens de voorwaarden en bepalingen van deze EULA, wordt het Softwareproduct of enig deel daarvan dat geen software in eigendom van HP betreft of software betreft die onder een openbare licentie door derde partijen is verstrekt ('Freeware'), aan u in licentie gegeven op de voorwaarden en bepalingen van de softwarelicentieovereenkomst bij dergelijke Freeware, in de vorm van een afzonderlijke overeenkomst, een in de verpakking meegeleverde standaardlicentie of elektronische licentiebepalingen die bij het downloaden werden geaccepteerd. Op uw gebruik

van de Freeware zijn de voorwaarden en bepalingen van een dergelijke licentie volledig van toepassing.

- **f.** Hersteloplossing. Bij/voor uw HP-product geleverde herstelsoftware, geleverd op harde schijf of externe media (zoals diskette, cd of dvd) of in welke andere vorm dan ook, mag uitsluitend worden gebruikt voor het herstellen van de harde schijf van het HP-product waarbij/waarvoor de hersteloplossing oorspronkelijk werd aangeschaft. Op het gebruik van Microsoftbesturingssysteemsoftware die deel uitmaakt van een dergelijke hersteloplossing is de Microsoftlicentieovereenkomst van toepassing.
- **2. UPGRADES**. Als u een als upgrade aangemerkt Softwareproduct wilt gebruiken, dient u eerst een licentie te verkrijgen voor het oorspronkelijke Softwareproduct waarvan HP heeft aangegeven dat dit in aanmerking komt voor de upgrade. Nadat u de upgrade hebt uitgevoerd, mag u het oorspronkelijke Softwareproduct op grond waarvan de upgrade werd verstrekt, niet langer gebruiken. Door het Softwareproduct te gebruiken gaat u er tevens mee akkoord dat HP automatisch toegang heeft tot uw HP-Product, als dit met internet is verbonden, om de versie of de status van bepaalde Softwareproducten te controleren en automatisch upgrades of updates voor dergelijke Softwareproducten te downloaden en te installeren op uw HP-producten om nieuwe versies of updates te verstrekken die vereist zijn om de functionaliteit, prestaties of beveiliging van het Softwareproduct en uw HP-product te behouden en u ondersteuning of andere services te kunnen bieden. In bepaalde gevallen, afhankelijk van het type upgrade of update, krijgt u meldingen (via pop-ups of anderszins) om u erop te wijzen dat u de upgrade of update moet starten.
- **3. AANVULLENDE SOFTWARE**. Deze EULA is van toepassing op updates of aanvullingen op het oorspronkelijke door HP geleverde Softwareproduct, tenzij HP bij de update of aanvulling andere voorwaarden levert. In geval van strijdigheid tussen de EULA en dergelijke andere voorwaarden, prevaleren de andere voorwaarden.

#### **4. OVERDRACHT**.

- **a.** Derde partij. De eerste gebruiker van het Softwareproduct mag het Softwareproduct één keer overdragen aan een andere eindgebruiker. Elke overdracht moet alle onderdelen, media, gedrukte materialen, deze EULA en, indien van toepassing, het Certificaat van Echtheid omvatten. De overdracht mag niet indirect zijn, zoals een consignatie. Voorafgaand aan de overdracht moet de eindgebruiker die het overgedragen product ontvangt, akkoord gaan met alle voorwaarden en bepalingen in deze EULA. Na overdracht van het Softwareproduct wordt uw licentie automatisch beëindigd.
- **b.** Beperkingen. Het is u niet toegestaan om het Softwareproduct te huren, te leasen of te lenen, of het Softwareproduct te gebruiken voor commerciële timesharing of commercieel kantoorgebruik. Het is u niet toegestaan om de licentie of het Softwareproduct in sublicentie te geven, over te doen of over te dragen, behalve voor zover uitdrukkelijk in deze EULA bepaald.
- **5. EIGENDOMSRECHTEN**. Alle intellectuele eigendomsrechten op het Softwareproduct en de gebruikersdocumentatie zijn eigendom van HP of haar leveranciers en worden rechtens beschermd, met inbegrip van, doch niet beperkt tot Amerikaanse wetgeving op het gebied van auteursrecht, bescherming van handelsgeheimen en merkenrecht, evenals ander toepasselijk recht en internationale verdragsbepalingen. Het is u niet toegestaan om productidentificaties, aanduidingen van auteursrecht of copyrightvermelding of beperkingen van eigendomsrecht uit het Softwareproduct te verwijderen.
- **6. BEPERKING OP REVERSE ENGINEERING**. Het is u niet toegestaan om het Softwareproduct met reverseengineering tot de broncode te herleiden of te decompileren, behalve en uitsluitend voor zover het recht daartoe wordt verleend op grond van toepasselijk recht, ongeacht deze beperking, of voor zover zulks uitdrukkelijk in deze EULA is bepaald.
- **7. DUUR**. Deze EULA is van kracht, tenzij beëindigd of geweigerd. Deze EULA eindigt ook op grond van bepalingen elders in deze EULA of wanneer u een voorwaarde of bepaling in deze EULA niet naleeft.

#### **8. KENNISGEVING VAN GEGEVENSVERZAMELING**.

#### **TOESTEMMING VOOR HET VERZAMELEN/GEBRUIKEN VAN GEGEVENS**.

**a.** U gaat ermee akkoord dat HP en diens gelieerde ondernemingen apparaatinformatie en individuele gebruikersinformatie die u verstrekt in verband met ondersteuningsservices met betrekking tot het Softwareproduct, mogen verzamelen, combineren en gebruiken. HP gaat ermee akkoord dat deze informatie niet zal worden gebruikt voor marketingdoeleinden zonder uw toestemming. Ga naar [www.hp.com/go/privacy](https://www.hp.com/go/privacy) om meer te weten te komen over de manier waarop HP gegevens verzamelt

HP maakt gebruik van cookies en andere webtools om anoniem technische informatie betreffende HP software en uw HP product te verzamelen. Deze gegevens worden gebruikt voor het leveren van de upgrades en het bieden van bijbehorende ondersteuning of andere services zoals beschreven in artikel 2. HP verzamelt ook persoonlijke informatie, zoals uw IP-adres of andere unieke identificatiegegevens die met uw HP product verband houden en gegevens die u bij registratie van uw HP product zelf heeft aangeleverd. Behalve voor het leveren van de upgrades en het bieden van bijbehorende ondersteuning of andere services, worden deze gegevens gebruikt om u marketinginformatie te sturen (steeds met uw uitdrukkelijke toestemming, indien wettelijk vereist).

Voor zover toegestaan onder toepasselijk recht, stemt u door deze voorwaarden en bepalingen te accepteren ermee in dat HP, dochterondernemingen van HP en gelieerde ondernemingen anonieme en persoonlijke gegevens verzamelen en gebruiken, zoals beschreven in deze EULA en zoals verder beschreven in het privacybeleid van HP: [www.hp.com/go/privacy](https://www.hp.com/go/privacy).

- **b.** Gegevens verzamelen/gebruiken door derde partijen. Bepaalde softwareprogramma's die bij uw HP-product zijn meegeleverd, zijn afkomstig van andere leveranciers en worden afzonderlijk aan u in licentie gegeven ('Software van derden'). Software van derden kan op uw HP-product zijn geïnstalleerd en in werking zijn gesteld, ook als u verkiest om dergelijke software niet te activeren/aan te schaffen. Software van derden kan technische informatie over uw systeem verzamelen en verzenden (zoals IP-adres, unieke apparaat-id, geïnstalleerde softwareversie, etc.) en andere systeemgegevens. Deze informatie wordt gebruikt door de derde partij om technische systeemkenmerken te identificeren en te zorgen dat de meest recente versie van de software op uw systeem is geïnstalleerd. Als u niet wilt dat de Software van derden deze technische informatie verzamelt en u geen automatische versie-updates wenst te ontvangen, dient u de software te verwijderen alvorens verbinding te maken met internet.
- **9. AFWIJZING VAN GARANTIES**. HP EN DIENS LEVERANCIERS VERSTREKKEN HET SOFTWAREPRODUCT, VOOR ZOVER TOEGESTAAN DOOR TOEPASSELIJK RECHT, 'AS IS', INCLUSIEF EVENTUELE FOUTEN, EN WIJZEN HIERBIJ ALLE ANDERE GARANTIES, VERPLICHTINGEN EN VOORWAARDEN, EXPLICIET, IMPLICIET OF WETTELIJK, AF, MET INBEGRIP VAN, DOCH NIET BEPERKT TOT, GARANTIES: (i) VAN EIGENDOM OF CONFORMITEIT; (ii) VAN VERKOOPBAARHEID; (iii) VAN GESCHIKTHEID VOOR EEN BEPAALD DOEL; (iv) DAT HET SOFTWAREPRODUCT FUNCTIONEERT MET NIET-HP SUPPLIES OF ACCESSOIRES; EN (v), VAN GEBREK AAN VIRUSSEN ALLEN MET BETREKKING TOT HET SOFTWAREPRODUCT. Sommige staten/rechtsgebieden staan uitsluiting van impliciete garanties of beperkingen ten aanzien van de duur van impliciete garanties niet toe, waardoor de bovengenoemde afwijzing mogelijk niet volledig op u van toepassing is.
- **10. BEPERKING VAN AANSPRAKELIJKHEID**. Behoudens de wetgeving van de Volksrepubliek China, niettegenstaande eventuele schade die u kunt lijden, zal de gehele aansprakelijkheid van HP en diens leveranciers, krachtens enige bepaling van deze EULA en uw exclusieve verhaalsrecht in alle bovengenoemde gevallen, zijn beperkt tot het feitelijke bedrag dat u afzonderlijk heeft betaald voor het Softwareproduct of USD 5,00, al naargelang welk bedrag het hoogst is. VOOR ZOVER TOEGESTAAN DOOR TOEPASSELIJK RECHT, ZIJN HP OF DIENS LEVERANCIERS IN GEEN GEVAL AANSPRAKELIJK VOOR WELKE SPECIALE, INCIDENTELE OF INDIRECTE SCHADE OF GEVOLGSCHADE DAN OOK (MET INBEGRIP VAN, DOCH NIET BEPERKT TOT, SCHADE WEGENS WINSTDERVING OF VERLIES VAN VERTROUWELIJKE OF ANDERE

INFORMATIE, WEGENS BEDRIJFSONDERBREKING, WEGENS PERSOONLIJK LETSEL OF WEGENS VERLIES VAN PRIVACY) VOORTVLOEIEND UIT OF OP WELKE WIJZE DAN OOK VERBAND HOUDEND MET HET GEBRUIK VAN HET SOFTWAREPRODUCT OF HET NIET KUNNEN GEBRUIKEN DAARVAN, OF ANDERSZINS IN VERBAND MET ENIGE BEPALING VAN DEZE EULA, ZELFS INDIEN HP OF EEN LEVERANCIER VAN TEVOREN IS GEWEZEN OP DE MOGELIJKHEID VAN DERGELIJKE SCHADE EN ZELFS INDIEN HET VERHAALSRECHT TEKORTSCHIET. Sommige staten/rechtsgebieden staan de uitsluiting of beperking van incidentele schade of gevolgschade niet toe, waardoor de bovengenoemde beperking of uitsluiting mogelijk niet op u van toepassing is.

- **11. AMERIKAANSE OVERHEIDSINSTANTIE**. Overeenkomstig FAR 12.211 en FAR 12.212, worden commerciële computersoftware, computersoftwaredocumentatie en technische gegevens voor commerciële producten in licentie gegeven aan de Amerikaanse overheid onder de standaardlicentievoorwaarden van HP voor commercieel gebruik.
- **12. NALEVING VAN EXPORTWETTEN**. U dient de wet- en regelgeving van de Verenigde Staten en andere landen/regio's op het gebied van export (de "Exportwetten") na te leven om te zorgen dat het Softwareproduct niet (1) in strijd met Exportwetten, direct of indirect, wordt geëxporteerd of (2) wordt gebruikt voor doelen die op grond van Exportwetten verboden zijn, met inbegrip van, doch niet beperkt tot, de verspreiding van kernwapens en chemische of biologische wapens.
- **13. BEVOEGDHEID TOT RECHTSGELDIGE VERTEGENWOORDIGING**. U verklaart dat u de meerderjarige leeftijd hebt bereikt in de staat waar u woonachtig bent en door uw werkgever rechtsgeldig bent gemachtigd om dit contract te sluiten.
- **14. TOEPASSELIJK RECHT**. Op deze EULA is het recht van toepassing van het land/regio waarin het apparaat is gekocht.
- **15. VOLLEDIGE OVEREENKOMST**. Deze EULA (inclusief een bij het HP product geleverd addendum bij of wijziging in deze EULA) vormt de volledige overeenkomst tussen u en HP met betrekking tot het Softwareproduct en treedt in de plaats van alle vorige of huidige mondelinge schriftelijke afspraken, voorstellen en verklaringen ten aanzien van het Softwareproduct of enig ander onderwerp waarop deze EULA van toepassing is. Voor zover de bepalingen van beleid of programma's van HP voor ondersteuningsservices strijdig zijn met de bepalingen van deze EULA, prevaleren de bepalingen van deze EULA.
- **16. CONSUMENTENRECHTEN**. Consumenten in sommige landen, staten of regio's kunnen zich mogelijk beroepen op bepaalde wettelijke rechten en verhaalsrechten die tot het consumentenrecht behoren ten aanzien waarvan de aansprakelijkheid van HP niet rechtmatig kan worden uitgesloten of beperkt. Indien u de software hebt aangeschaft in de hoedanigheid van consument zoals bedoeld in de relevante consumentenwetgeving in uw land, staat of regio, moeten de bepalingen in deze EULA (met inbegrip van vrijwaringen, beperkingen en uitsluitingen van aansprakelijkheid) worden gelezen als zijnde onderworpen aan toepasselijk recht en zijn ze uitsluitend toepasbaar voor zover toegestaan door dat toepasselijk recht.

**Australische consumenten**: Indien u de software hebt aangeschaft in de hoedanigheid van consument zoals bedoeld in het 'Australische Consumentenrecht' onder de Australian Competition and Consumer Act 2010 (Cth) dan geldt het volgende, ondanks enige andere bepalingen in deze EULA:

**a.** de Software gaat vergezeld van garanties die niet kunnen worden uitgesloten op grond van het Australische consumentenrecht, inclusief dat goederen van aanvaardbare kwaliteit moeten zijn en services worden geleverd met de nodige zorgvuldigheid en vaardigheid. U hebt recht op vervanging of restitutie voor ernstige storingen en op compensatie voor andere redelijkerwijs te voorziene

verliezen of schade. U hebt tevens recht op reparatie of vervanging van de software wanneer deze niet van acceptabele kwaliteit is en dit gebrek aan kwaliteit niet leidt tot een ernstig defect.

- **b.** door niets in deze EULA kan enig recht of verhaalsrecht, noch enige garantie of andere voorwaarde of bepaling, opgelegd door het Australische Consumentenrecht, dat niet rechtmatig kan worden uitgesloten of beperkt; en
- **c.** de voordelen waarover u beschikt op grond van de uitdrukkelijke garanties in deze EULA vormen een aanvulling op andere rechten en verhaalsrechten waarover u onder het Australische Consumentenrecht de beschikking hebt. Uw rechten volgens het Australische Consumentenrecht prevaleren zodanig dat ze niet consistent zijn met enige in de uitdrukkelijke garantie genoemde beperking.

De Software kan door de gebruiker gegenereerde gegevens bewaren. In een dergelijk geval krijgt u van HP een melding dat als HP uw Software herstelt, deze handeling mogelijk kan leiden tot verlies van gegevens. Voor zover wettelijk toegestaan zijn bij een dergelijk gegevensverlies de beperkingen en uitsluitingen van aansprakelijkheid van HP in deze EULA van toepassing.

Als u denkt dat u op grond deze overeenkomst of een van de hiervoor genoemde verhaalsrechten voor garantie in aanmerking komt, kunt u contact opnemen met HP:

> HP PPS Australia Pty Ltd Rhodes Corporate Park, Building F, Level 5 1 Homebush Bay Drive Rhodes, NSW 2138 Australië

Indien u ondersteuning wilt aanvragen of een garantieclaim wilt indienen, belt u naar 13 10 47 (binnen Australië) of +61 2 8278 1039 (als u vanuit een ander land of andere regio belt) of gaat u naar [www8.hp.com/au/en/contact-hp/phone-assist.html](https://www8.hp.com/au/en/contact-hp/phone-assist.html) voor de meest actuele lijst met telefoonnummers voor ondersteuning.

Als u een consument bent zoals bedoeld in het Australische Consumentenrecht en u koopt Software of een garantie en ondersteuningsservices voor die Software die afwijken van het type dat normaliter voor persoonlijk, privé- of huishoudelijk gebruik of eigen consumptie wordt aangeschaft, zal HP haar aansprakelijkheid, ondanks enige andere bepalingen in deze EULA, wegens niet-naleving van een consumentengarantie als volgt beperken:

- **a.** garantiebepaling of ondersteuningsservices voor de Software: voor elke of meerdere van de volgende: opnieuw leveren van de services of betaling van de kosten van het opnieuw leveren van de services;
- **b.** verschaffen van de Software: voor elke of meerdere van de volgende: vervanging van de Software of het leveren van gelijkwaardige software; herstel van de Software; betaling van de kosten voor vervanging van de Software of voor het verkrijgen van gelijkwaardige software; of betaling van de herstelkosten van de Software; en
- **c.** anderszins, voor zover wettelijk toegestaan.

**Consumenten in Nieuw-Zeeland**: In Nieuw-Zeeland wordt de software geleverd met garanties die niet kunnen worden uitgesloten onder de Consumer Guarantees Act 1993. In Nieuw-Zeeland houdt een Consumententransactie in dat een persoon goederen koopt voor persoonlijk, privé- of huishoudelijk gebruik of eigen consumptie en niet voor zakelijke doelen. Consumenten in Nieuw-Zeeland die goederen aanschaffen voor persoonlijk, privé- of huishoudelijk gebruik of eigen consumptie en niet voor zakelijke

doelen ('Consumenten in Nieuw-Zeeland') hebben recht op reparatie, vervanging of restitutie in geval van een defect en schadevergoeding in geval van andere schade die redelijkerwijs was te voorzien. Een consument in Nieuw-Zeeland (zoals hiervoor gedefineerd) kan restitutie krijgen van de kosten voor het terugsturen van het product naar de plaats van aanschaf indien er sprake is van overtreding van het nationale Consumentenrecht. Bovendien zal HP de goederen voor eigen rekening ophalen als het terugsturen ervan naar HP tot hoge kosten leidt voor de klant in Nieuw-Zeeland. In die gevallen waarin de producten of services voor zakelijke doelen zijn aangeschaft, gaat u ermee akkoord dat de Consumer Guarantees Act 1993 niet geldt en dat gezien de aard en de waarde van deze transactie, dit eerlijk en redelijk is.

© Copyright 2020 HP Development Company, L.P.

De informatie in dit document kan worden gewijzigd zonder voorafgaande kennisgeving. Alle overige in dit document genoemde productnamen kunnen handelsmerken zijn van de betreffende fabrikanten. Voor zover toegestaan door toepasselijk recht, staan de enige garanties op producten en services van HP vermeld in de uitdrukkelijke garantieverklaringen bij dergelijke producten en services. Niets in dit document mag worden opgevat als een aanvullende garantie. Voor zover toegestaan door toepasselijk recht is HP niet aansprakelijk voor technische of redactionele fouten of weglatingen in deze documentatie.

### <span id="page-136-0"></span>**Garantie met zelfreparatie door de klant**

Voor producten van HP is een groot aantal onderdelen verkrijgbaar waarmee de klant zelf reparaties kan uitvoeren: Customer Self Repair (CSR). Hiermee wordt reparatietijd tot een minimum beperkt en geniet u van meer flexibiliteit voor het vervangen van defecte onderdelen. Als HP tijdens de diagnose merkt dat reparatie kan gebeuren middels een CSR-onderdeel, wordt dat onderdeel onmiddellijk als vervanging naar u opgestuurd. CSR-onderdelen vallen uiteen in twee categorieën: 1) Onderdelen waarvoor zelfreparatie door de klant verplicht is. Als u HP verzoekt deze onderdelen te vervangen, worden voorrijd- en arbeidskosten in rekening gebracht. 2) Onderdelen waarvoor zelfreparatie door de klant optioneel is. Ook deze onderdelen zijn ontwikkeld voor zelfreparatie door de klant. Als u HP echter verzoekt deze onderdelen voor u te vervangen, kan dit gebeuren zonder extra kosten, afhankelijk van het type garantieservice bij uw product.

Afhankelijk van beschikbaarheid en geografische ligging worden CSR-onderdelen de volgende werkdag bezorgd. Afhankelijk van geografische ligging kunnen onderdelen tegen extra kosten nog dezelfde dag of binnen vier uur worden bezorgd. Als u hulp nodig heeft, kunt u de technische ondersteuning van HP bellen; een monteur zal u dan telefonisch advies geven. In de documentatie die bij een CSR-vervangingsonderdeel wordt meegestuurd, geeft HP op of een defect onderdeel naar HP moet worden geretourneerd. Wanneer u wordt verzocht het defecte onderdeel aan HP te retourneren, moet u het defecte onderdeel binnen een bepaalde periode, meestal vijf (5) werkdagen, opsturen. Het defecte onderdeel moet met de bijbehorende documentatie in het geleverde verzendmateriaal worden geretourneerd. Wanneer u het defecte onderdeel niet retourneert, kan HP u het vervangende onderdeel in rekening brengen. Bij zelfreparatie door de klant betaalt HP alle verzend- en onderdeelretourkosten en bepaalt HP welke pakketdienst/koeriersdienst wordt gebruikt.

# <span id="page-137-0"></span>**Klantenondersteuning**

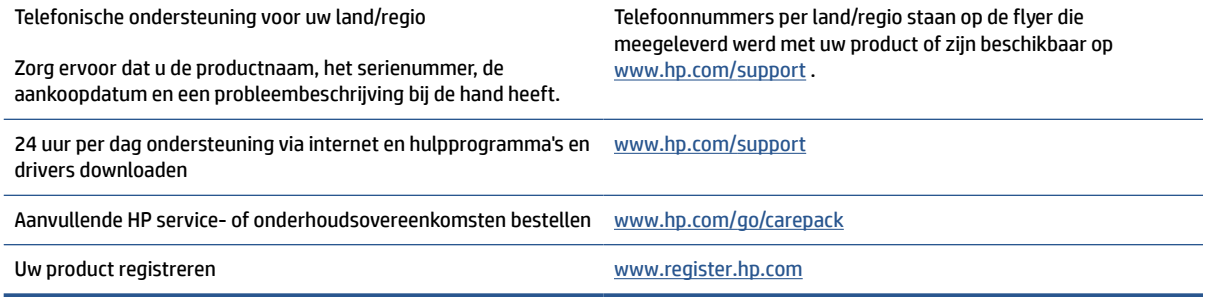

# **C Programma voor milieuvriendelijk productiebeleid**

- [Het milieu beschermen](#page-140-0)
- [Ozonproductie](#page-140-0)
- **•** [Stroomverbruik](#page-140-0)
- [Tonerverbruik](#page-140-0)
- **[Papierverbruik](#page-141-0)**
- **[Plastic](#page-141-0)**
- **[HP LaserJet-afdrukbenodigdheden](#page-141-0)**
- [Papier](#page-141-0)
- [Materiaalbeperkingen](#page-141-0)
- [Verwijderen van afgedankte apparatuur door gebruikers \(EU en India\)](#page-142-0)
- [Recycling van elektronische hardware](#page-142-0)
- [Informatie over het recyclen van hardware \(Brazilië\)](#page-143-0)
- [Chemische stoffen](#page-143-0)
- [Gegevens over het stroomverbruik van het product volgens verordening \(EG\) nr. 1275/2008 van de](#page-143-0) [Europese Commissie](#page-143-0)
- [Gebruikersinformatie SEPA Ecolabel \(China\)](#page-144-0)
- [Richtlijnen voor implementatie van het Chinese energielabel voor printers, faxen en kopieerapparaten](#page-144-0)
- [Verklaring betreffende beperking op gevaarlijke substanties \(India\)](#page-144-0)
- [WEEE \(Turkije\)](#page-144-0)
- [The Table of Hazardous Substances/Elements and their Content \(China\) \(tabel van gevaarlijke stoffen/](#page-145-0) [elementen en hun inhoud\)](#page-145-0)
- [informatieblad materiaalveiligheid \(MSDS\)](#page-145-0)
- [EPEAT](#page-146-0)
- [Verklaring van de aanwezigheidsbepaling van de markering beperkte stoffen \(Taiwan\)](#page-147-0)

● [Voor meer informatie](#page-148-0)

### <span id="page-140-0"></span>**Het milieu beschermen**

Het beleid van HP is erop gericht kwaliteitsproducten te leveren op een milieuvriendelijke wijze. Dit product is ontworpen met verschillende kenmerken om de impact op onze omgeving te minimaliseren.

### **Ozonproductie**

De luchtuitstoot van ozon voor dit product is gemeten volgens een gestandaardiseerd protocol. Wanneer deze emissiegegevens worden toegepast op een verwacht scenario voor intensief gebruik in een kantoorwerkruimte, heeft HP vastgesteld dat er tijdens het afdrukken geen aanzienlijke hoeveelheid ozon wordt gegenereerd en dat de niveaus ruim binnen de huidige normen en richtlijnen voor de luchtkwaliteit binnen liggen.

Verwijzingen -

Testmethode voor het vaststellen van emissies van hardcopyapparaten met betrekking tot het toekennen van het milieuetiket voor kantoorapparaten met afdrukfunctie; DE-UZ 205 – BAM; Januari 2018.

Gebaseerd op ozonconcentratie bij 2 uur per dag afdrukken in een kamer van 30,6 kubieke meter met een ventilatiesnelheid van 0,68 luchtverversingen per uur met HP afdrukbenodigdheden.

### **Stroomverbruik**

In de modus Klaar, Sluimer of Uit daalt het stroomverbruik aanzienlijk, waardoor natuurlijke hulpbronnen en geld worden bespaard zonder dat de hoge prestaties van dit product worden beïnvloed. Afdruk- en imagingapparatuur van HP die is gemarkeerd met het ENERGY STAR® -logo, voldoet aan de ENERGY STARspecificaties van de Amerikaanse Environmental Protection Agency voor imagingapparatuur. Op imagingproducten met de ENERGY STAR-kwalificatie wordt de volgende markering weergegeven:

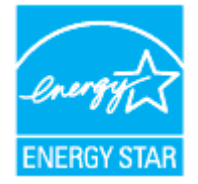

Meer informatie over imagingproductmodellen met de ENERGY STAR-kwalificatie wordt vermeld op:

[www.hp.com/go/energystar](https://www.hp.com/go/energystar)

### **Tonerverbruik**

Met de EconoMode wordt aanmerkelijk minder toner verbruikt, waardoor de levensduur van de printcartridge wordt verlengd. HP raadt u niet aan EconoMode continu te gebruiken. Als de Economode voortdurend wordt gebruikt, is het mogelijk dat de toner langer meegaat dan de mechanische onderdelen van de printcartridge. Als de afdrukkwaliteit slechter wordt en niet meer acceptabel is, is het verstandig de printcartridge te vervangen.

### <span id="page-141-0"></span>**Papierverbruik**

De functie voor dubbelzijdig afdrukken (handmatig of automatisch) en de mogelijkheid tot N per vel afdrukken (meerdere pagina's afdrukken op één vel) van dit product kunnen het papierverbruik en de daarmee samenhangende belasting van natuurlijke hulpbronnen verminderen.

### **Plastic**

Plastic onderdelen van meer dan 25 gram zijn volgens internationale normen gemarkeerd, waardoor aan het einde van de gebruiksduur van het product plastic beter te herkennen is voor recyclingdoeleinden.

### **HP LaserJet-afdrukbenodigdheden**

Originele afdrukbenodigdheden van HP zijn ontworpen met het milieu in gedachten. HP maakt het makkelijk om hulpmiddelen en papier te besparen bij het afdrukken. En wij zorgen ervoor dat u producten na gebruik eenvoudig en kosteloos kunt recyclen.<sup>1</sup>

Alle HP cartridges die worden teruggestuurd aan HP Planet Partners worden gerecycled in een proces met meerdere fases waarbij materialen worden gescheiden en verwerkt tot ruwe materialen voor de productie van nieuwe originele HP-cartridges en producten voor dagelijks gebruik. Originele HP-cartridges die worden teruggestuurd naar HP Planet Partners eindigen nooit op een vuilnisbelt en HP vult en verkoopt originele HPcartridges nooit opnieuw.

**Om deel te nemen aan het retour- en recyclingprogramma HP Planet Partners gaat u naar** [www.hp.com/](https://www.hp.com/recycle) [recycle](https://www.hp.com/recycle)**. Selecteer uw land/regio voor informatie over de inzameling van HP printerbenodigdheden. Meer informatie en instructies in verschillende talen vindt u ook in elke nieuwe HP LaserJet printcartridgeverpakking.**

<sup>1</sup> De beschikbaarheid van het programma varieert. Ga naar <u>[www.hp.com/recycle](https://www.hp.com/recycle)</u> voor meer informatie.

### **Papier**

Dit product is geschikt voor het gebruik van gerecycled en lichtgewicht papier (EcoFFICIENT™) indien het papier voldoet aan de richtlijnen in de *wegwijzer voor afdrukmateriaal van de HP Laser Printer-reeks*. Dit product is geschikt voor het gebruik van gerecycled en lichtgewicht papier (EcoFFICIENT™) volgens EN12281:2002.

### **Materiaalbeperkingen**

Dit HP-product bevat geen toegevoegde kwik.

### <span id="page-142-0"></span>**Verwijderen van afgedankte apparatuur door gebruikers (EU en India)**

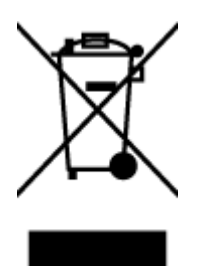

Dit symbool betekent dat u het product niet met uw andere huishoudafval mag weggooien. In plaats hiervan dient u ten behoeve van de gezondheid en het milieu afgedankte apparatuur in te leveren bij een recycling/inzamelingspunt voor elektrische en elektronische apparatuur. Neem voor meer informatie contact op met uw verwerkingsdienst voor huishoudafval of ga naar: [www.hp.com/recycle](https://www.hp.com/recycle)

# **Recycling van elektronische hardware**

HP verzoekt klanten om gebruikte elektronische hardware te recyclen. Ga voor meer informatie over recyclingprogramma's naar: [www.hp.com/recycle](https://www.hp.com/recycle)

# <span id="page-143-0"></span>**Informatie over het recyclen van hardware (Brazilië)**

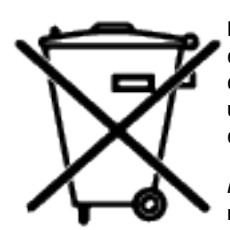

Este produto eletrônico e seus componentes não devem ser descartados no lixo comum, pois embora estejam em conformidade com padrões mundiais de restrição a substâncias nocivas, podem conter, ainda que em quantidades mínimas, substâncias impactantes ao meio ambiente. Ao final da vida útil deste produto, o usuário deverá entregá-lo à HP. A não observância dessa orientação sujeitará o infrator às sanções previstas em lei.

Após o uso, as pilhas e/ou baterias dos produtos HP deverão ser entregues ao estabelecimento comercial ou rede de assistência técnica autorizada pela HP.

Não descarte o produto eletrônico em lixo comum

Para maiores informações, inclusive sobre os pontos de recebimento, acesse:

[www8.hp.com/br/pt/ads/planet-partners/index.html](https://www8.hp.com/br/pt/ads/planet-partners/index.html)

# **Chemische stoffen**

HP doet er alles aan om klanten informatie te verschaffen over de chemische stoffen in de producten van HP, om zo te voldoen aan juridische vereisten zoals REACH (verordening (EG) nr. 1907/2006 van het Europees Parlement en de Raad). Een rapport met chemische informatie over dit product vindt u op: [www.hp.com/go/](https://www.hp.com/go/reach) [reach](https://www.hp.com/go/reach)

### **Gegevens over het stroomverbruik van het product volgens verordening (EG) nr. 1275/2008 van de Europese Commissie**

Voor gegevens over het productvermogen, inclusief het stroomverbruik van het product in stand-bystand als alle bekabelde netwerkpoorten zijn aangesloten en alle draadloze netwerkpoorten zijn geactiveerd, gaat u naar sectie P14 'Aanvullende informatie' in de IT ECO-verklaring van het product op [www.hp.com/hpinfo/](https://www.hp.com/hpinfo/globalcitizenship/environment/productdata/itecodesktop-pc.html) [globalcitizenship/environment/productdata/itecodesktop-pc.html](https://www.hp.com/hpinfo/globalcitizenship/environment/productdata/itecodesktop-pc.html).
# **Gebruikersinformatie SEPA Ecolabel (China)**

中国环境标识认证产品用户说明

噪声大于 63.0 dB(A)的办公设备不宜放置于办公室内, 请在独立的隔离区域使用。

如需长时间使用本产品或打印大量文件,请确保在通风良好的房间内使用。

如您需要确认本产品处于零能耗状态,请按下电源关闭按钮,并将插头从电源插座断开。

您可以使用再生纸,以减少资源耗费。

# **Richtlijnen voor implementatie van het Chinese energielabel voor printers, faxen en kopieerapparaten**

依据"复印机、打印机和传真机能源效率标识实施规则",本打印机具有中国能效标签。根据"复印机、 打印机和传真机能效限定值及能效等级" ("GB21521") 决定并计算得出该标签上所示的能效等级和 TEC (典型能耗) 值。

1. 能效等级

能效等级分为三个等级,等级 1 级能效最高。根据产品类型和打印速度标准决定能效限定值。

2. 能效信息

2.1 激光打印机及一体机和高性能喷墨打印机及一体机

● 典型能耗

典型能耗是正常运行 GB21521 测试方法中指定的时间后的耗电量。此数据表示为每周千瓦时 (kWh) 。

标签上所示的能效数字按涵盖根据"复印机、打印机和传真机能源效率标识实施规则"选择的登记装置中 所有配置的代表性配置测定而得。因此,本特定产品型号的实际能耗可能与标签上所示的数据不同。

有关规范的详情信息,请参阅 GB21521 标准的当前版本。

## **Verklaring betreffende beperking op gevaarlijke substanties (India)**

This product, as well as its related consumables and spares, complies with the reduction in hazardous substances provisions of the "India E-waste Rule 2016." It does not contain lead, mercury, hexavalent chromium, polybrominated biphenyls or polybrominated diphenyl ethers in concentrations exceeding 0.1 weight % and 0.01 weight % for cadmium, except where allowed pursuant to the exemptions set in Schedule 2 of the Rule.

# **WEEE (Turkije)**

Türkiye Cumhuriyeti: AEEE Yönetmeliğine Uygundur

# <span id="page-145-0"></span>**The Table of Hazardous Substances/Elements and their Content (China) (tabel van gevaarlijke stoffen/elementen en hun inhoud)**

产品中有害物质或元素的名称及含量 The Table of Hazardous Substances/Elements and their Content

根据中国《电器电子产品有害物质限制使用管理办法》 As required by China's Management Methods for Restricted Use of Hazardous Substances in Electrical and Electronic Products

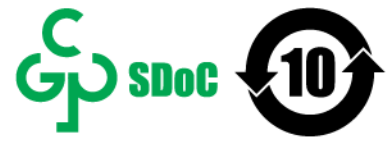

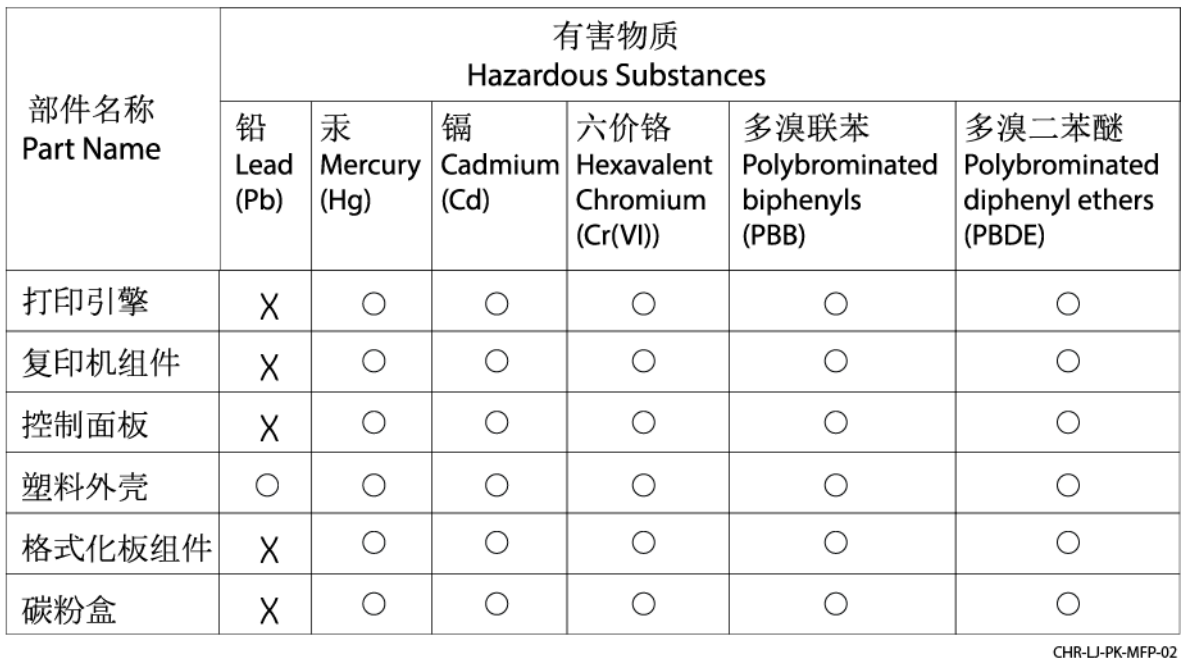

表格依据SJ/T 11364 的规定编制。

This form has been prepared in compliance with the provisions of SJ/T 11364.

○: 表示该有害物质在该部件所有均质材料中的含量均在GB/T 26572 规定的限量要求以下。

 $\bigcirc$ : Indicates that the content of said hazardous substance in all of the homogenous materials in the component is within the limits required by GB/T 26572.

X: 表示该有害物质至少在该部件的某一均质材料中的含量超出GB/T 26572 规定的限量要求。 X: Indicates that the content of said hazardous substance exceeds the limits required by GB/T 26572 in at least one homogenous material in the component.

此表中所有名称中含 "X" 的部件均符合中国 RoHS达标管理目录限用物质应用例外清单的豁免。 All parts named in this table with an "X" are in compliance with the China RoHS "List of Exceptions to RoHS Compliance Management Catalog (or China RoHS Exemptions)".

此表中所有名称中含 "X" 的部件均符合欧盟 RoHS 立法。

All parts named in this table with an "X" are in compliance with the European Union's RoHS Legislation.

注: 环保使用期限的参考标识取决于产品正常工作的温度和湿度等条件

Note: The referenced Environmental Protection Use Period Marking was determined according to normal operating use conditions of the product such as temperature and humidity.

# **informatieblad materiaalveiligheid (MSDS)**

Material Safety Data Sheets (MSDS, gegevensbladen materiaalveiligheid) voor supplies die chemische stoffen bevatten (bijvoorbeeld toner) kunt u verkrijgen op de website van HP: [www.hp.com/go/msds.](https://www.hp.com/go/msds)

# **EPEAT**

Veel HP producten zijn ontwikkeld om te voldoen aan EPEAT. EPEAT is een uitgebreide milieuwaardering die helpt om groenere elektronische apparatuur te identificeren. Ga voor meer informatie over EPEAT naar [www.epeat.net](https://www.epeat.net). Ga voor informatie over de EPEAT-geregistreerde producten van HP naar [www8.hp.com/](https://www8.hp.com/us/en/hp-information/global-citizenship/index.html) [us/en/hp-information/global-citizenship/index.html.](https://www8.hp.com/us/en/hp-information/global-citizenship/index.html)

# **Verklaring van de aanwezigheidsbepaling van de markering beperkte stoffen (Taiwan)**

台灣 限用物質含有情況標示聲明書

### Taiwan Declaration of the Presence Condition of the Restricted Substances Marking

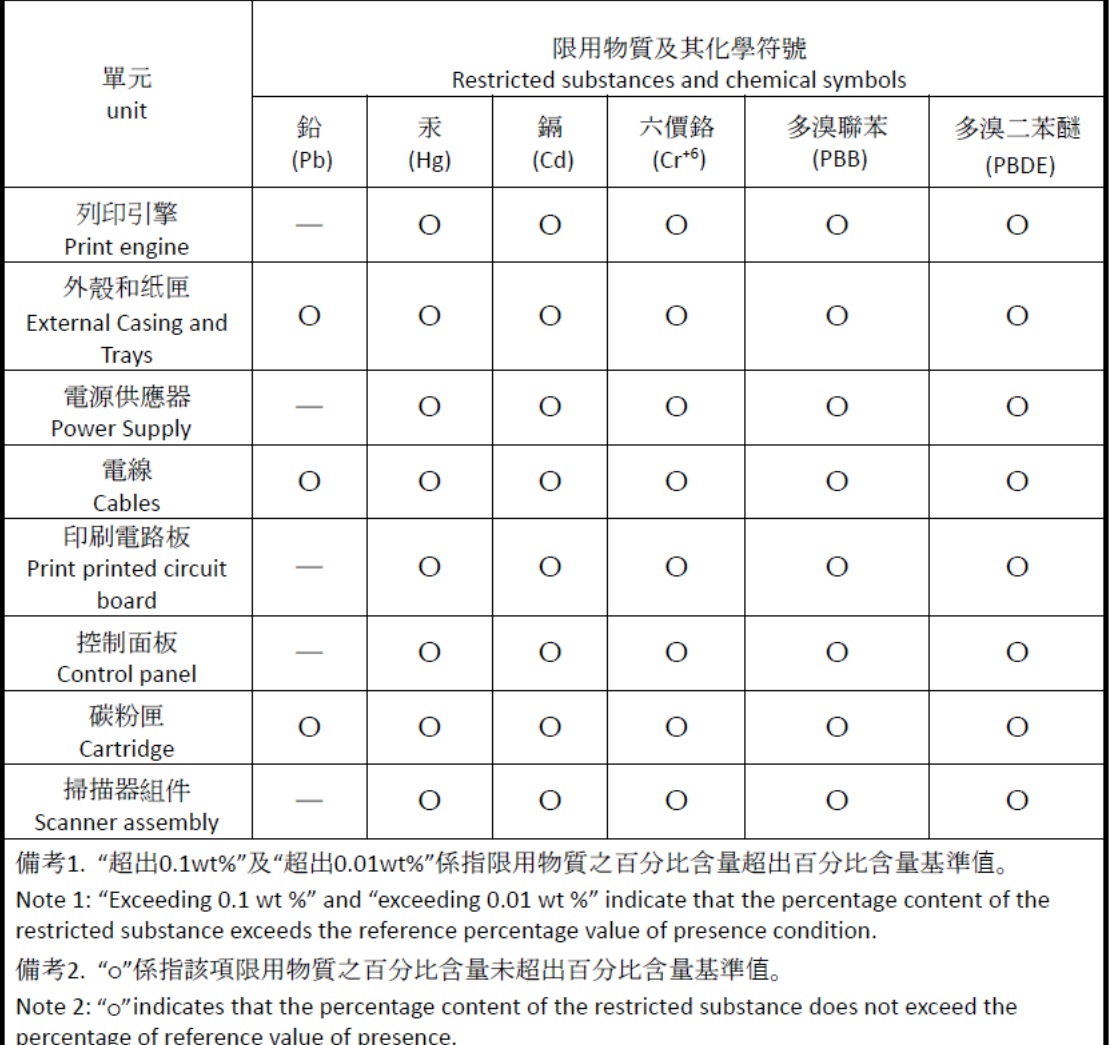

備考3. "-"係指該項限用物質為排除項目

Note 3: "-" indicates that the restricted substance corresponds to the exemption.

若要存取產品的最新使用指南或手冊,請前往 [www.support.hp.com](http://www.support.hp.com)。選取搜尋您的產品,然後依照 畫 面上的指示繼續執行。

To access the latest user guides or manuals for your product, go to [www.support.hp.com.](http://www.support.hp.com) Select **Find your product**, and then follow the onscreen instructions.

# **Voor meer informatie**

Voor informatie over deze milieuonderwerpen:

- Milieuprofielblad voor dit product en een groot aantal gerelateerde producten van HP
- De milieudoelstellingen van HP
- Het milieuvriendelijke beheersysteem van HP
- Het retour- en recyclingprogramma van HP voor producten aan het einde van de gebruiksduur
- Veiligheidsinformatiebladen

Ga naar [www.hp.com/go/environment](https://www.hp.com/go/environment).

Bezoek ook [www.hp.com/recycle](https://www.hp.com/recycle).

# **D Wettelijke informatie**

- [Wettelijke verklaringen](#page-150-0)
- [Verklaringen draadloos](#page-155-0)

# <span id="page-150-0"></span>**Wettelijke verklaringen**

### **Kennisgeving Europese Unie en Verenigd Koninkrijk**

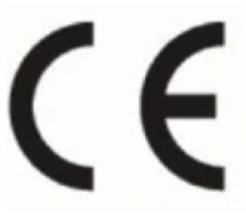

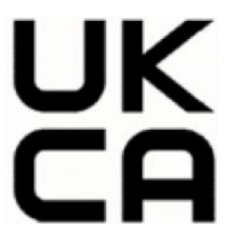

Producten met de CE-markering en UKCA-markering voldoen aan een of meer van de volgende van toepassing zijnde EU-richtlijnen en/of equivalente wetsinstrumenten voor het Verenigd Koninkrijk: Laagspanningsrichtlijn 2014/35/EU, EMC-richtlijn 2014/30/EU, Eco Design-richtlijn 2009/125/EC, RED 2014/53/EU, RoHS-richtlijn 2011/65/EU. Conformiteit met deze richtlijnen wordt beoordeeld aan de hand van de geldende European Harmonised Standards (Geharmoniseerde Europese Normen). De volledige conformiteitsverklaring voor de Europese Unie en het Verenigd Koninkrijk is te vinden op de website www.hp.com/go/certificates (zoek aan de hand van de modelnaam of het Regulatory Model Number (RMN) van het product, dat te vinden is op het label).

Contactpunt voor regulatoire informatie: E-mail techregshelp@hp.com

Het contactpunt voor zaken aangaande kennisgevingen in de Europese Unie is:

HP Deutschland GmbH, HP HQ-TRE, 71025 Boeblingen, Germany

Het contactpunt voor zaken aangaande kennisgevingen in het Verenigd Koninkrijk is:

HP Inc UK Ltd, Regulatory Enquiries, Earley West, 300 Thames Valley Park Drive, Reading, RG6 1PT, UK

### <span id="page-151-0"></span>**Modelidentificatienummers**

Om het product te kunnen identificeren voor wettelijke doeleinden, is aan het product een wettelijk modelnummer toegewezen. Wettelijke modelnummers mogen niet worden verward met marketingnamen of productnummers.

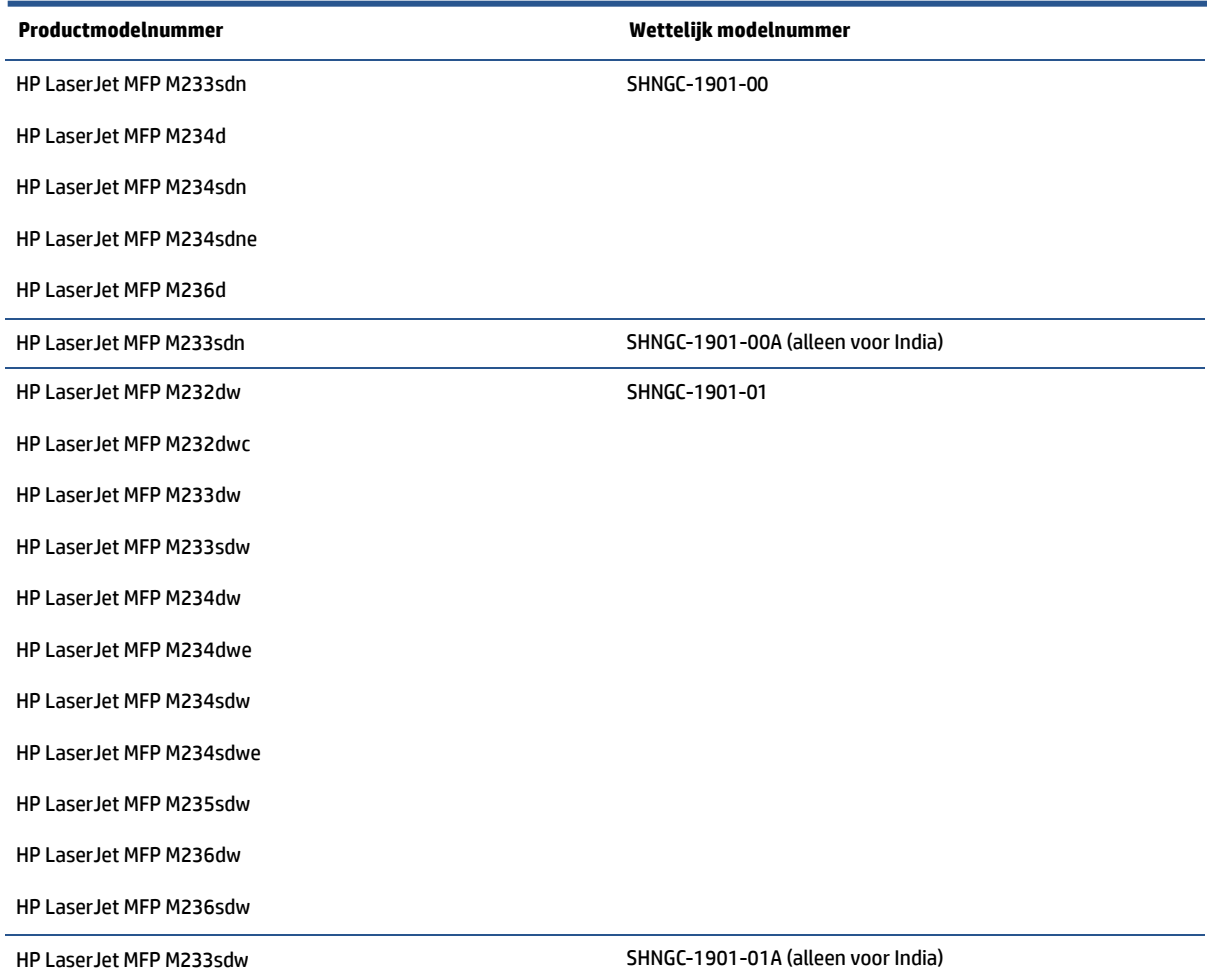

### **FCC-voorschriften**

Deze apparatuur is getest en in overeenstemming bevonden met de limieten voor een digitaal apparaat van klasse B conform deel 15 van de FCC-regels. Deze limieten zijn bedoeld om een redelijke bescherming te bieden tegen storingen bij installatie in een woonomgeving. Deze apparatuur genereert en gebruikt radiofrequentie-energie en kan deze uitstralen. Als deze apparatuur niet volgens de instructies wordt geïnstalleerd en gebruikt, kan dit leiden tot schadelijke storing van radiocommunicatie. Er is echter geen garantie dat zich in bepaalde omstandigheden geen storing voordoet. Als deze apparatuur storende invloed heeft op de ontvangst van radio of televisie, wat kan worden vastgesteld door de apparatuur uit en weer in te schakelen, verdient het aanbeveling dat de gebruiker probeert de storende invloed te verhelpen door een van de volgende maatregelen te treffen:

- Richt de ontvangstantenne opnieuw of verplaats deze.
- Vergroot de afstand tussen de apparatuur en de ontvanger.
- Sluit de apparatuur aan op een ander stopcontact of circuit dan dat waarop de ontvanger is aangesloten.
- Raadpleeg uw dealer of een ervaren radio- of televisie-expert.

<span id="page-152-0"></span>**The OPMERKING:** Wijzigingen of aanpassingen aan de printer die niet expliciet zijn goedgekeurd door HP, kunnen de bevoegdheid van de gebruiker om deze apparatuur te gebruiken nietig maken.

Het gebruik van een afgeschermde interfacekabel is vereist in het kader van de limieten voor klasse B van deel 15 van de FCC-regels.

### **Verklaring naleving Canada - Industry Canada ICES-003**

CAN ICES-3(B)/NMB-3(B)

### **Instructies voor netsnoer**

Controleer of uw voedingsbron geschikt is voor het voltage van het product. U vindt het voltage op het productetiket. Het apparaat werkt op 110-127 V of 220-240 V wisselstroom en 50/60 Hz.

Sluit het netsnoer aan op het product en op een geaard stopcontact.

**A VOORZICHTIG:** Gebruik uitsluitend het netsnoer dat bij het product is geleverd om mogelijke schade aan het product te voorkomen.

### **Veilig gebruik van laser**

Het Center for Devices and Radiological Health (CDRH) van de U.S. Food and Drug Administration heeft regels ingevoerd voor laserproducten die werden gefabriceerd sinds 1 augustus 1976. Naleving van deze regels is verplicht voor producten die in de Verenigde Staten op de markt worden gebracht. Het apparaat is goedgekeurd als een laserproduct Klasse 1 volgens de Radiation Performance Standard van het Amerikaanse DHHS (Department of Health and Human Services) overeenkomstig de Radiation Control for Health and Safety Act van 1968. Aangezien de straling die binnen het apparaat tot stand komt, volledig binnen de beschermende behuizing en externe kleppen blijft, kan de laserstraal tijdens geen enkele fase van normaal bedrijf ontsnappen.

WAARSCHUWING! Het gebruik van bedieningselementen, het aanbrengen van aanpassingen of het uitvoeren van andere procedures dan opgegeven in deze gebruikershandleiding kan leiden tot blootstelling aan gevaarlijke straling.

Voor andere wettelijke vraagstukken in de VS/Canada neemt u contact op met:

HP Inc.

HP Inc. 1501 Page Mill Rd, Palo Alto, CA 94304, USA

Contact via e-mail: (techregshelp@hp.com) of telefoon: +1 (650) 857-1501

### **Verklaring m.b.t. laser voor Finland**

#### **Luokan 1 laserlaite**

HP LaserJet MFP M232–M237, laserkirjoitin on käyttäjän kannalta turvallinen luokan 1 laserlaite. Normaalissa käytössä kirjoittimen suojakotelointi estää lasersäteen pääsyn laitteen ulkopuolelle. Laitteen turvallisuusluokka on määritetty standardin EN 60825-1 (2014) mukaisesti.

#### **VAROITUS !**

Laitteen käyttäminen muulla kuin käyttöohjeessa mainitulla tavalla saattaa altistaa käyttäjän turvallisuusluokan 1 ylittävälle näkymättömälle lasersäteilylle.

#### <span id="page-153-0"></span>**VARNING !**

Om apparaten används på annat sätt än i bruksanvisning specificerats, kan användaren utsättas för osynlig laserstrålning, som överskrider gränsen för laserklass 1.

#### **HUOLTO**

HP LaserJet MFP M232–M237 - kirjoittimen sisällä ei ole käyttäjän huollettavissa olevia kohteita. Laitteen saa avata ja huoltaa ainoastaan sen huoltamiseen koulutettu henkilö. Tällaiseksi huoltotoimenpiteeksi ei katsota väriainekasetin vaihtamista, paperiradan puhdistusta tai muita käyttäjän käsikirjassa lueteltuja, käyttäjän tehtäväksi tarkoitettuja ylläpitotoimia, jotka voidaan suorittaa ilman erikoistyökaluja.

#### **VARO !**

Mikäli kirjoittimen suojakotelo avataan, olet alttiina näkymättömällelasersäteilylle laitteen ollessa toiminnassa. Älä katso säteeseen.

#### **VARNING !**

Om laserprinterns skyddshölje öppnas då apparaten är i funktion, utsättas användaren för osynlig laserstrålning. Betrakta ej strålen.

Tiedot laitteessa käytettävän laserdiodin säteilyominaisuuksista: Aallonpituus 775-795 nm Teho 5 m W Luokan 3B laser.

### **GS-verklaring (Duitsland)**

Das Gerät ist nicht für die Benutzung im unmittelbaren Gesichtsfeld am Bildschirmarbeitsplatz vorgesehen. Um störende Reflexionen am Bildschirmarbeitsplatz zu vermeiden, darf dieses Produkt nicht im unmittelbaren Gesichtsfeld platziert werden.

Das Gerät ist kein Bildschirmarbeitsplatz gemäß BildscharbV. Bei ungünstigen Lichtverhältnissen (z. B. direkte Sonneneinstrahlung) kann es zu Reflexionen auf dem Display und damit zu Einschränkungen der Lesbarkeit der dargestellten Zeichen kommen.

Die Bilddarstellung dieses Gerätes ist nicht für verlängerte Bildschirmtätigkeiten geeignet.

### **Verklaringen voor Scandinavië (Denemarken, Finland, Noorwegen, Zweden)**

#### **Denemarken:**

Apparatets stikprop skal tilsuttes en stikkontakt med jord, som giver forbindelse til stikproppens jord.

#### **Finland:**

Laite on liitettävä suojakoskettimilla varustettuun pistorasiaan.

#### **Noorwegen:**

Apparatet må tilkoples jordet stikkontakt.

#### **Zweden:**

Apparaten skall anslutas till jordat uttag.

### <span id="page-154-0"></span>**EAC-markering (Armenië, Wit-Rusland, Kazachstan, Kirgizië, Rusland)**

### **Производитель и дата производства**

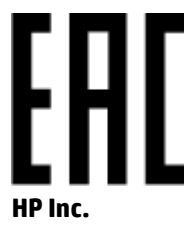

Адрес: 1501 Page Mill Road, Palo Alto, California 94304, U.S.

Дата производства зашифрована в 10-значном серийном номере, расположенном на наклейке со служебной информацией изделия. 4-я, 5-я и 6-я цифры обозначают год и неделю производства. 4-я цифра обозначает год, например, «3» обозначает, что изделие произведено в «2013» году. 5-я и 6-я цифры обозначают номер недели в году производства, например, «12» обозначает «12-ю» неделю.

### **Өндіруші жəне өндіру мерзімі**

#### **HP Inc.**

Мекенжайы: 1501 Page Mill Road, Palo Alto, California 94304, U.S.

Өнімнің жасалу мерзімін табу үшін өнімнің қызмет көрсету жапсырмасындағы 10 таңбадан тұратын сериялық нөмірін қараңыз. 4-ші, 5-ші жəне 6-шы сандар өнімнің жасалған жылы мен аптасын көрсетеді. 4-ші сан жылын көрсетеді, мысалы «3» саны «2013» дегенді білдіреді. 5-ші жəне 6-шы сандары берілген жылдың қай аптасында жасалғанын көрсетеді, мысалы, «12» саны «12-ші» апта дегенді білдіреді.

#### **Местные представители**

**Россия:** ООО "Эйч Пи Инк",

Российская Федерация, 125171, г . Москва, Ленингра дское шоссе, 1 6А, стр.3,

Телефон/факс: +7 495 797 35 00 / +7 499 92132 50

**Казахстан:** Филиал компании "ЭйчПи Глобал Трэйдинг Би.Ви.", Республика Казахстан, 050040, г. Алматы, Бостандыкский район, проспект Аль-Фараби, 77/7,

Телефон/факс: + 7 7 27 355 35 52

### **Жергілікті өкілдіктері**

**Ресей:** ООО "Эйч Пи Инк",

Ресей Федерациясы, 125171, Мәскеу, Ленинград шоссесі, 16A блок 3,

Телефон/факс: +7 495 797 35 00 / +7 499 92132 50

**Қазақстан:** "ЭйчПи Глобал Трэйдинг Би.Ви." компаниясынын Қазақстандағы филиалы, Қазақстан Республикасы, 050040, Алматы к., Бостандык ауданы, Əл- Фараби даңғылы, 77/7,

Телефон/факс: +7 727 355 35 52

# <span id="page-155-0"></span>**Verklaringen draadloos**

De verklaringen in dit gedeelte zijn alleen van toepassing op printers die draadloos kunnen communiceren.

### **Verklaring naleving FCC – Verenigde Staten**

#### **Exposure to radio frequency radiation**

*A* **VOORZICHTIG:** The radiated output power of this device is far below the FCC radio frequency exposure limits. Nevertheless, the device shall be used in such a manner that the potential for human contact during normal operation is minimized.

In order to avoid the possibility of exceeding the FCC radio frequency exposure limits, human proximity to the antenna shall not be less than 20 cm during normal operation.

This device complies with Part 15 of FCC Rules. Operation is subject to the following two conditions: (1) this device may not cause interference, and (2) this device must accept any interference, including interference that may cause undesired operation of the device.

*N* **VOORZICHTIG:** Based on Section 15.21 of the FCC rules, changes of modifications to the operation of this product without the express approval by HP may invalidate its authorized use.

### **Australische verklaring**

This device incorporates a radio-transmitting (wireless) device. For protection against radio transmission exposure, it is recommended that this device be operated no less than 20 cm from the head, neck, or body.

### **Verklaring voor Wit-Rusland**

В соответствии с Постановлением Совета Министров Республики Беларусь от 24 мая 2017 года № 383 (об описании и порядке применения знака соответствия к техническому регламенту Республики Беларусь) продукция, требующая подтверждения соответствия техническому регламенту Республики Беларусь, размещенная на рынке Республики Беларусь, должна быть маркирована знаком соответствия ТР BY.

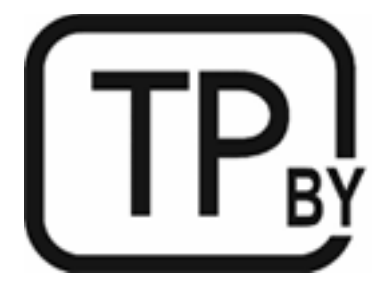

### **ANATEL-verklaring voor Brazilië**

Este equipamento não tem direito à proteção contra interferência prejudicial e não pode causar interferência em sistemas devidamente autorizados.

Para maiores informações consulte o site da ANATEL – [www.anatel.gov.br](https://www.anatel.gov.br)

### <span id="page-156-0"></span>**Canadese verklaringen**

**For Indoor Use**. This digital apparatus does not exceed the Class B limits for radio noise emissions from digital apparatus as set out in the radio interference regulations of the Canadian Department of Communications. The internal wireless radio complies with RSS 210 of Industry Canada.

**Pour ĺusage d´intérieur**. Le présent appareil numérique ńémet pas de bruits radioélectriques dépassant les limites applicables aux appareils numériques de Classe B prescribes dans le règlement sur le brouillage radioélectrique édicté par le Ministère des Communications du Canada. Le composant RF interne est conforme à la norme CNR-210 d´Industrie Canada.

### **Verklaringen voor China CMIIT Wireless**

中国无线电发射设备通告

型号核准代码显示在产品本体的铭牌上。

### **Koreaanse verklaring**

무선 전용제품:

해당 무선설비는 전파혼신 가능성이 있음으로 인명안전과 관련된 서비스는 할 수 없음. (무선모듈제품이 설치되어있는경무)

### **Verklaring voor Taiwan (traditioneel Chinees)**

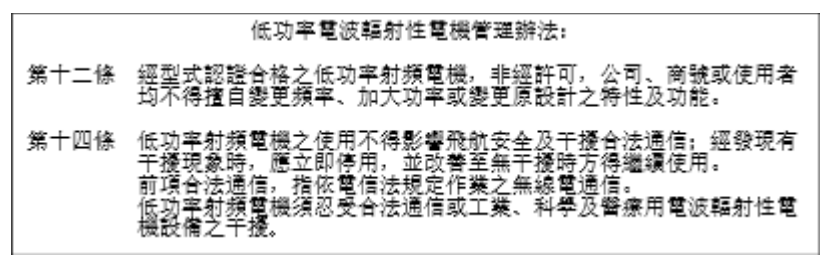

在 5.25-5.35 秭赫頻帶內操作之無線資訊傳輸設備, 限於室內使用。

### **Gebruik van producten op de 5 GHz-frequentie volgens de bepalingen van Industry Canada**

**A** VOORZICHTIG: When using IEEE 802.11a wireless LAN, this product is restricted to indoor use, due to its operation in the 5.15- to 5.25-GHz frequency range. Industry Canada requires this product to be used indoors for the frequency range of 5.15 GHz to 5.25 GHz to reduce the potential for harmful interference to cochannel mobile satellite systems. High-power radar is allocated as the primary user of the 5.25- to 5.35-GHz and 5.65- to 5.85-GHz bands. These radar stations can cause interference with and/or damage to this device.

Lors de l'utilisation d'un réseau local sans fil IEEE 802.11a, ce produit est réservé à une utilisation en intérieur en raison de sa plage de fréquences, comprise entre 5,15 et 5,25 GHz. Industrie Canada recommande l'utilisation en intérieur de ce produit pour la plage de fréquences comprise entre 5,15 et 5,25 GHz afin de réduire les interférences nuisibles potentielles avec les systèmes de satellite portables utilisant le même canal. Le radar à haute puissance est défini comme étant le principal utilisateur des bandes 5,25 à 5,35 GHz et 5,65 à 5,85 GHz. Ces stations radar peuvent provoquer des interférences sur ce périphérique et/ou l'endommager.

### <span id="page-157-0"></span>**NCC-verklaring voor Taiwan (alleen voor 5 GHz)**

應避免影響附沂雷達系統之操作。

### **Blootstelling aan straling van radiofrequenties (Canada)**

- WAARSCHUWING! Exposure to Radio Frequency Radiation. The radiated output power of this device is below the Industry Canada radio frequency exposure limits. Nevertheless, the device should be used in such a manner that the potential for human contact is minimized during normal operation.
- **WAARSCHUWING!** Exposition aux émissions de fréquences radio. La puissance de sortie émise par ce périphérique est inférieure aux limites fixées par Industrie Canada en matière d'exposition aux fréquences radio. Néanmoins, les précautions d'utilisation du périphérique doivent être respectées afin de limiter tout risque de contact avec une personne.

To avoid the possibility of exceeding the Industry Canada radio frequency exposure limits, human proximity to the antennas should not be less than 20 cm.

Pour éviter tout dépassement des limites fixées par Industrie Canada en matière d'exposition aux fréquences radio, la distance entre les utilisateurs et les antennes ne doit pas être inférieure à 20 cm (8 pouces).

### **Kennisgeving voor Europa**

De telecommunicatiefunctionaliteit van dit product kan worden gebruikt in de volgende Europese landen en regio's:

België, Bulgarije, Cyprus, Denemarken, Duitsland, Estland, Finland, Frankrijk, Griekenland, Hongarije, Ierland, IJsland, Italië, Letland, Liechtenstein, Litouwen, Luxemburg, Malta, Nederland, Noorwegen, Oostenrijk, Polen, Portugal, Roemenië, Slovenië, Slowakije, Spanje, Tsjechië, het Verenigd Koninkrijk, Zweden en Zwitserland.

### **Opmerking voor gebruik in Rusland**

Существуют определенные ограничения по использованию беспроводных сетей (стандарта 802.11 b/g) с рабочей частотой 2,4 ГГц: Данное оборудование может использоваться внутри помещений с использованием диапазона частот 2400-2483,5 МГц (каналы 1-13). При использовании внутри помещений максимальная эффективная изотропно–излучаемая мощность (ЭИИМ) должна составлять не более 100мВт.

### **Verklaring voor Mexico**

Aviso para los usuarios de México

"La operación de este equipo está sujeta a las siguientes dos condiciones: (1) es posible que este equipo o dispositivo no cause interferencia perjudicial y (2) este equipo o dispositivo debe aceptar cualquier interferencia, incluyendo la que pueda causar su operación no deseada."

Para saber el modelo de la tarjeta inalámbrica utilizada, revise la etiqueta regulatoria de la impresora.

### **Verklaring voor Thailand**

เครื่องวิทยุคมนาคมนี้มีระดับการแผ่คลื่นแม่เหล็กไฟฟ้าสอดคล้องตามมาตรฐานความปลอดภัยต่อสุขภาพของมนุษย์จากการใช้เครื่องวิทยุคมนาคมที่คณะกรรมการกิจการ โทรคมนาคมแห่งชาติประกาศกำหนด

<span id="page-158-0"></span>This radio communication equipment has the electromagnetic field strength in compliance with the Safety Standard for the Use of Radio Communication Equipment on Human Health announced by the National Telecommunications Commission.

### **Vietnam Telecom**

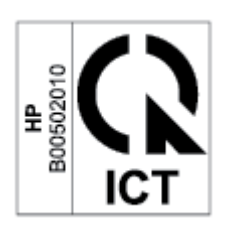

**TOPMERKING:** Markering voor draadloze telecommunicatie voor producten met ICTQC-goedkeuring.

# **Index**

### **A**

aansluiting van netsnoer zoeken [4](#page-9-0) aantal kopieën, wijzigen [34](#page-39-0) aan-uitknop, herkennen [2](#page-7-0), [3](#page-8-0) accessoires bestellen [47](#page-52-0) onderdeelnummers [47](#page-52-0) afdekkingen, herkennen [2,](#page-7-0) [3](#page-8-0) afmetingen, printer [100](#page-105-0) afvalverwijdering [137](#page-142-0) akoestische specificaties [102](#page-107-0) ANATEL-verklaring [150](#page-155-0) Antifraudewebsite van HP [123](#page-128-0) antivervalsingsbenodigdheden [123](#page-128-0) Australië [108](#page-113-0)

### **B**

bedieningspaneel functies [5](#page-10-0) herkennen [2](#page-7-0), [3](#page-8-0) knoppen [5](#page-10-0) patronen LED-lampjes [55,](#page-60-0) [59](#page-64-0) beeldkwaliteit status van de tonercartridge controleren [80](#page-85-0) benodigdheden bestellen [47](#page-52-0) onderdeelnummers [47](#page-52-0) recyclen [136](#page-141-0) vervalste [123](#page-128-0) bestellen benodigdheden en accessoires [47](#page-52-0) besturingssysteem (besturingssysteem) ondersteund [98](#page-103-0) besturingssystemen (OS) ondersteund [98](#page-103-0)

### **C**

Canadese kennisgevingen ICES-003 naleving [147](#page-152-0) cartridgebeleid [49](#page-54-0) cartridges garantie [121](#page-126-0) niet-HP [122](#page-127-0) recyclen [136](#page-141-0) controlelijst draadloze verbinding [92](#page-97-0)

### **D**

documentinvoer originelen plaatsen [28](#page-33-0) draadloos netwerk problemen oplossen [92](#page-97-0) draadloos netwerk, interferentie [95](#page-100-0)

### **E**

EAC-markering [149](#page-154-0) elektriciteitsspecificaties [102](#page-107-0) Embedded Web Server (EWS, geïntegreerde webserver) wachtwoorden toewijzen [44](#page-49-0) Embedded Web Server (EWS) functies [42](#page-47-0) energiezuinige instellingen [44](#page-49-0) envelop, plaatsen [24](#page-29-0) envelop, richting [24](#page-29-0) etiket richting [25](#page-30-0) etiket met product- en serienummer zoeken [4](#page-9-0) etiket met serienummer zoeken [4](#page-9-0) etiketten afdrukken op [25](#page-30-0) etiketten plaatsen [25](#page-30-0)

### **F**

Finse veiligheidsverklaring m.b.t. laser [147](#page-152-0) fraudewebsite [123](#page-128-0)

### **G**

garantie [54](#page-59-0) licentie [125](#page-130-0) product [107](#page-112-0) tonercartridges [121](#page-126-0) zelfreparatie door klant [131](#page-136-0) geheugenchip, tonercartridge beschrijving [124](#page-129-0) gewicht, printer [100](#page-105-0) glas, scanner originelen laden [26](#page-31-0) glasplaat, reinigen [90](#page-95-0)

### **H**

hergebruiken [136](#page-141-0) HP Customer Care [132](#page-137-0) HP Device Toolbox, gebruiken [42](#page-47-0) HP EWS, gebruiken [42](#page-47-0) HP scansoftware (Windows) [38](#page-43-0)

### **I**

ICES-003 kennisgeving [147](#page-152-0) ID-kaart kopiëren [35](#page-40-0) ID kopiëren, knop [35](#page-40-0) interfacepoorten zoeken [4](#page-9-0) invoerlade herkennen [2](#page-7-0), [3](#page-8-0) invoersleuf voor één vel etiketten plaatsen [25](#page-30-0)

### **K**

kennisgevingen Brazilië [150](#page-155-0)

Canada [151](#page-156-0), [152](#page-157-0) CE-markering [145](#page-150-0) EU [145](#page-150-0) Europese Unie [152](#page-157-0) FCC [146,](#page-151-0) [150](#page-155-0) Mexico [152](#page-157-0) Rusland [152](#page-157-0) Scandinavië [148](#page-153-0) Verenigde Staten [150](#page-155-0) Vietnam [153](#page-158-0) klantenondersteuning garantie [54](#page-59-0) online [132](#page-137-0) knoppen, bedieningspaneel [5](#page-10-0) kopiëren één kopie [34](#page-39-0) ID-kaart [35](#page-40-0) meerdere kopieën [34](#page-39-0) optimale instellingen voor tekst en afbeeldingen [91](#page-96-0) papierformaat en -type selecteren [90](#page-95-0) rand tot rand [91](#page-96-0)

### **L**

lade papierstoringen, oplossen [70](#page-75-0) licentie, software [125](#page-130-0)

#### **M**

milieuvriendelijk productiebeleid, programma [133](#page-138-0) MSDS (Material Safety Data Sheet) [140](#page-145-0)

#### **N**

netwerken ondersteund [98](#page-103-0) netwerkpoort zoeken [4](#page-9-0) niet-originele HP supplies [122](#page-127-0) Nieuw-Zeeland [111](#page-116-0)

### **O**

onderdeelnummers [47](#page-52-0) accessoires [47](#page-52-0) benodigdheden [47](#page-52-0) ondersteunde besturingssystemen [99](#page-104-0) ondersteuning online [132](#page-137-0)

online-ondersteuning [132](#page-137-0) originele HP cartridges [49](#page-54-0)

### **P**

papier plaatsen [21](#page-26-0) selecteren [81](#page-86-0) papier, bestellen [47](#page-52-0) papierstoringen lade, oplossen [70](#page-75-0) locaties [68](#page-73-0) uitvoervak, oplossen [76](#page-81-0) probleemoplossing patronen LED-lampjes [55](#page-60-0) problemen met de beeldkwaliteit voorbeelden en oplossingen [83](#page-88-0) problemen met oppakken papier oplossen [65,](#page-70-0) [67](#page-72-0) problemen oplossen draadloos netwerk [92](#page-97-0) LED, foutcodes [55](#page-60-0) LED, fouten [59](#page-64-0) LED-lampjes, patronen [59](#page-64-0) problemen met papierinvoer [65](#page-70-0) status van de tonercartridge controleren [80](#page-85-0)

### **R**

recyclen van hardware, Brazilië [138](#page-143-0) recycling elektronische hardware [137](#page-142-0) recycling van elektronische hardware [137](#page-142-0) reinigen glasplaat [90](#page-95-0) papierbaan [81](#page-86-0)

### **S**

scannen met HP scansoftware (Windows) [38](#page-43-0) scanner glasplaat reinigen [90](#page-95-0) scannerglasplaat originelen laden [26](#page-31-0) SEOLA modelidentificatienummers [146](#page-151-0) slaapstand inschakelen [44](#page-49-0) uitschakelen [44](#page-49-0)

software licentieovereenkomst software [125](#page-130-0) specificaties elektrisch en akoestisch [102](#page-107-0) systeemvereisten [99](#page-104-0) specifieke voorwaarden landspecifiek [108](#page-113-0), [111](#page-116-0) status lampjes op het bedieningspaneel [55](#page-60-0) lampjes van het bedieningspaneel [59](#page-64-0) storingen verhelpen locaties [68](#page-73-0) stroom verbruik [102](#page-107-0) stroomschakelaar, herkennen [2,](#page-7-0) [3](#page-8-0) supplies bijna leeg, instellingen [64](#page-69-0) gebruik wanneer bijna leeg [64](#page-69-0) niet-HP [122](#page-127-0) systeemvereisten [99](#page-104-0)

#### **T**

technische ondersteuning online [132](#page-137-0) tonercartridge bijna leeg, instellingen [64](#page-69-0) gebruik wanneer bijna leeg [64](#page-69-0) tonercartridges garantie [121](#page-126-0) geheugenchips [124](#page-129-0) niet-HP [122](#page-127-0) onderdeelnummers [47](#page-52-0) recyclen [136](#page-141-0)

#### **U**

uitschakelen na vertraging instelling [45](#page-50-0) uitvoervak herkennen [2](#page-7-0), [3](#page-8-0) USB-poort zoeken [4](#page-9-0)

#### **V**

vak, uitvoer papierstoringen, oplossen [76](#page-81-0) vakken, uitvoer herkennen [2](#page-7-0), [3](#page-8-0) veilig gebruik van laser [147](#page-152-0)

veiligheidsverklaringen [147](#page-152-0) veiligheidsverklaringen m.b.t. laser Finland [147](#page-152-0) Verklaring naleving FCC [150](#page-155-0) vertraging na uitschakelen van de stroom instelling [45](#page-50-0) vervalste benodigdheden [123](#page-128-0) voorwaarden specifiek [108](#page-113-0), [111](#page-116-0)

### **W**

websites fraudemeldingen [123](#page-128-0) Websites klantenondersteuning [132](#page-137-0) veiligheid:informatieblad materiaalveiligheid (MSDS) [140](#page-145-0) Windows systeemvereisten [99](#page-104-0)